# Canon

# **Network Guide Network Guide**

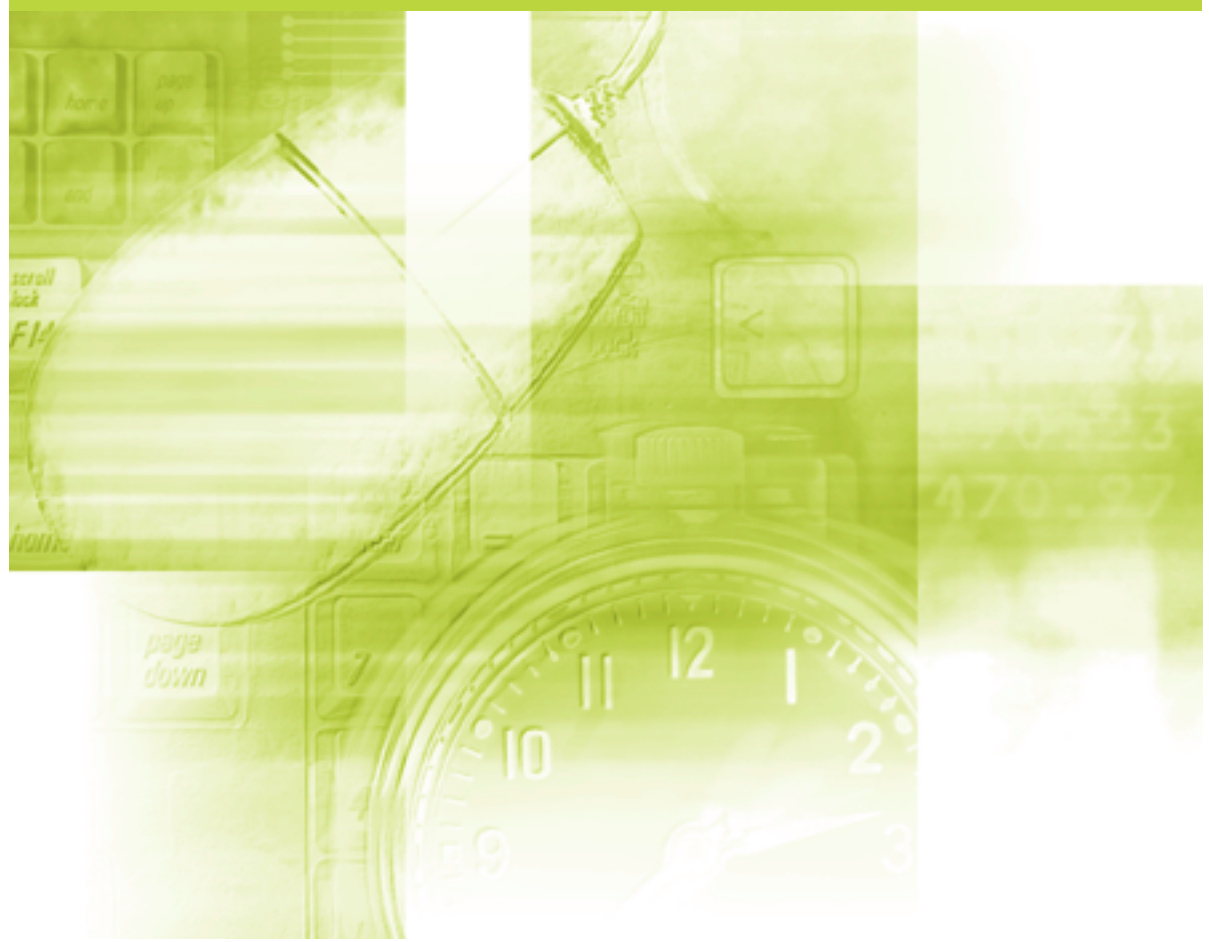

**IMPORTANT:** Read this manual carefully before using your printer. Save this manual for future reference.

# **Network Guide**

# **LICENCE AGREEMENT**

Canon Software License Agreement

Read carefully the terms and conditions of use given below before using the Software. By using the Software you agree to abide by the following terms and conditions of use and enter into a legal agreement with Canon Inc. ("Canon"):

- 1. The title to and all rights of the Software and reproductions thereof are reserved to Canon or Canon's licensors depending on the contents.
- 2. Canon hereby grants the Software's users ("the User") a non-exclusive license to use the Software for use with certain Canon's Products compatible with the Software.
- 3. The User shall not modify, alter, reverse engineer, decompile, disassemble or otherwise change any part or all of the Software.
- 4. Canon, Canon's subsidiaries and Canon's licensors extend no warranties of any kind as to the Software including but not limited to warranties of fitness or usefulness for the User's particular purposes and lack of defects.
- 5. In no event shall Canon, Canon's subsidiaries or Canon's licensors be liable for any direct, indirect or other losses or damages whatsoever arising out of, incidental to or in connection with the use of the Software.
- 6. The User shall not export, directly or indirectly, any part or all of the Software without obtaining necessary approvals from the Japanese government or the governments concerned. The User shall not export or re-export any part of the Software to any country the U.S. government prohibits exports to.

The User shall not export or re-export any part of the Software to any person or organization the U.S. government prohibits any trade with.

The User shall not provide the Software for any person from the country the U.S. government prohibits exports to.

# **How This Manual Is Organized [Before You Start](#page-11-0) [Setting Up the Network Environment for Printing](#page-19-0) [Managing the Printer in the Network Environment](#page-123-0) [Troubleshooting](#page-167-0) [Appendix](#page-185-0)** A list of the network setting items, specifications of the network board, index, and others are provided. *Chapter 1 Chapter 2 Chapter 3 Chapter 4 Chapter 5*

- Notice
- To view the manuals in PDF format, Adobe Reader/Adobe Acrobat Reader is required. If Adobe Reader/Adobe Acrobat Reader is not installed on your system, please download it from the Adobe Systems Incorporated website.

Considerable effort has been made to ensure that this manual is free of inaccuracies and omissions. However, as we are constantly improving our products, if you need an exact specification, please contact Canon.

# **Contents**

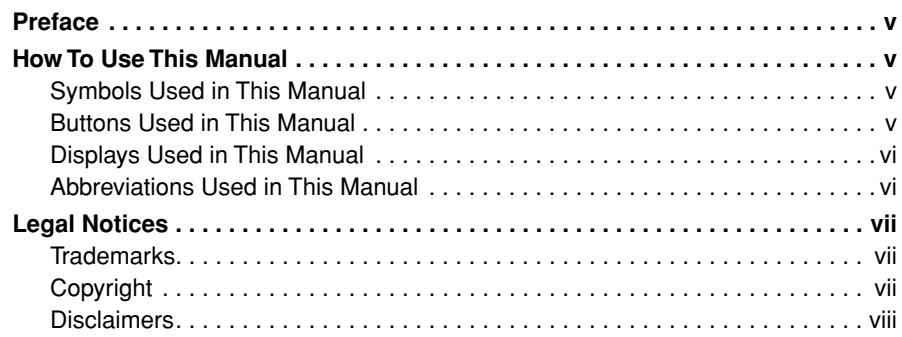

#### **[Chapter 1 Before You Start](#page-11-1)**

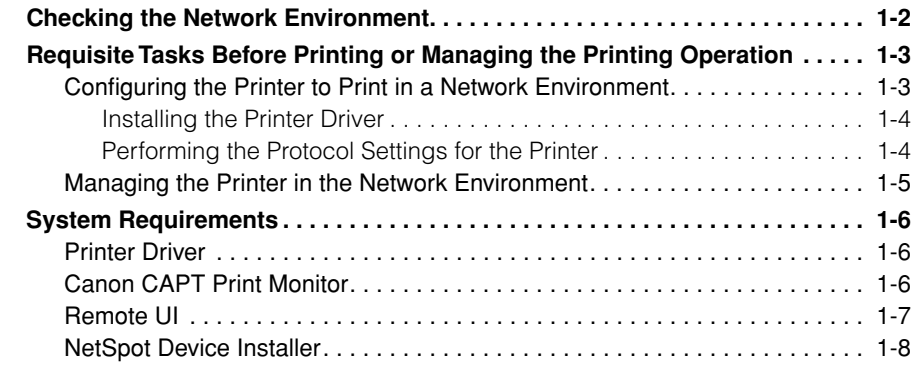

#### **[Chapter 2 Setting Up the Network Environment for Printing](#page-19-1)**

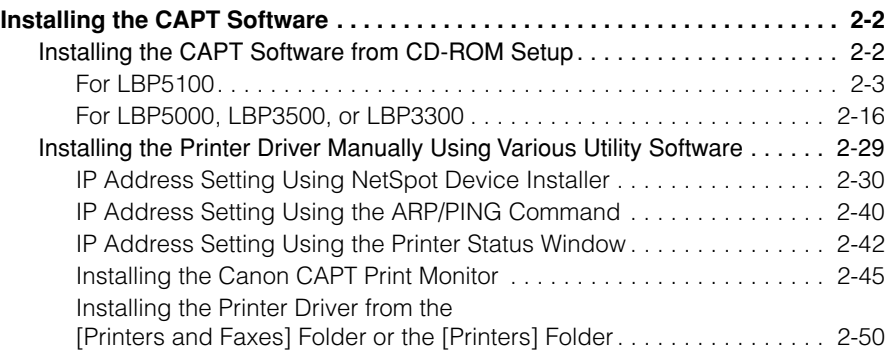

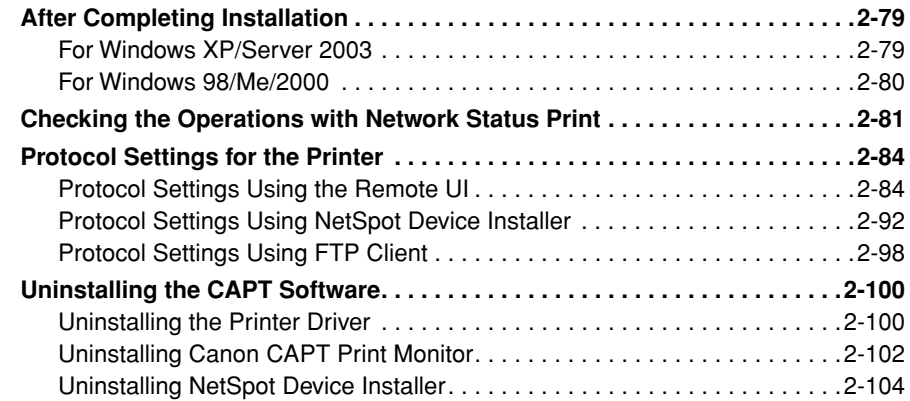

## **[Chapter 3 Managing the Printer in the Network Environment](#page-123-1)**

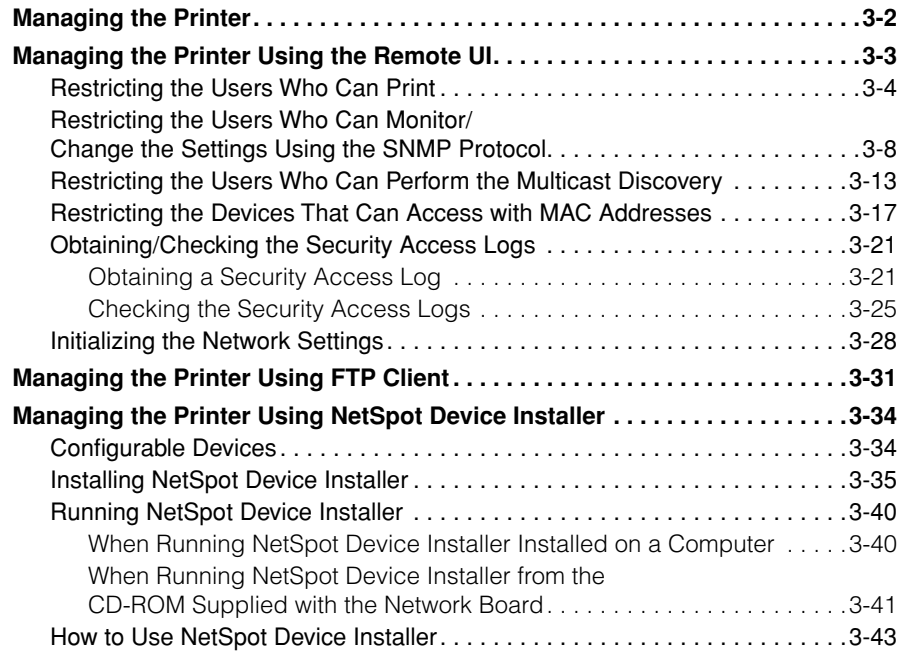

#### **[Chapter 4 Troubleshooting](#page-167-1)**

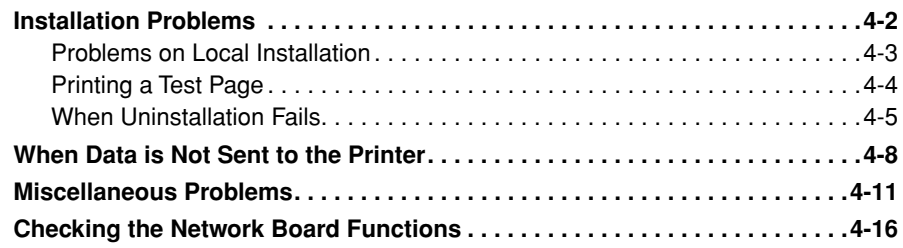

#### **[Chapter 5 Appendix](#page-185-1)**

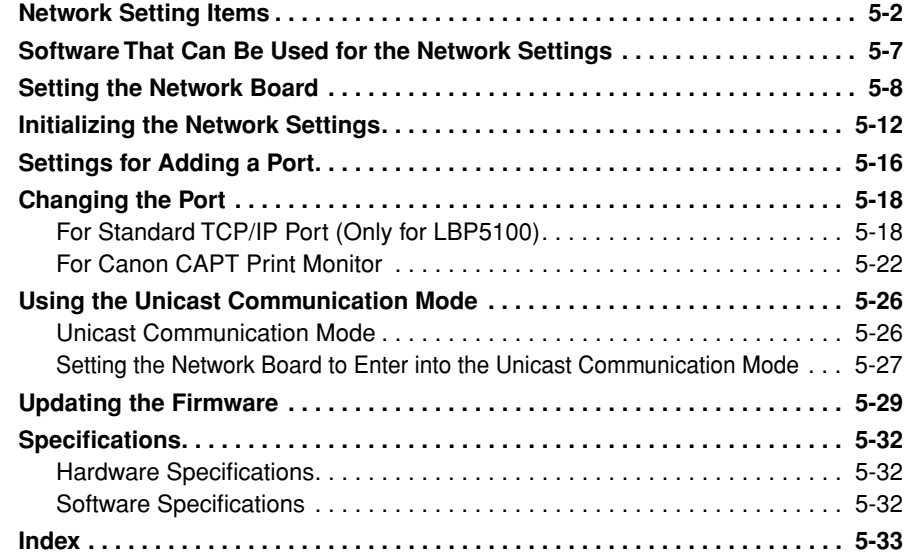

# **Preface**

<span id="page-7-0"></span>Thank you for purchasing this Canon product.

Please read this manual thoroughly before operating the printer in order to familiarize yourself with its capabilities, and to make the most of its many functions.

After reading this manual, store it in a safe place for future reference.

# <span id="page-7-1"></span>**How To Use This Manual**

# <span id="page-7-2"></span>**Symbols Used in This Manual**

The following symbols are used in this manual to indicate operational requirements or clarification.

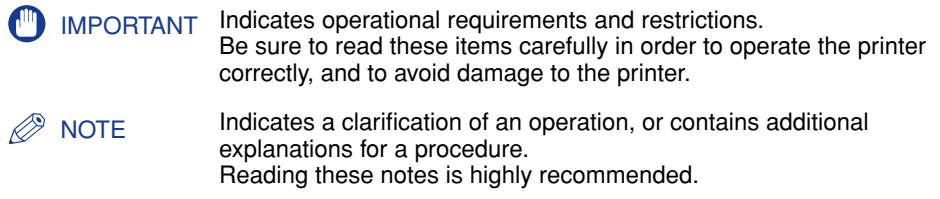

# <span id="page-7-3"></span>**Buttons Used in This Manual**

The following button names are a few examples of how buttons to be pressed are expressed in this manual:

• Buttons on Computer Operation Screen: [Button Name] Example: [OK] [Details]

# <span id="page-8-0"></span>**Displays Used in This Manual**

Displays used in this manual may differ from those on your computer depending on the system environment.

The buttons which you should press are marked with a  $\sim$  as shown below.

When multiple buttons can be pressed on the screen shot of computer operation screen, all buttons are marked. Select the button which suits your needs.

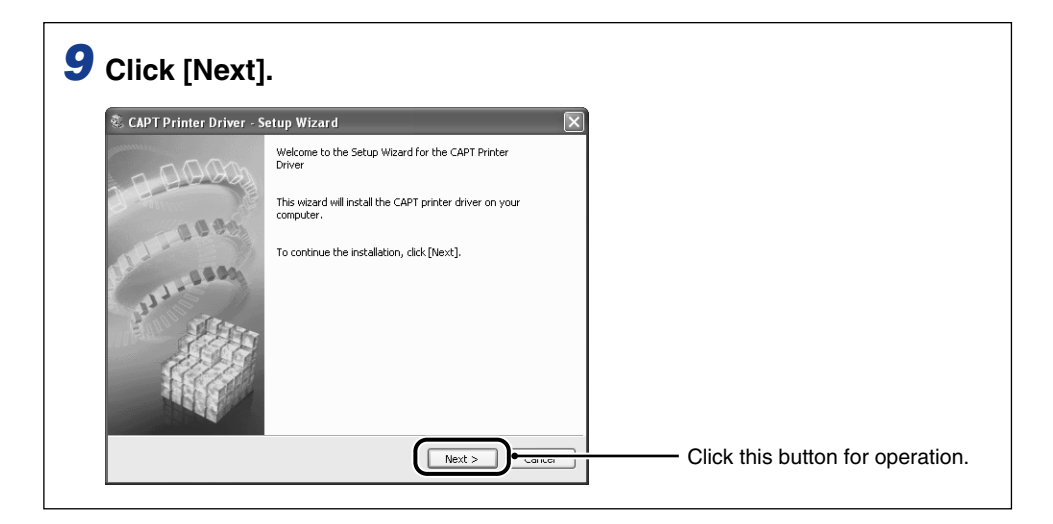

# <span id="page-8-1"></span>**Abbreviations Used in This Manual**

In this manual, product names and model names are abbreviated as follows:

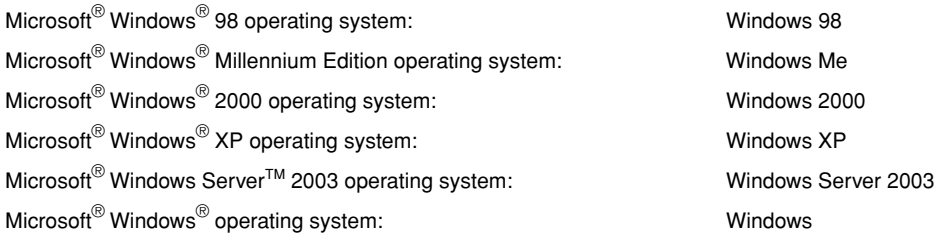

# <span id="page-9-0"></span>**Legal Notices**

## <span id="page-9-1"></span>**Trademarks**

Canon, the Canon logo, LBP, and NetSpot are trademarks of Canon Inc.

Adobe, Adobe Acrobat, and Adobe Reader are trademarks of Adobe Systems Incorporated.

IBM and AT are trademarks of International Business Machines Corporation.

Microsoft, MS-DOS, and Windows are registered trademarks of Microsoft Corporation in the United States and other countries.

Windows Server is a trademark of Microsoft Corporation.

Ethernet is a trademark of Xerox Corporation.

Other product and company names herein may be the trademarks of their respective owners.

## <span id="page-9-2"></span>**Copyright**

Copyright 2007 by Canon Inc. All rights reserved.

No part of this publication may be reproduced or transmitted in any form or by any means, electronic or mechanical, including photocopying and recording, or by any information storage or retrieval system without the prior written permission of Canon Inc.

## <span id="page-10-0"></span>**Disclaimers**

The information in this manual is subject to change without notice.

CANON INC. MAKES NO WARRANTY OF ANY KIND WITH REGARD TO THIS MATERIAL, EITHER EXPRESS OR IMPLIED, EXCEPT AS PROVIDED HEREIN, INCLUDING WITHOUT LIMITATION, THEREOF, WARRANTIES AS TO MARKETABILITY, MERCHANTABILITY, FITNESS FOR A PARTICULAR PURPOSE OF USE OR AGAINST INFRINGEMENT OF ANY PATENT. CANON INC. SHALL NOT BE LIABLE FOR ANY DIRECT, INCIDENTAL, OR CONSEQUENTIAL DAMAGES OF ANY NATURE, OR LOSSES OR EXPENSES RESULTING FROM THE USE OF THIS MATERIAL.

# <span id="page-11-1"></span><span id="page-11-0"></span>**Before You Start**

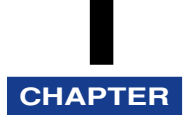

This chapter describes a brief overview of the requisite tasks to perform and the system environment of the software for printing or managing the printing operation in a network environment.

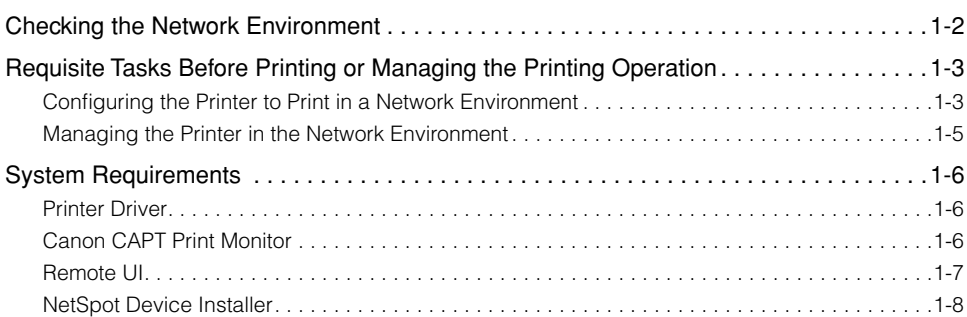

# <span id="page-12-0"></span>**Checking the Network Environment**

By installing the network board in the printer, you can use the printer in the network environment as shown in the following figure. The network board supports the TCP/ IP protocols.

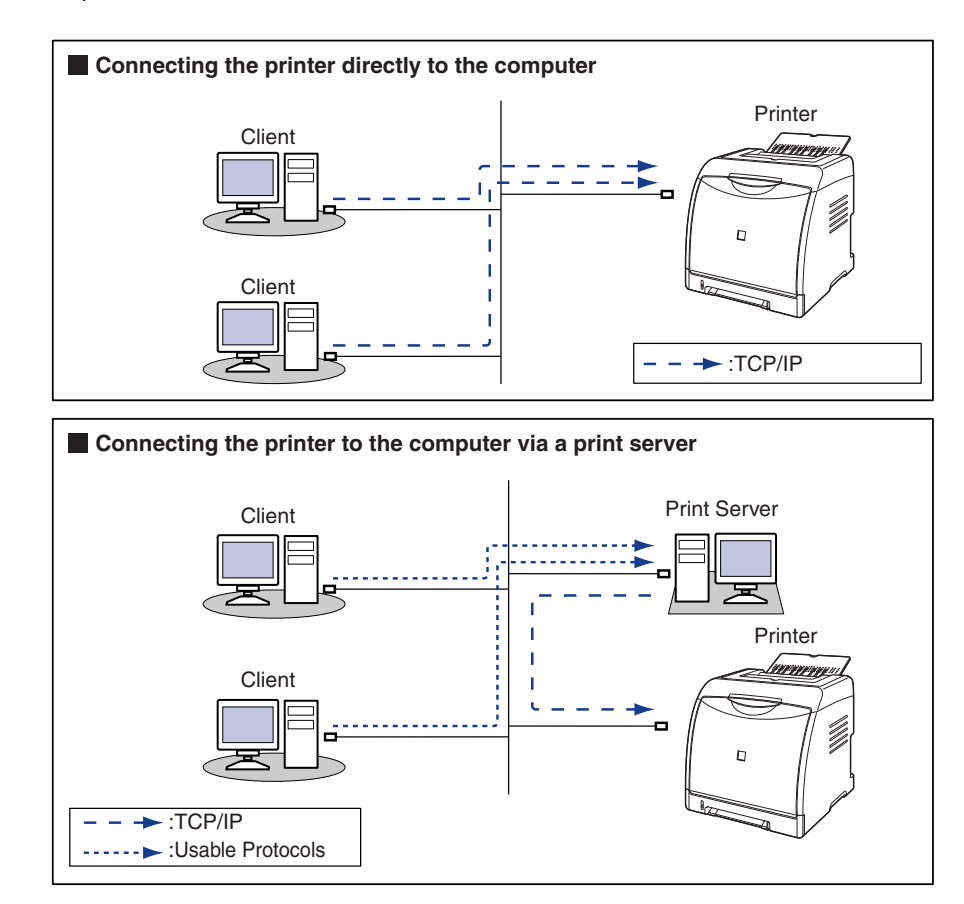

- If you connect the printer via a print server, you can use it as a network printer, which enables printing from other computers that are not directly connected to the printer.
- If you connect the printer via a print server, you need to perform the following settings:
- 1. Installing the printer driver on the print server [\(See p. 2-2\)](#page-20-2)
- 2. Print Server Settings (See User's Guide)
- 3. Installation on Clients (See User's Guide)

# <span id="page-13-0"></span>**Requisite Tasks Before Printing or Managing the Printing Operation**

# <span id="page-13-1"></span>**Configuring the Printer to Print in a Network Environment**

The following shows the tasks that should be performed after installing the printer and optional network board.

#### ■ **Installing the Printer Driver**

There are two ways to install the printer driver: "Auto Setup" and "Manual Setup". "Auto Setup" allows you to easily configure the printer to print in a network environment by setting the IP address, creating a port, and installing the printer driver at once.

#### **<Auto Setup> <Manual Setup>**

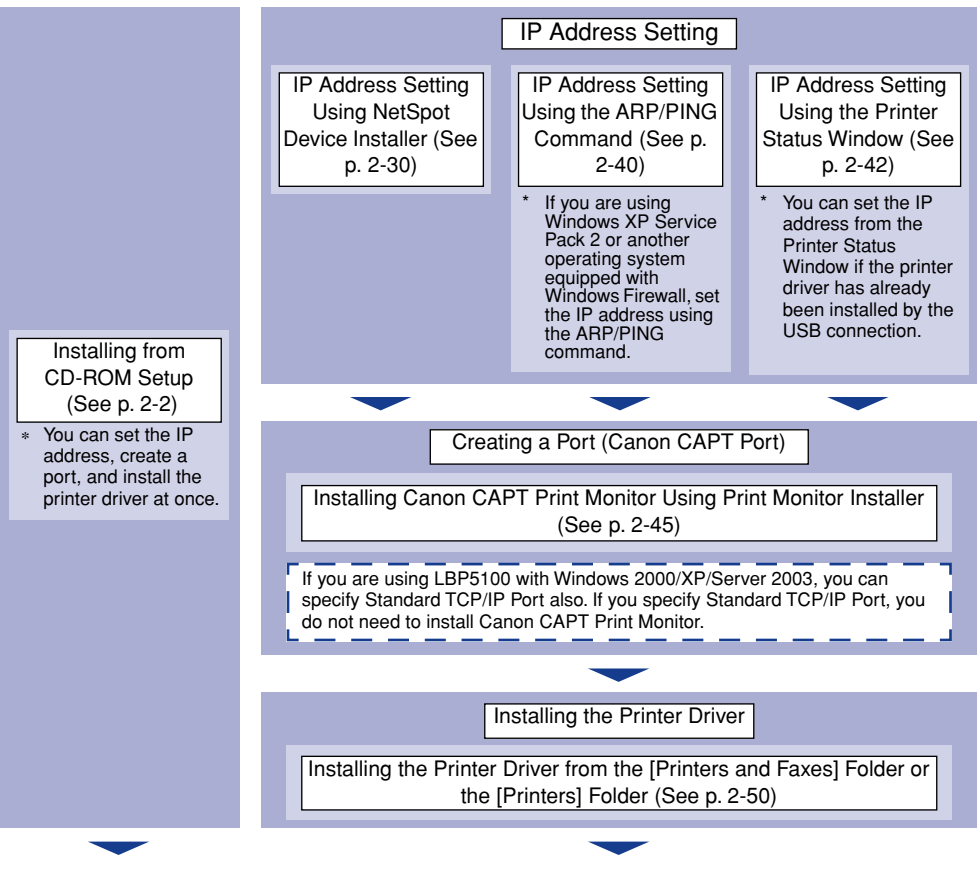

#### ■ **Performing the Protocol Settings for the Printer**

Specify the protocol settings as needed.

There are three kinds of methods to perform the protocol settings, and the specifiable options vary depending on the application.

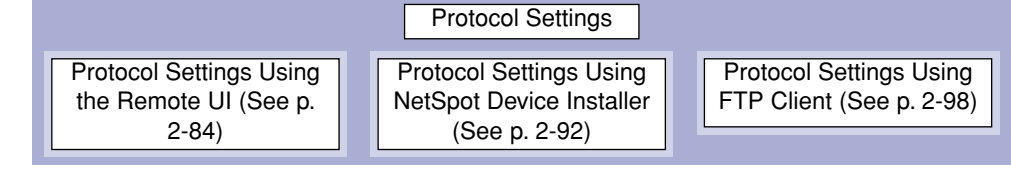

#### <span id="page-14-0"></span>*Installing the Printer Driver*

The printer driver is software required for printing from an application you use. There are the following two ways to install the printer driver. The procedures for setting the IP address or creating a port required to print in a network environment vary depending on the installation method.

#### ■ [Installing the CAPT Software from CD-ROM Setup \(See p. 2-2\)](#page-20-3)

If you install the printer driver from the CD-ROM (CD-ROM Setup) supplied with the printer, you can easily configure the printer to print in a network environment by setting the IP address and creating a port at once.

#### ■ Installing the Printer Driver Manually Using Various Utility Software (See p. **[2-29\)](#page-47-1)**

Specify the IP address or create a port (Canon CAPT Port) using the software in the CD-ROM ("NetSpot Device Installer" or "Print Monitor Installer") supplied with the network board, the ARP/PING command or others, and then install the printer driver from the [Printers and Faxes] folder or the [Printers] folder.

#### <span id="page-14-1"></span>*Performing the Protocol Settings for the Printer*

After installing the printer driver, perform the protocol settings for the printer as needed. You can perform the protocol settings from the computer you are using, using any one of the following software.

#### ■ **[Protocol Settings Using the Remote UI \(See p. 2-84\)](#page-102-2)**

Perform the protocol settings by accessing the printer from your web browser via the network.

#### ■ **[Protocol Settings Using NetSpot Device Installer \(See p. 2-92\)](#page-110-1)**

Perform the basic protocol settings by starting NetSpot Device Installer from the CD-ROM supplied with the network board or the one installed.When configuring the DNS server etc., use the Remote UI or FTP Client.

#### ■ **[Protocol Settings Using FTP Client](#page-116-1)** [\(See p. 2-98\)](#page-116-1)

Perform the protocol settings by accessing the FTP server in the network board using Command Prompt (MS-DOS Prompt for Windows 98/Me).

## <span id="page-15-0"></span>**Managing the Printer in the Network Environment**

You can perform the printer management, such as checking the printer status and specifying various settings, in a network environment using the following software. The specifiable options vary depending on the software. See ["Network Setting](#page-186-1)  [Items" \(p. 5-2\)](#page-186-1), and use software appropriate to the network environment you are using or options that you want to specify.

#### ■ **Remote UI** [\(See p. 3-3\)](#page-125-1)

The Remote UI is software that allows you to manage the printer using a web browser. By accessing the printer from the web browser via a network, you can check the printer status or job history, and configure the network or security settings.

#### ■ **NetSpot Device Installer [\(See p. 3-34\)](#page-156-2)**

NetSpot Device Installer is software included in the CD-ROM supplied with the network board. Without installing it, you can run NetSpot Device Installer from the CD-ROM and specify the settings for the protocols or device information.

#### ■ **FTP Client [\(See p. 3-31\)](#page-153-1)**

FTP Client allows you to specify the settings for various information about the device and configure the network and security by accessing the FTP server on the network board using Command Prompt (MS-DOS Prompt for Windows 98/Me).

# <span id="page-16-0"></span>**System Requirements**

## <span id="page-16-1"></span>**Printer Driver**

The following system environment is required to use the printer driver:

#### ■ **Operating system software**

- Microsoft Windows 98
- Microsoft Windows Me
- Microsoft Windows 2000 Server/Professional
- Microsoft Windows XP Professional/Home Edition\*
- Microsoft Windows Server 2003\*
- \* 32-bit processor version only

#### **IMPORTANT**

For details on the minimum-required and recommended system requirements, see "User's Guide".

#### ■ **Interface**

- Connector: 10BASE-T or 100BASE-TX
- Protocol: TCP/IP

#### *<u></u>* NOTE

- When using Sound, a PC synthesizer (and the driver for PCM synthesizer) must be installed in your computer. Do not use a PC Speaker driver (speaker.drv etc.).
- If you are using LBP5100 with Windows 2000/XP/Server 2003 and specify Standard TCP/IP Port, Raw is specified as the print application to be used. The printer does not support LPR.

# <span id="page-16-2"></span>**Canon CAPT Print Monitor**

The following system environment is required to use Canon CAPT Print Monitor.

#### ■ **Operating system software**

- Microsoft Windows 98
- Microsoft Windows Me
- Microsoft Windows 2000 Server/Professional
- Microsoft Windows XP Professional/Home Edition\*
- Microsoft Windows Server 2003\*
- \* 32-bit processor version only

**1**

- System Requirements (minimum required)

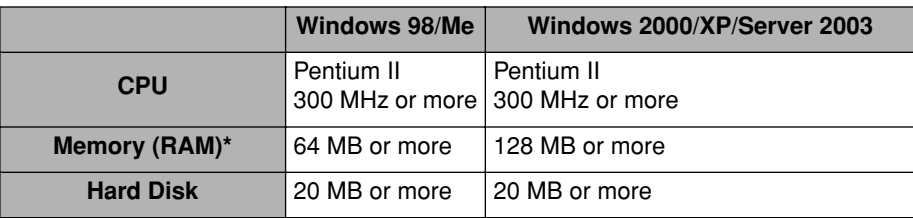

(PC/AT Compatibles)

As the amount of available memory varies depending on the system configuration of the computer or application you are using, the above environment does not guarantee printing in all cases.

- System Requirements (recommended)

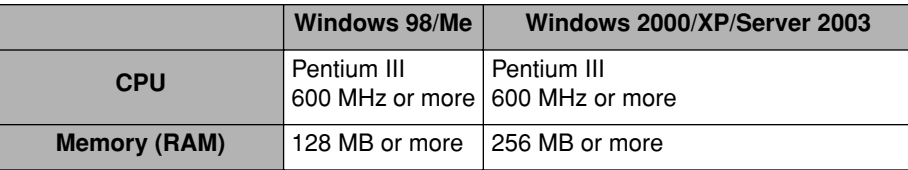

#### ■ **Protocol**

• TCP/IP

## <span id="page-17-0"></span>**Remote UI**

The following system environment is required to use the Remote UI:

#### ■ Web Browser

- Netscape Navigator 4.7 or later
- Internet Explorer 4.01SP1 or later

#### ■ **Operating System**

• An operating system on which the above web browser can run

#### ■ **Display**

- Resolution: 800 x 600 pixels or more
- Display colors: 256 or more

#### *<sup>*</sup> NOTE

Software other than the above one, such as a web server, is not required. (A web server is preinstalled in the printer.)

# <span id="page-18-0"></span>**NetSpot Device Installer**

The following system environment is required to use NetSpot Device Installer:

#### ■ **Operating system software**

- Microsoft Windows 98 + Service Pack 1 or later
- Microsoft Windows 98 Second Edition
- Microsoft Windows Me
- Microsoft Windows 2000 Server/Professional
- Microsoft Windows XP Professional/Home Edition
- Windows Server 2003

#### ■ **Computer**

• A computer in which the above operating system can run

#### ■ **Hard Disk**

• Free disk space of 15 MB or more (When the software is to be installed on the computer)

#### ■ **Protocol**

• TCP/IP

#### ■ **Protocol Stack**

• The TCP/IP protocol supplied with Windows

# <span id="page-19-1"></span><span id="page-19-0"></span>**2 Setting Up the Network Environment for Printing**

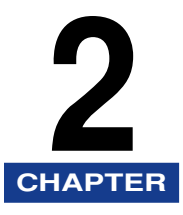

This chapter describes the procedures for printing in a network environment.

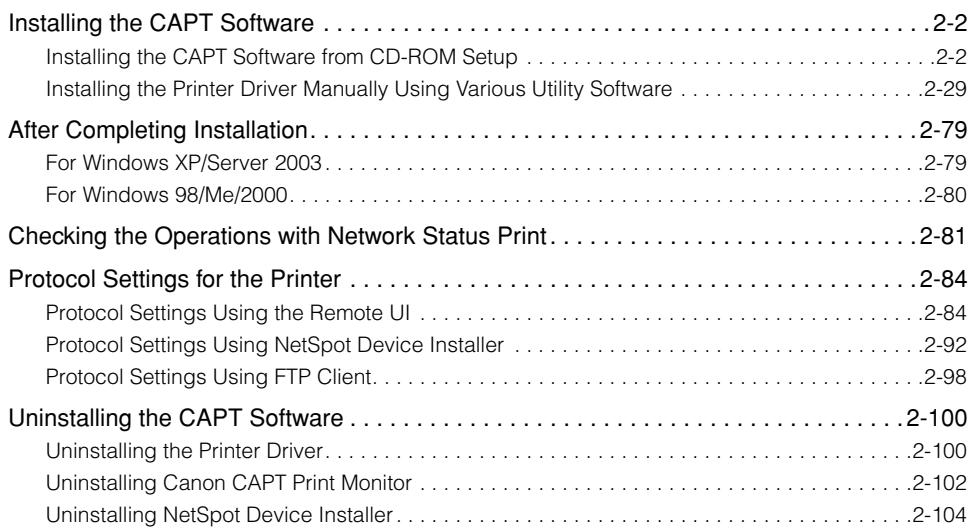

# <span id="page-20-2"></span><span id="page-20-0"></span>**Installing the CAPT Software**

Install the printer driver on the computer you are using. The printer driver is software required for printing from an application you use. There are the following two ways to install the printer driver. The procedures for setting the IP address or creating a port required to print in a network environment vary depending on the installation method.

#### ■ [Installing the CAPT Software from CD-ROM Setup \(See p. 2-2\)](#page-20-1)

If you install the printer driver from the CD-ROM (CD-ROM Setup) supplied with the printer, you can easily configure the printer to print in a network environment by setting the IP address and creating a port at once.

#### ■ Installing the Printer Driver Manually Using Various Utility Software (See p. **[2-29\)](#page-47-0)**

Specify the IP address or create a port (Canon CAPT Port) using the software in the CD-ROM ("NetSpot Device Installer" or "Print Monitor Installer") supplied with the network board, the ARP/PING command or others, and then install the printer driver from the [Printers and Faxes] folder or the [Printers] folder.

#### IMPORTANT

The printer driver is required for printing with the printer. Be sure to install the printer driver.

#### **NOTE**

For procedures for installing the CAPT software by connecting the printer and computer with a USB cable or by sharing the printer on a network, see "User's Guide".

# <span id="page-20-3"></span><span id="page-20-1"></span>**Installing the CAPT Software from CD-ROM Setup**

This section describes the procedure for installing the printer driver from the CD-ROM (CD-ROM Setup) supplied with the printer. If you install the printer driver from the CD-ROM, you can easily configure the printer to print in a network environment by setting the IP address and creating a port at once.

The installation procedure varies depending on the model you are using.

- For LBP5100 [\(See p. 2-3\)](#page-21-0)
- For LBP5000, LBP3500, or LBP3300 [\(See p. 2-16\)](#page-34-0)

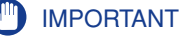

When there is not enough free hard disk space, a message will appear during the installation. Stop the installation and increase the free space, and then install the CAPT software again.

#### NOTE

If you are using Windows XP Service Pack 2 or another operating system equipped with Windows Firewall, and the Windows Firewall is enabled, and if you want to detect the printer in which the IP address has not been set yet, unblock Windows Firewall to detect the printer during the installation process. If you do not want to unblock Windows Firewall, see ["Installing the Printer Driver Manually Using Various Utility Software" \(p.](#page-47-0)  [2-29\)](#page-47-0) and specify the IP address for the printer in advance.

#### <span id="page-21-0"></span>*For LBP5100*

If you are using LBP5000, LBP3500, or LBP3300, see ["For LBP5000, LBP3500, or](#page-34-0)  [LBP3300," on p. 2-16.](#page-34-0)

#### *<u></u>* NOTE

The screen shots used in this section are from Windows XP Professional.

- *1* **Make sure that the computer and printer are connected via the network.**
- *2* **Make sure that the printer is ON.**

#### *3* **Turn the computer on and start up Windows.**

#### $\mathscr{D}$  NOTE

If you are using Windows 2000/XP/Server 2003, be sure to log on as a member of Administrators when starting up.

#### *4* **Insert the CD-ROM supplied with the printer into the CD-ROM drive.**

If the CD-ROM is already in the drive, eject the disk and re-insert it into the drive.

#### **B** NOTE

If CD-ROM Setup does not appear, select [Run] from the [Start] menu, enter "D:\English\MInst.exe", and then click [OK]. (The CD-ROM drive name is indicated as "D:" in this manual. The CD-ROM drive name may differ depending on the computer you are using.)

# *5* **Click [Easy Installation] or [Custom Installation].**

[Easy Installation] allows you to install the printer driver and the instruction manuals simultaneously. If you do not install the manuals, select [Custom Installation].

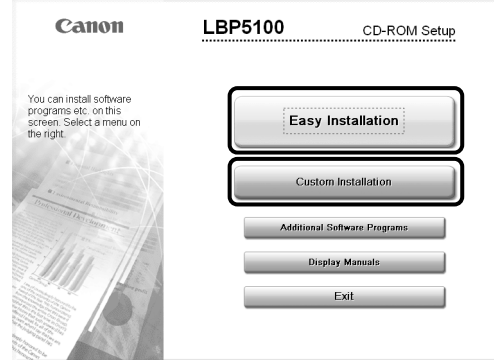

# *6* **Click [Install].**

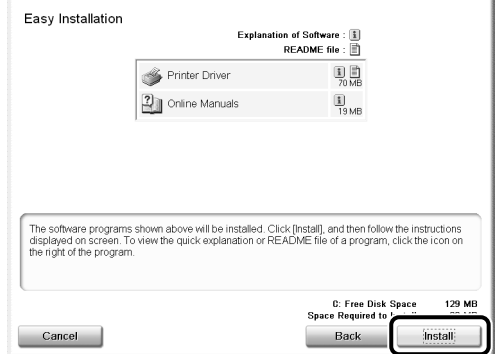

If you selected [Custom Installation] in Step 5, clear the [Online Manuals] check box, and then click [Install].

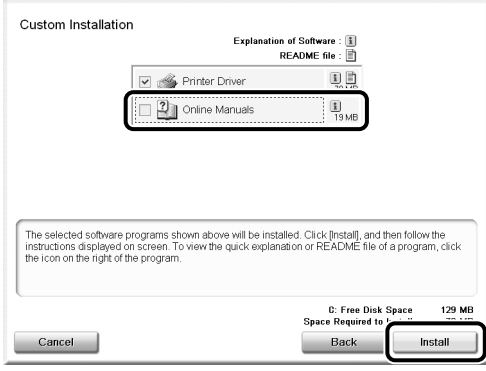

# *7* **Confirm the contents, then click [Yes].**

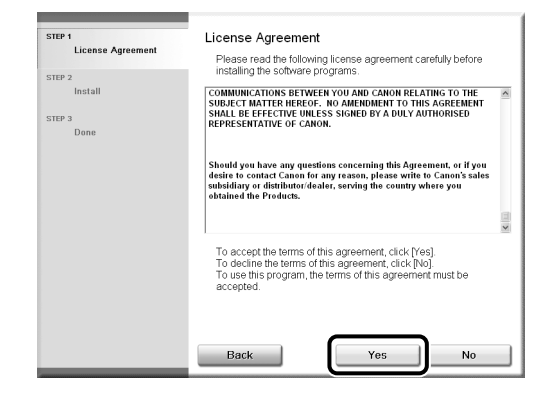

# *8* **Click [Next].**

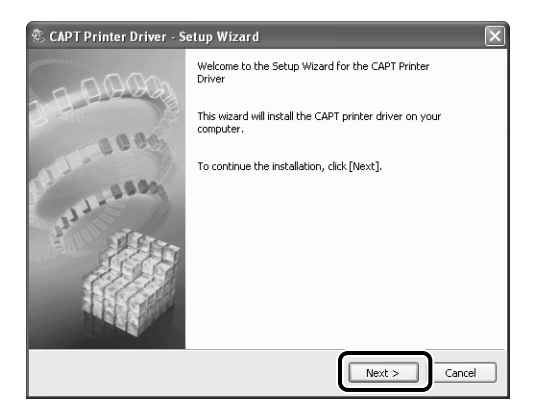

*9* **Select [Search for Network Printers to Install], then click [Next].**

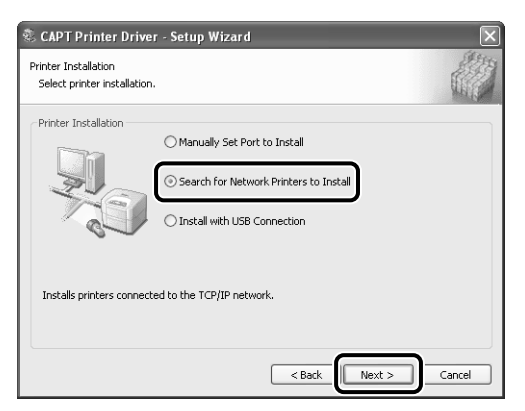

The TCP/IP port on the network is searched, and the printer is detected automatically.

If you are using Windows XP Service Pack 2 or another operating system equipped with Windows Firewall, and the Windows Firewall is enabled, the following screen is displayed.

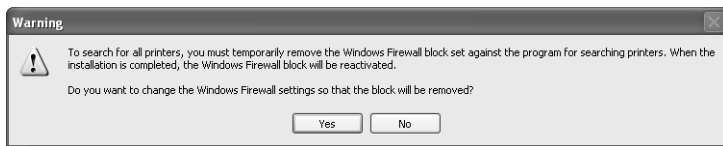

If the IP address of the printer has been already set, click [No]. If you want to clear the block and detect the printers in which the IP address has not been set yet, click [Yes].

#### *10* **Operation procedure varies depending on the content displayed in [Product Name] in [Printer List].**

- When the name of the printer is displayed in [Product Name] [\(See p. 2-7\)](#page-25-0)
- When [Unknown Device] is displayed in [Product Name] [\(See p. 2-7\)](#page-25-1)

#### $\mathscr{D}$  NOTE

If the printer to be installed is not displayed in [Printer List], perform the following settings:

- Make sure that the computer and printer are connected via the network and that the printer is ON.
- Click [Auto Search Again]. The printers on the network are searched for again.
- Click [Manual Search by IP Address]. By entering the IP address of the printer to be installed in the displayed [Manual Search by IP Address] dialog box and clicking [OK], the printer that has the entered IP address is searched for (Enter the IP address by separating the numbers with a period (.), for example, AAA.BBB.C.DD).

**2**

#### <span id="page-25-0"></span>● **When the name of the printer is displayed in [Product Name]**

❑ Select the printer to be installed, then click [Add].

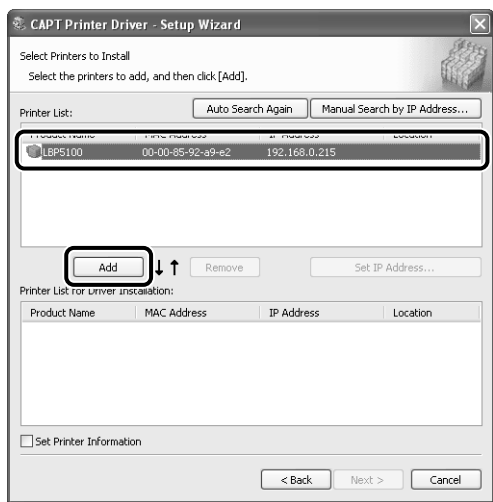

#### **NOTE**

Depending on the system environment, "192.168.0.215" (the default value for the network board) is displayed in [IP Address] under [Printer List]. If you want to change the IP address, see ["Protocol Settings for the Printer" \(p. 2-84\)](#page-102-0) to change the IP address after finishing the installation.

If you changed the IP address after installing the printer driver, see ["Changing the](#page-202-2)  [Port" \(p. 5-18\)](#page-202-2) and set the port anew.

#### <span id="page-25-1"></span>● **When [Unknown Device] is displayed in [Product Name]**

❑ Select the printer displayed as [Unknown Device], then click [Set IP Address].

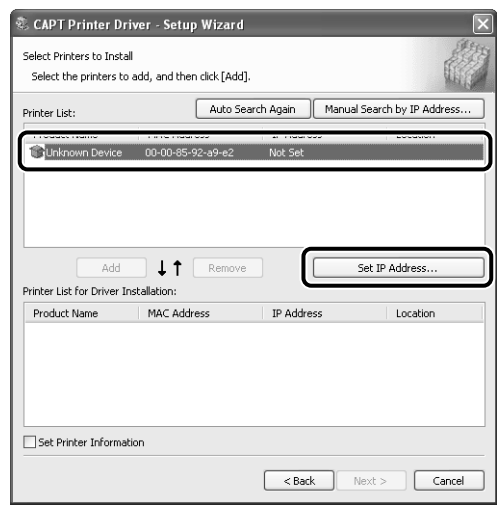

#### *<sup>*</sup> NOTE

If more than one [Unknown Device] are displayed, turn off the devices other than the printer to be installed or remove the devices from the network, and then click [Auto Search Again]. After completing the settings for the printer, restore the devices to their original states.

❑ Enter the IP address of the printer in the [Set IP Address] dialog box, then click  $[OK]$ .

[Get automatically]: Obtain an IP address using DHCP (The DHCP server needs to be started up). For more details on configuring the DHCP server, ask your network administrator.

[Use the following IP address]: Specify the IP address directly (Enter the IP address by separating the numbers with a period (.), for example, AAA.BBB.C.DD).

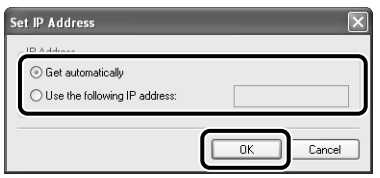

❑ Select the printer to be installed, then click [Add].

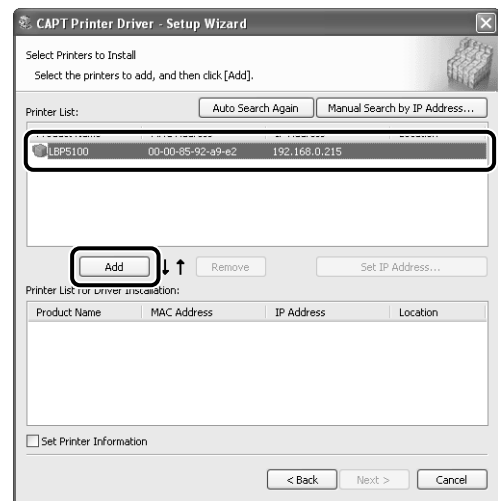

#### *11* **Make sure that the name of the printer is added to [Printer List for Driver Installation].**

#### $\oslash$  NOTE

This procedure allows you to specify the settings for the printer information such as the printer sharing settings. You can also specify these settings in the [Printers and Faxes] folder or the [Printers] folder after the installation.

#### ● **When you do not specify the settings for the printer information such as the printer sharing settings**

❑ Click [Next].

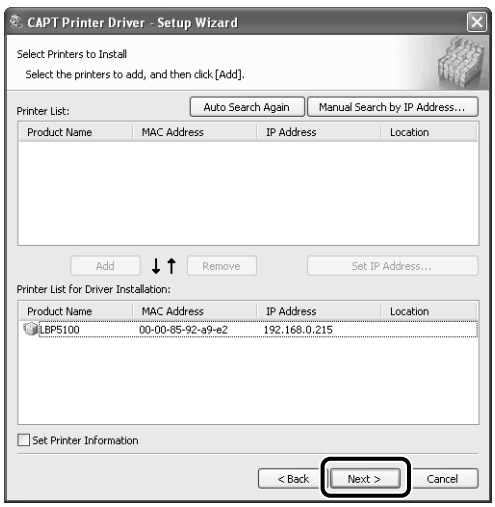

If you are using Windows 2000/XP/Server 2003, the port is created as Standard TCP/IP Port, and if you are using Windows 98/Me, the port is created as Canon CAPT Port.

#### ● **When you specify the settings for the printer information such as the printer sharing settings**

❑ Select the [Set Printer Information] check box, then click [Next].

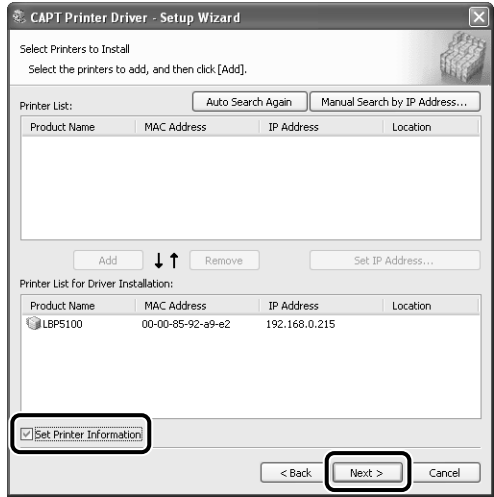

❑ Specify the settings for the printer information.

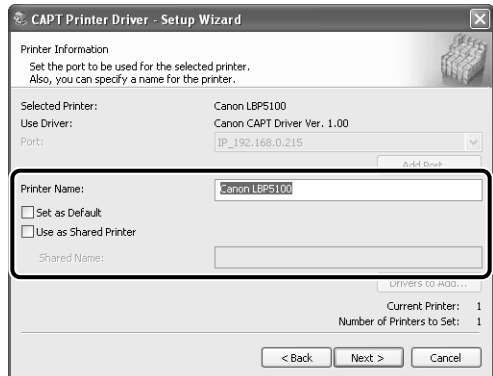

Options to be specified

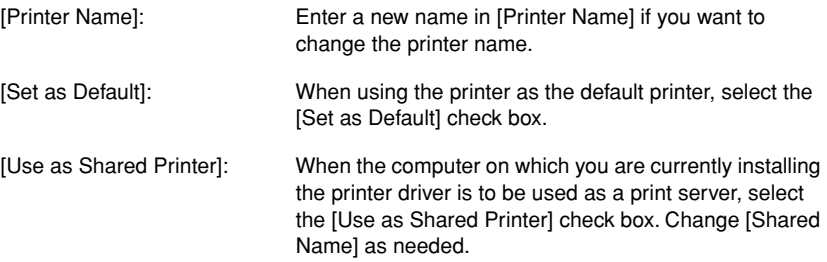

❑ If you select the [Use as Shared Printer] check box, and if there is any computer on which Windows 98/Me runs on the network, click [Drivers to Add], select [Windows 98/Millennium Edition], and then click [OK].

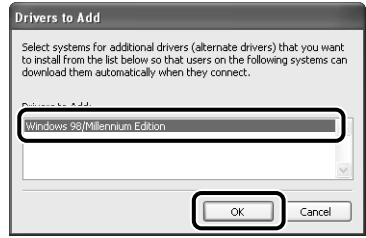

#### ❑ Click [Next].

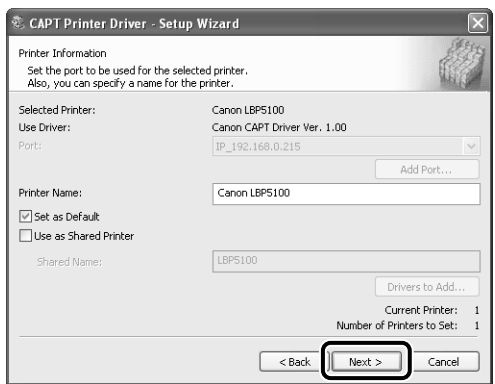

If you are using Windows 2000/XP/Server 2003, Standard TCP/IP Port is created, and if you are using Windows 98/Me, Canon CAPT Port is created.

# *12* **Click [Start].**

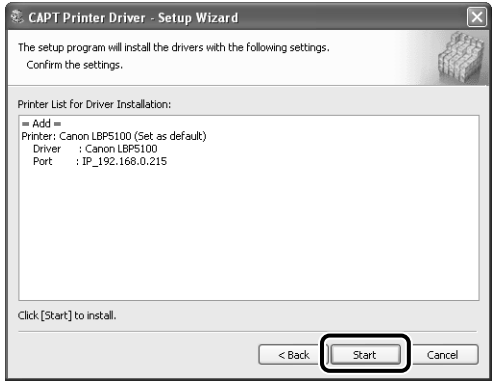

If you are using Windows XP Service Pack 2 or another operating system equipped with Windows Firewall, the following screen is displayed. Specify whether to configure Windows Firewall to unblock communication with the client computers when sharing the printer on a network.

Click [Yes] when you share the printer on a network. After completing the installation, see "User's Guide" and specify the settings for sharing the printer on the network.

Click [No] when you do not share the printer on the network.

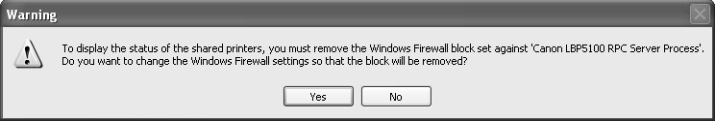

#### *<u></u>* NOTE

- Even after the installation, you can change the Firewall settings using "CAPT Windows Firewall Utility" in the CD-ROM supplied with the printer. For more details, see "User's Guide".
- The port name is specified automatically.

### *13* **The message <Installation cannot be stopped once it starts. Do you want to continue?> appears. Click [Yes].**

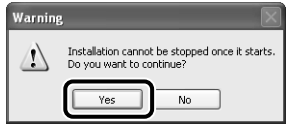

Installation of the printer driver starts.

#### $\oslash$  NOTE

- Depending on the system environment, the installation may take a long time.
- If you are using Windows 2000 and the [Digital Signature Not Found] dialog box appears, click [Yes].
- If you are using Windows XP/Server 2003 and the [Hardware Installation] dialog box appears, click [Continue Anyway].

#### *14* **If [Easy Installation] is selected in Step 5, the manuals are installed.**

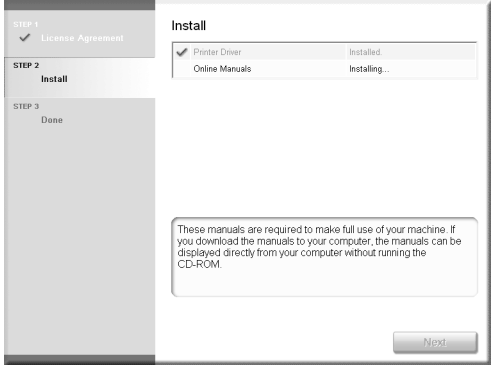

# *15* **Confirm the installation results, then click [Next].**

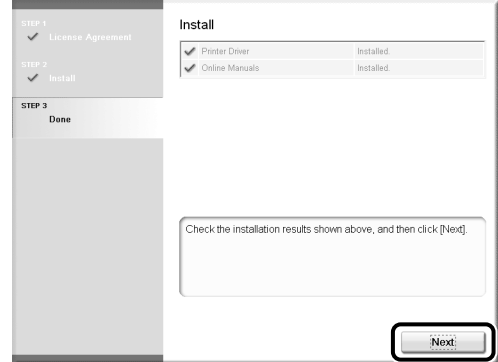

#### **P** NOTE

If the printer driver installation does not finish successfully, see ["Installation](#page-168-1)  [Problems," on p. 4-2](#page-168-1).

### *16* **Select the [Restart Computer Now (Recommended)] check box, then click [Restart].**

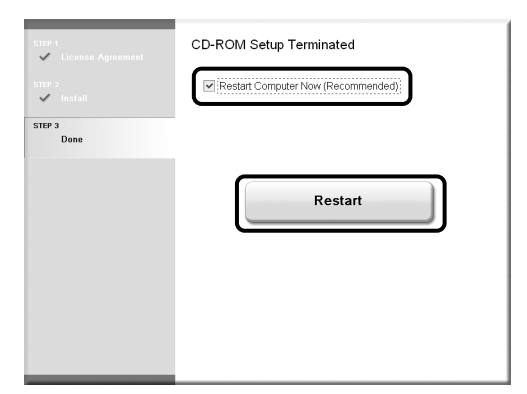

Windows restarts.

Now, the installation of the printer driver is completed, and you can print from the computer. See ["After Completing Installation" \(p. 2-79\)](#page-97-0) and make sure that the printer driver is installed properly. For details on the network settings, such as the settings for DNS and WINS, see ["Protocol Settings for the Printer," on p. 2-84](#page-102-0).

*17* **If you are using Windows XP Service Pack 2 or another operating system equipped with Windows Firewall, it is recommended that you see the following procedure and specify the settings so that the port is opened through Windows Firewall.**

You can print without specifying the settings, however, it may take a long time to obtain the status in the Printer Status Window.

*18* **From the [Start] menu, select [Control Panel].**

*19* **Click [Network and Internet Connections], then click [Windows Firewall].**

*20* **In the [Exceptions] sheet in the [Windows Firewall] dialog box, click [Add Port].**

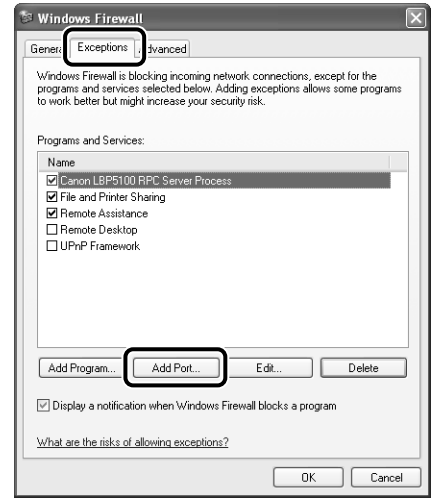

# *21* **Enter "CANON CAPT Port" in [Name].**

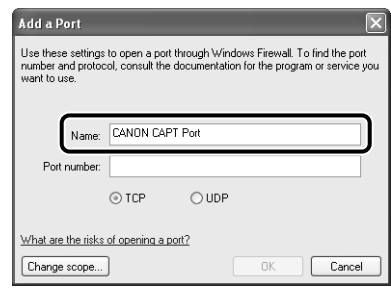

# *22* **Enter "3756" in [Port number].**

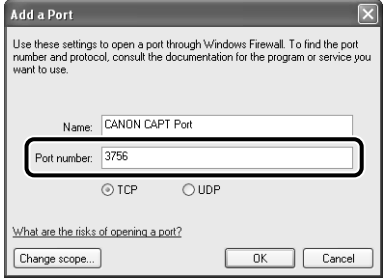

# *23* **Select [UDP], then click [OK].**

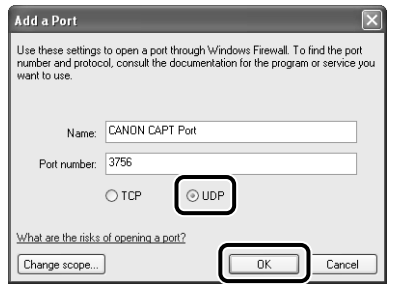

## *24* **Make sure that "CANON CAPT Port" is added to [Programs and Services], and then click [OK].**

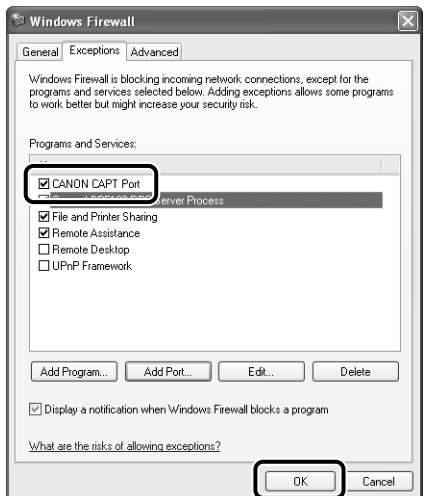

## <span id="page-34-0"></span>*For LBP5000, LBP3500, or LBP3300*

If you are using LBP5100, see ["For LBP5100," on p. 2-3.](#page-21-0)

#### $\mathbb{R}$  NOTE

The screen shots used in this section are from Windows XP Professional with which LBP5000 is being used.

#### *1* **Make sure that the computer and printer are connected via the network.**

*2* **Make sure that the printer is ON.**

## *3* **Turn the computer on and start up Windows.**

#### *R* NOTE

If you are using Windows 2000/XP/Server 2003, be sure to log on as a member of Administrators when starting up.

#### *4* **Insert the CD-ROM supplied with the printer into the CD-ROM drive.**

If the CD-ROM is already in the drive, eject the disk and re-insert it into the drive.

**<sup>IN</sup>** IMPORTANT

If CD-ROM Setup does not appear, select [Run] from the [Start] menu, enter "D:\English\MInst.exe", and then click [OK]. (The CD-ROM drive name is indicated as "D:" in this manual. The CD-ROM drive name may differ depending on the computer you are using.)

# *5* **Click [Easy Installation] or [Custom Installation].**

[Easy Installation] allows you to install the printer driver and the instruction manuals simultaneously. If you do not install the manuals, select [Custom Installation].

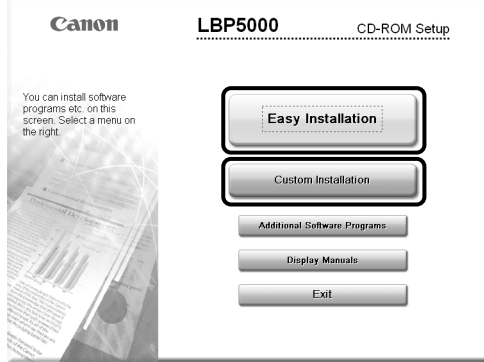

# *6* **Click [Install].**

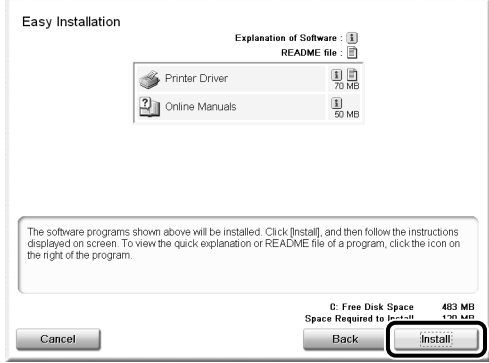
If you selected [Custom Installation] in Step 5, clear the [Online Manuals] check box, and then click [Install].

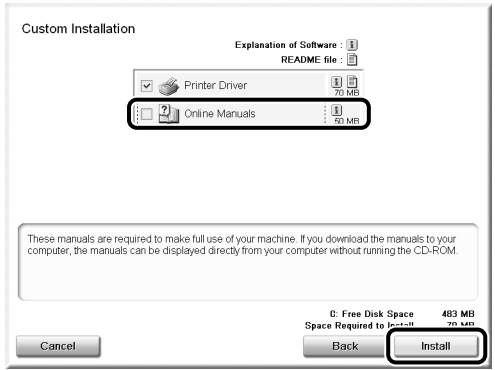

# *7* **Click [Next].**

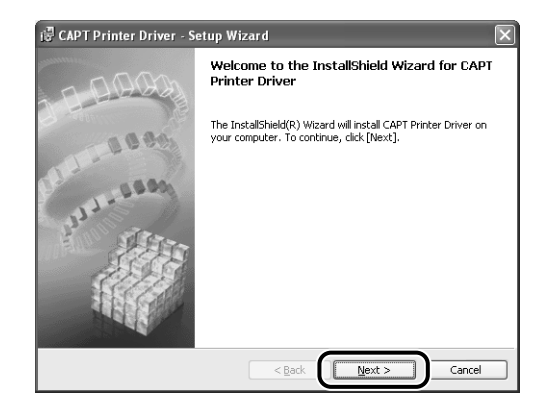

*8* **Confirm the contents and select [I accept the terms in the license agreement], and then click [Next].**

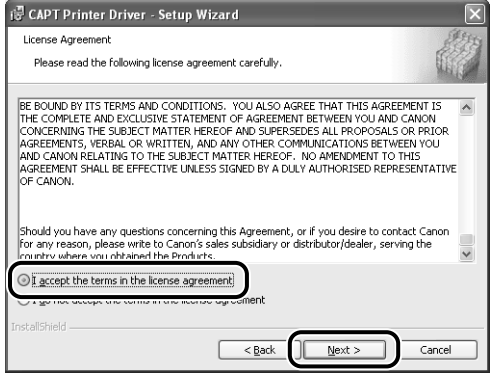

# *9* **Select [Search for Network Port to Install], then click [Next].**

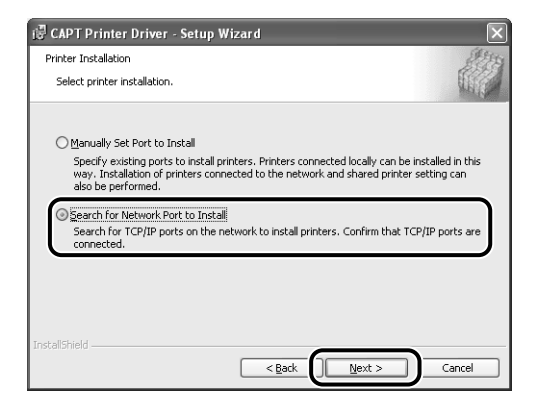

# *10* **Click [Add/Delete].**

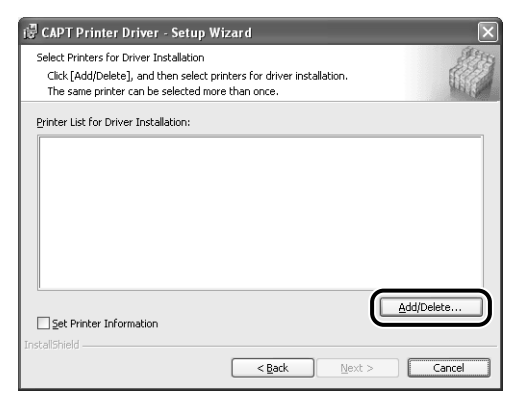

The TCP/IP port on the network is searched, and the printer is detected automatically.

If you are using Windows XP Service Pack 2 or another operating system equipped with Windows Firewall, and the Windows Firewall is enabled, the following screen is displayed.

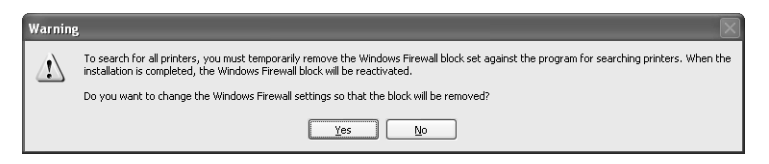

If the IP address of the printer has been already set, click [No]. If you want to clear the block and detect the printers in which the IP address has not been set yet, click [Yes].

### *11* **Operation procedure varies depending on the content displayed in [Device Name] in [Printer List].**

- When the name of the printer is displayed in [Device Name] [\(See p. 2-20\)](#page-38-0)
- When [Unknown Device] is displayed in [Device Name] [\(See p. 2-21\)](#page-39-0)

#### $\mathbb{R}$  NOTE

If the printer to be installed is not displayed in [Printer List], perform the following settings:

- Make sure that the computer and printer are connected via the network and that the printer is ON.
- Click [Auto Search Again]. The printers on the network are searched for again.
- Click [Manual Search by IP Address]. By entering the IP address of the printer to be installed in the displayed [Manual Search by IP Address] dialog box and clicking [OK], the printer that has the entered IP address is searched for (Enter the IP address by separating the numbers with a period (.), for example, AAA.BBB.C.DD).

#### <span id="page-38-0"></span>● **When the name of the printer is displayed in [Device Name]**

❑ Select the printer to be installed, then click [Add to the Printer List for Driver Installation].

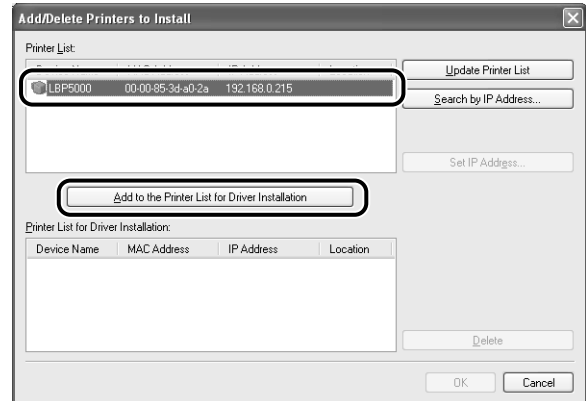

### *<sup><sup>2</sup>*</sup> NOTE

Depending on the system environment, "192.168.0.215" (the default value for the network board) is displayed in [IP Address] under [Printer List]. If you want to change the IP address, see ["Protocol Settings for the Printer" \(p. 2-84\)](#page-102-0) to change the IP address after finishing the installation.

If you changed the IP address after installing the printer driver, see ["Changing the](#page-202-0)  [Port" \(p. 5-18\)](#page-202-0) and set the port anew.

#### <span id="page-39-0"></span>● **When [Unknown Device] is displayed in [Device Name]**

❑ Select the printer displayed as [Unknown Device], then click [Set IP Address].

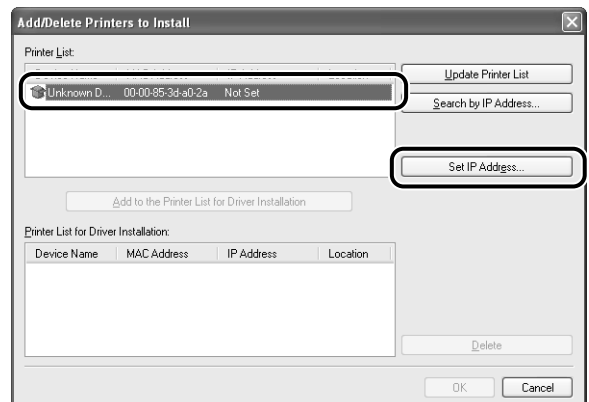

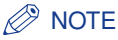

If more than one [Unknown Device] are displayed, turn off the devices other than the printer to be installed or remove the devices from the network, and then click [Auto Search Again]. After completing the settings for the printer, restore the devices to their original states.

❑ Enter the IP address of the printer in the [Set IP Address] dialog box, then click [OK].

[Get automatically]: Obtain an IP address using DHCP (The DHCP server needs to be started up). For more details on configuring the DHCP server, ask your network administrator.

[Use the following IP address]: Specify the IP address directly (Enter the IP address by separating the numbers with a period (.), for example, AAA.BBB.C.DD).

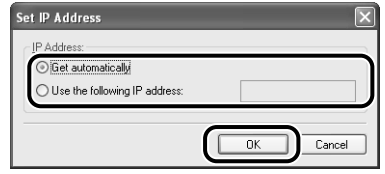

❑ Select the printer to be installed, then click [Add to the Printer List for Driver Installation].

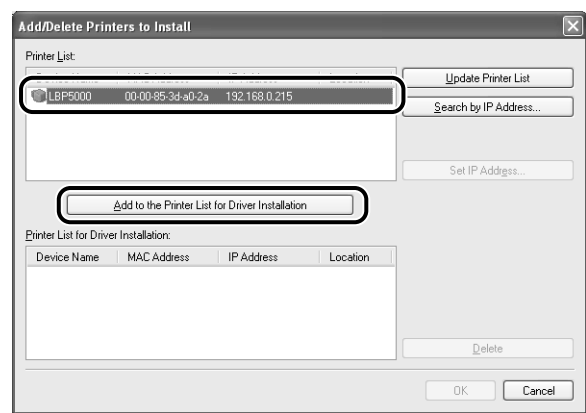

# *12* **Click [OK].**

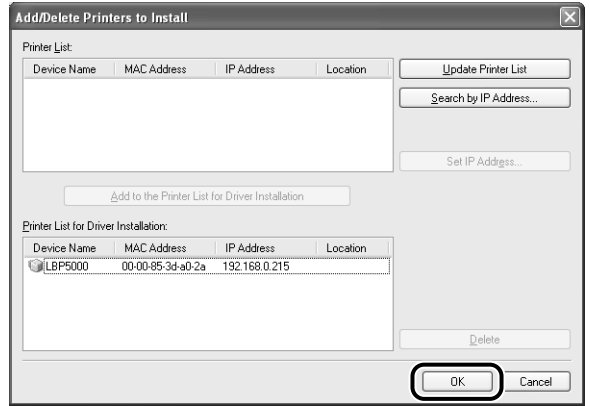

If you are using Windows XP Service Pack 2 or another operating system equipped with Windows Firewall, and the Windows Firewall is enabled, click [Yes] when the following screen is displayed.

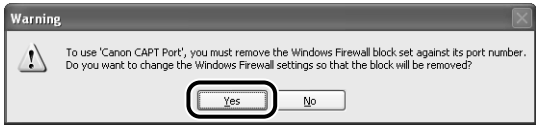

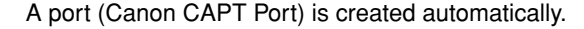

### *13* **Make sure that the name of the printer is added to [Printer List for Driver Installation].**

### *<u></u>* NOTE

❑ Click [Next].

This procedure allows you to specify the settings for the printer information such as the printer sharing settings. You can also specify these settings in the [Printers and Faxes] folder or the [Printers] folder after the installation.

#### ● **When you do not specify the settings for the printer information such as the printer sharing settings**

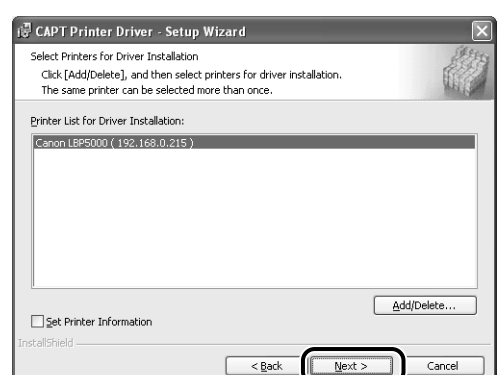

### ● **When you specify the settings for the printer information such as the printer sharing settings**

❑ Select the [Set Printer Information] check box, then click [Next].

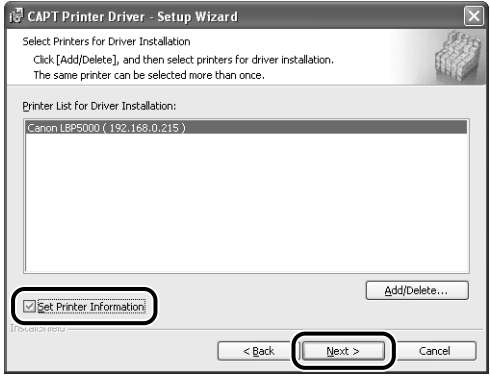

❑ Specify the settings for the printer information.

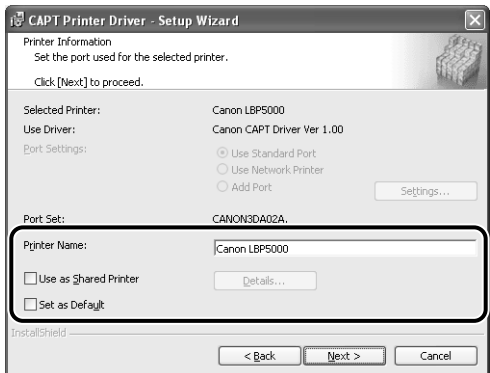

Options to be specified

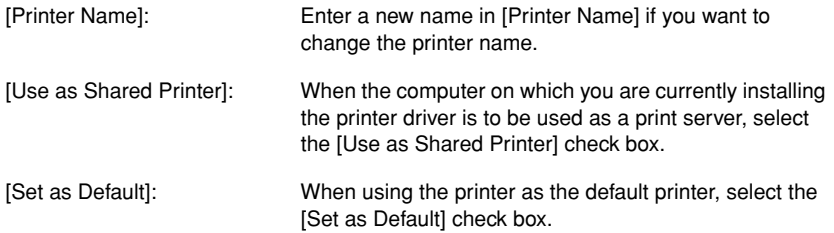

❑ If you have selected the [Use as Shared Printer] check box, click [Details], and then specify the detailed settings for the shared printer. Change the share name as needed. If there is any computer on which Windows 98/Me runs on the network, select [Intel Windows 98/Me], then click [OK].

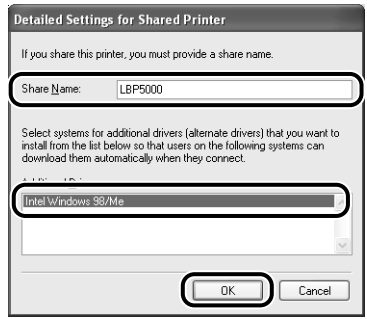

#### ❑ Click [Next].

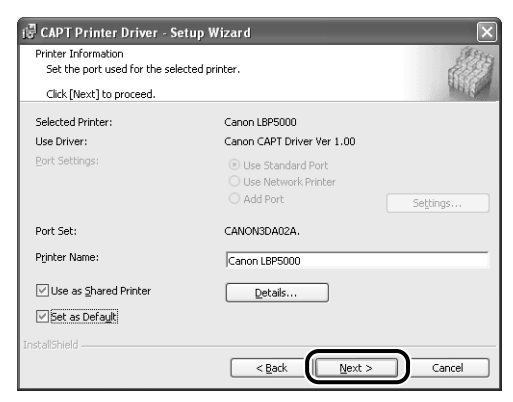

# *14* **Click [Start].**

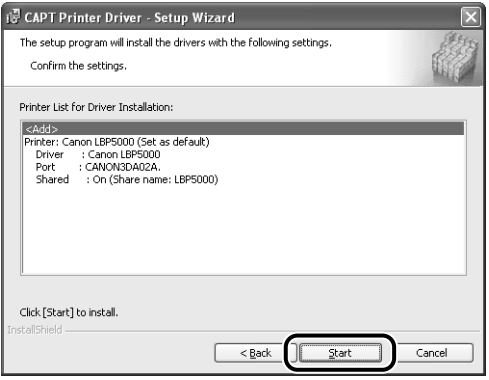

If you are using Windows XP Service Pack 2 or another operating system equipped with Windows Firewall, the following screen is displayed. Specify whether to configure Windows Firewall to unblock communication with the client computers when sharing the printer on a network.

Click [Yes] when you share the printer on the network. After completing the installation, see "User's Guide" and specify the settings for sharing the printer on the network.

Click [No] when you do not share the printer on the network.

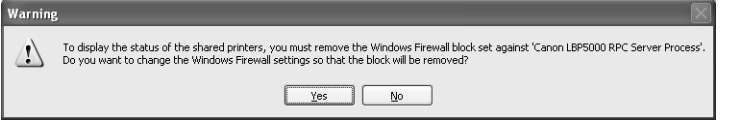

### *<sup><sup>2</sup>*</sup> NOTE

- Even after the installation, you can change the Firewall settings using "CAPT Windows Firewall Utility" in the CD-ROM supplied with the printer. For more details, see "User's Guide".
- The port name is specified automatically.

## *15* **The message <Installation cannot be stopped once it starts. Do you want to continue?> appears. Click [Yes].**

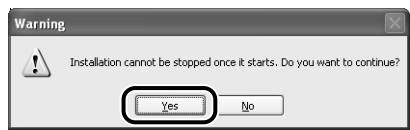

Installation of the printer driver starts.

### *<u>* NOTE</u>

- Depending on the system environment, the installation may take a long time.
- If you are using Windows 2000 and the [Digital Signature Not Found] dialog box appears, click [Yes].
- If you are using Windows XP/Server 2003 and the [Hardware Installation] dialog box appears, click [Continue Anyway].

### *16* **The screen that informs you of the completion of the printer driver installation is displayed. Click [Exit].**

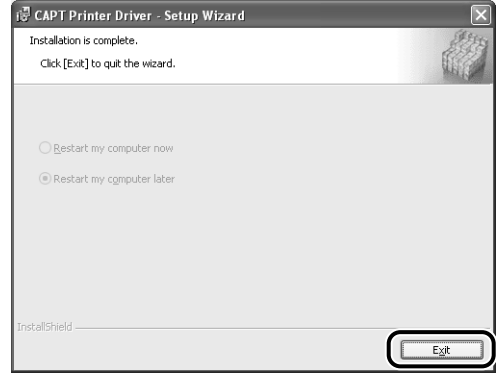

## *17* **If [Easy Installation] is selected in Step 5, the manuals are installed.**

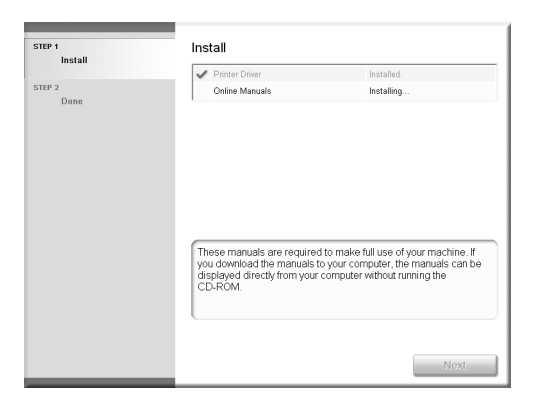

# *18* **Confirm the installation results, then click [Next].**

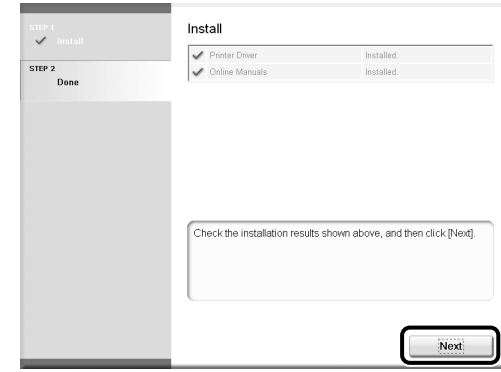

### *<u>* NOTE</u>

If the printer driver installation does not finish successfully, see ["Installation](#page-168-0)  [Problems," on p. 4-2](#page-168-0).

## *19* **Select the [Restart Computer Now (Recommended)] check box, then click [Restart].**

• For LBP5000 and LBP3300

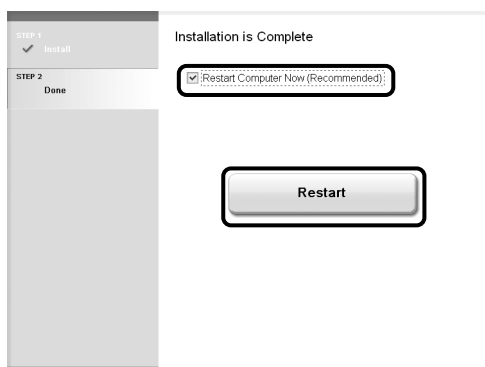

#### • For LBP3500

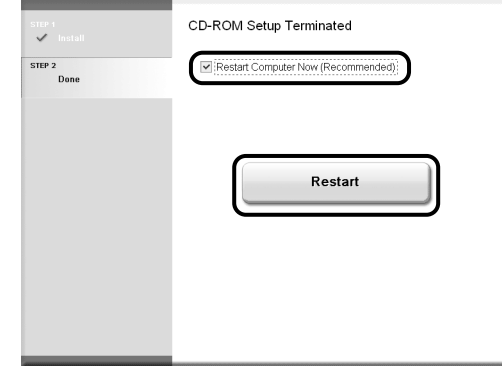

Windows restarts.

Now, the installation of the printer driver is completed, and you can print from the computer. See ["After Completing Installation" \(p. 2-79\)](#page-97-0) and make sure that the printer driver is installed properly. For details on the network settings, such as the settings for DNS and WINS, see ["Protocol Settings for the Printer," on p. 2-84.](#page-102-0)

# **Installing the Printer Driver Manually Using Various Utility Software**

This section describes the procedures for installing the printer driver manually using various utility software. Before installing the printer driver from the [Printers and Faxes] folder or the [Printers] folder, you need to set the IP address and create a port (Canon CAPT Port) in order to configure the environment in which the printer and computer you are using can correspond to each other as shown in the following figure. Install the printer driver after configuring the network environment, following the procedure described in the figure.

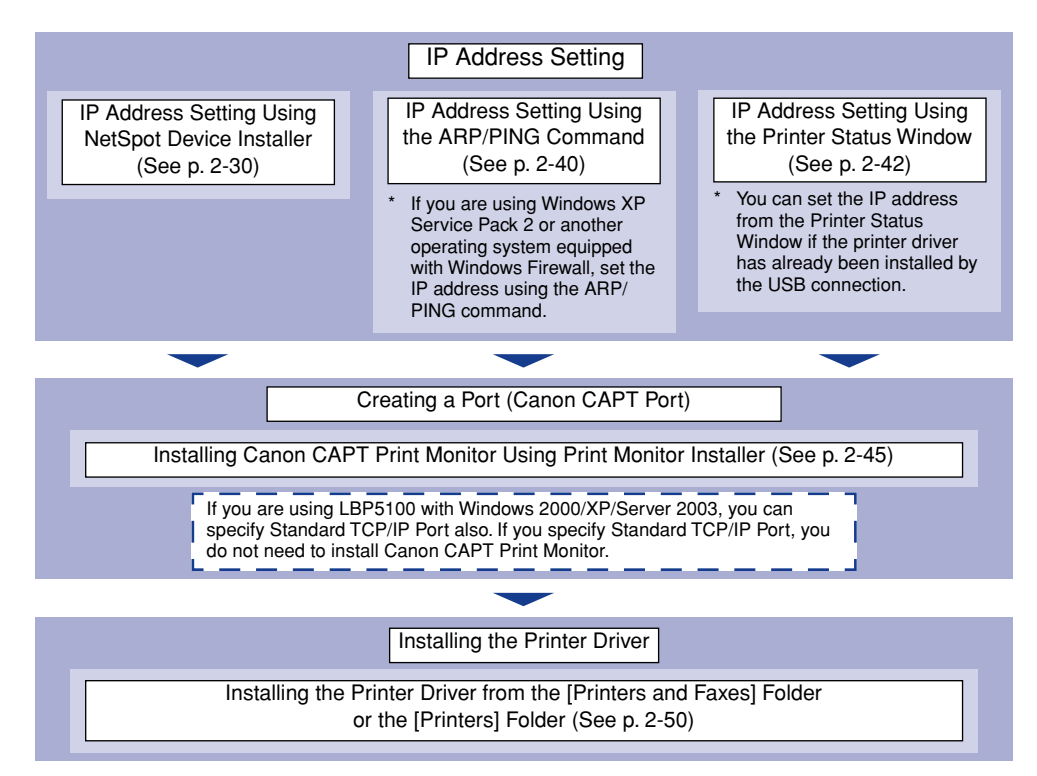

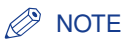

The MAC address is required to set the IP address using the ARP/PING command. The MAC address is indicated on the network board (A) as shown in the following figure.

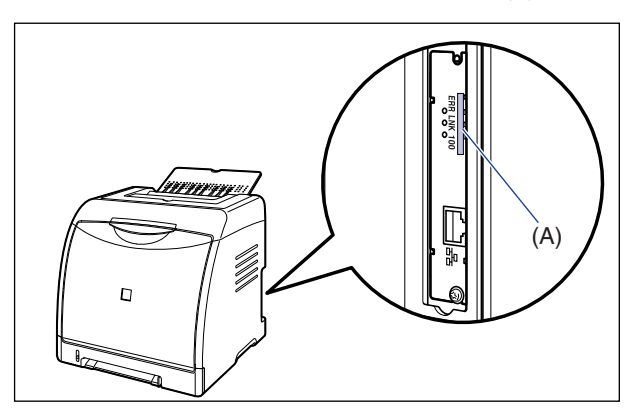

LBP5100 is taken as the example.

## <span id="page-48-0"></span>*IP Address Setting Using NetSpot Device Installer*

### IMPORTANT

If you are using Windows XP Service Pack 2 or another operating system equipped with Windows Firewall, and the Windows Firewall is enabled, be careful of the following points.

- **1.** It is recommended that you set the IP address using the ARP/PING command [\(See p. 2-40\)](#page-58-0).
- **2.** If you want to set the IP address using NetSpot Device Installer, you need to add "NetSpot Device Installer" to Windows Firewall in advance. Perform either of the following procedures.
	- Adding "NetSpot Device Installer" to the [Exceptions] sheet in the [Windows Firewall] dialog box (See Readme of NetSpot Device Installer)
	- Installing NetSpot Device Installer (You can add it to Windows Firewall during the installation) [\(See p. 3-35\)](#page-157-0)

Readme of NetSpot Device Installer is in [Readme\_English.html] in the following folder in the CD-ROM supplied with the network board. -\NetSpot\_Device\_Installer\Windows

### $\mathbb{R}^3$  NOTE

- The screen shots used in this section are from Windows XP Professional with which LBP5100 is being used.
- The screen shots of NetSpot Device Installer used in this manual may be different from those actually you see on the screen.
- This section describes the procedure for using NetSpot Device Installer without installing it. For details on the procedures for installing NetSpot Device Installer, see ["Managing the](#page-156-0)  [Printer Using NetSpot Device Installer," on p. 3-34.](#page-156-0)

**2**

- <span id="page-49-0"></span>*1* **Make sure that the computer and printer are connected via the network.**
- *2* **Make sure that the printer is ON.**
- *3* **Insert the CD-ROM supplied with the network board into the CD-ROM drive.**
- *4* **Open [My Computer], then select the CD-ROM drive.**

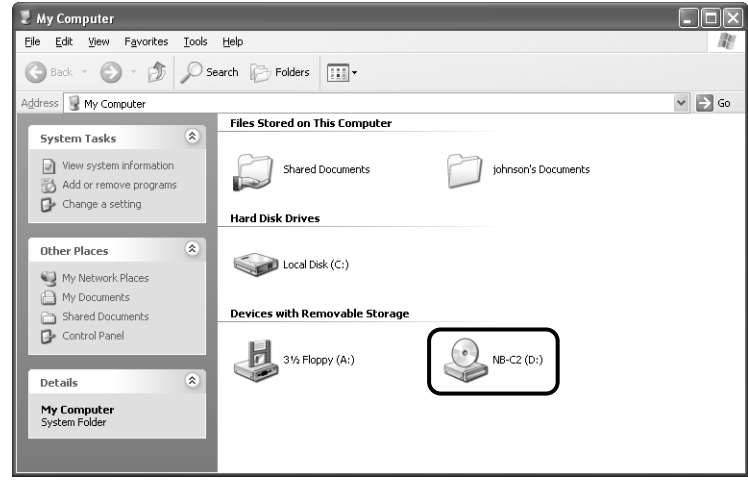

# *5* **Select [Open] from the [File] menu.**

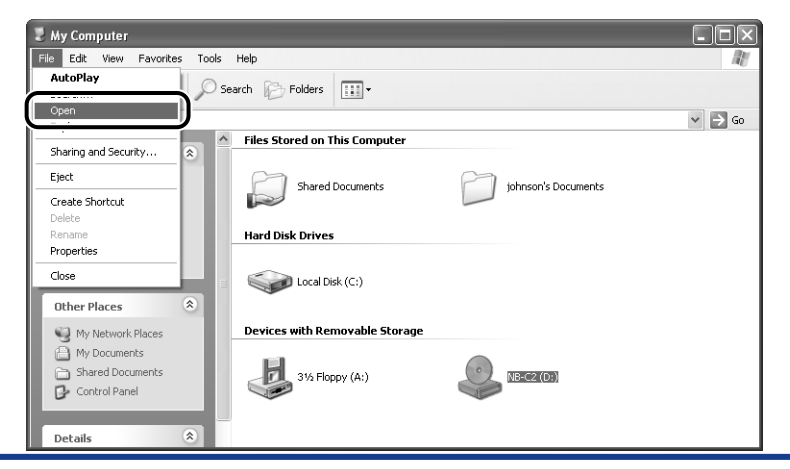

# *6* **Double-click the [NetSpot\_Device\_Installer] folder.**

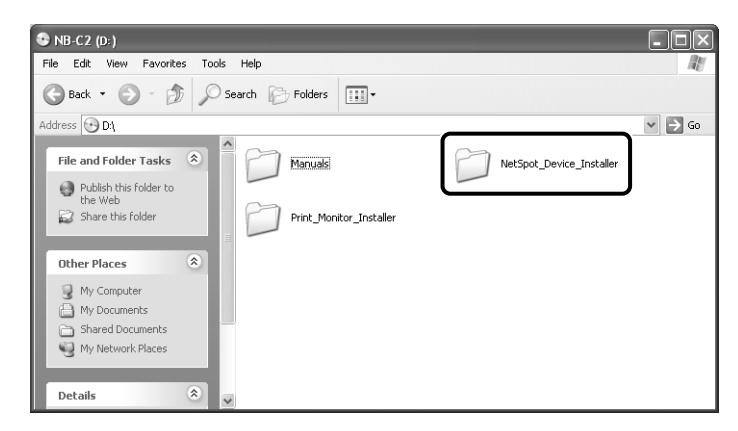

# *7* **Double-click the [Windows] folder.**

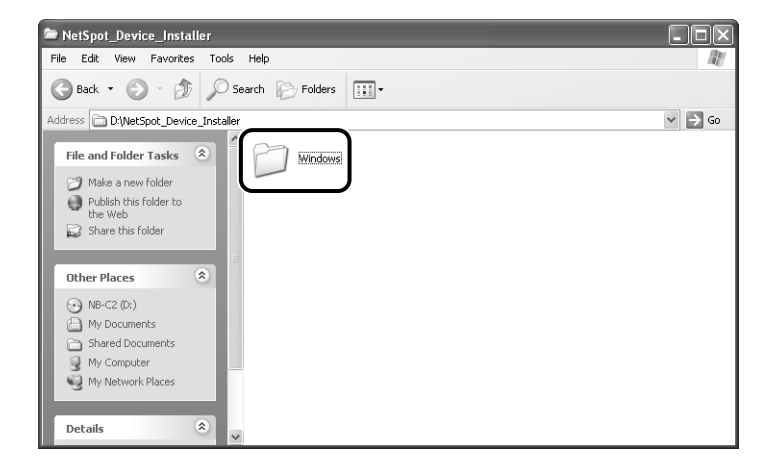

# *8* **Double-click [nsdi.exe].**

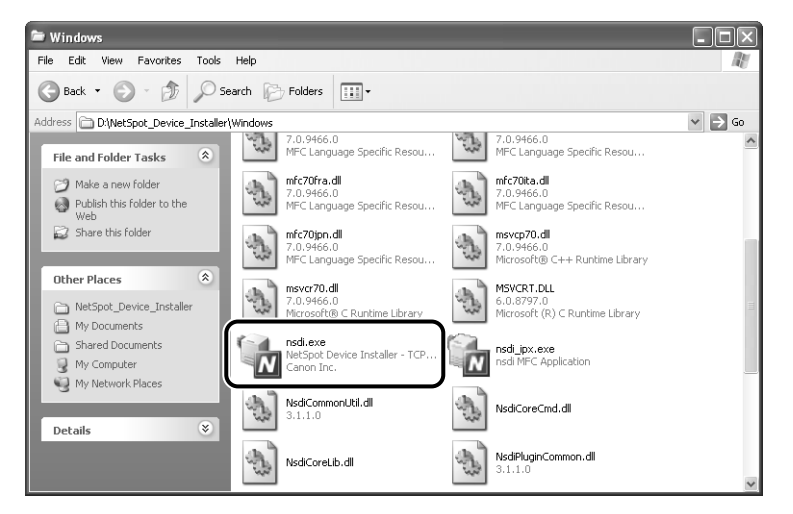

The [License Agreement] dialog box is displayed.

# *9* **Confirm the contents, then click [Yes].**

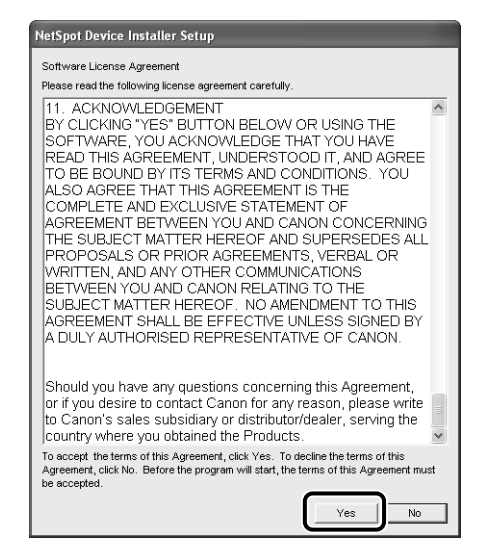

NetSpot Device Installer runs, and the target printer search starts.

# *10* **Set the IP address.**

Display screens of NetSpot Device Installer vary depending on the system environment.

Perform the following procedure according to the contents displayed in the device list.

- [When \[Status\] is set to \[Not Configured\], and the device of which \[Device](#page-53-0)  [Name\] is the MAC address of the network board is displayed on the device list](#page-53-0)  [\(See p. 2-35\)](#page-53-0)
- [When any device in which the setting for \[IP Address\] is the default setting is](#page-55-0)  [displayed in the device list \(See p. 2-37\)](#page-55-0)
- [When your case falls within neither of the above cases \(See p. 2-39\)](#page-57-0)

### **IMPORTANT**

If you want to set the IP address using NetSpot Device Installer, you need to add "NetSpot Device Installer" to Windows Firewall in advance. Perform either of the following procedures.

- Exiting NetSpot Device Installer once, then adding "NetSpot Device Installer" to the [Exceptions] sheet in the [Windows Firewall] dialog box (See Readme of NetSpot Device Installer)
- Installing NetSpot Device Installer (You can add it to Windows Firewall during the installation) [\(See p. 3-35\)](#page-157-0)

Readme of NetSpot Device Installer is in [Readme\_English.html] in the following folder in the CD-ROM supplied with the network board.

- \NetSpot\_Device\_Installer\Windows

#### *<u></u>* NOTE

If the desired printer is not detected, select [Discover Devices] from the [View] menu, and then search for the printer again.

- <span id="page-53-0"></span>● **When [Status] is set to [Not Configured], and the device of which [Device Name] is the MAC address of the network board is displayed on the device list**
	- ❑ Select the device.

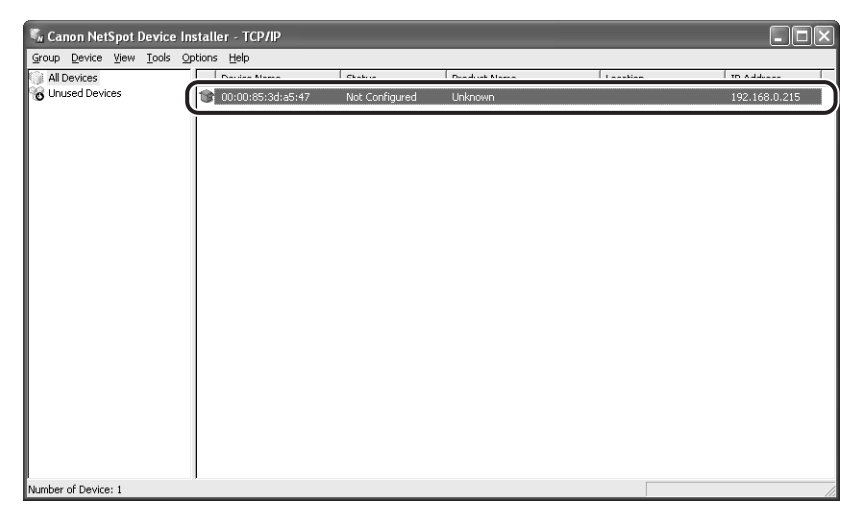

❑ Select [Initial Settings] from the [Device] menu.

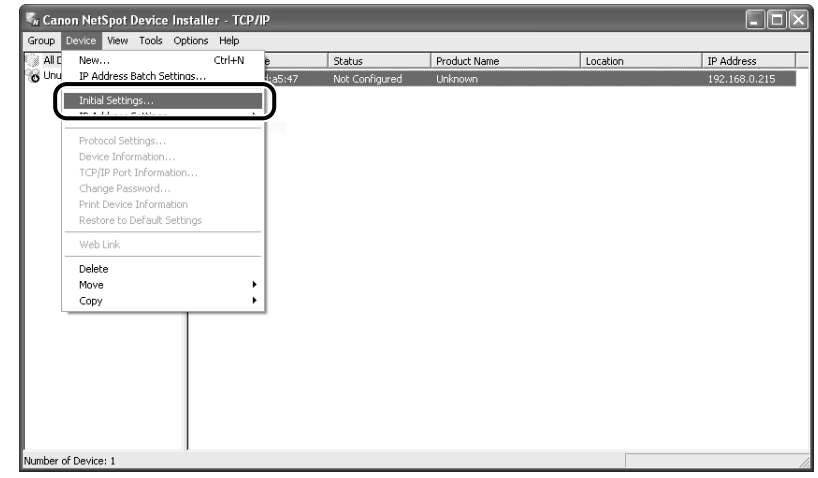

### **NOTE**

You can obtain the same result by right-clicking the selected device and selecting [Initial Settings] from the pop-up menu.

❑ Specify the following settings in the [Initial Settings] dialog box, then click [Next].

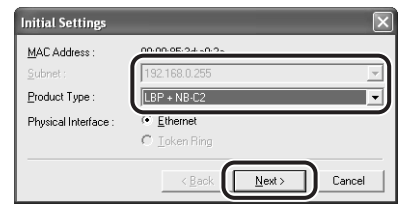

Options to be specified

- [Subnet]: When the computer on which NetSpot Device Installer is running is connected to multiple networks (when multiple network interface boards are installed), select the subnet to which the device to be configured belongs.
- [Product Type]:Select [LBP + NB-XX] (XX varies depending on the network board).
- ❑ Specify the IP address.

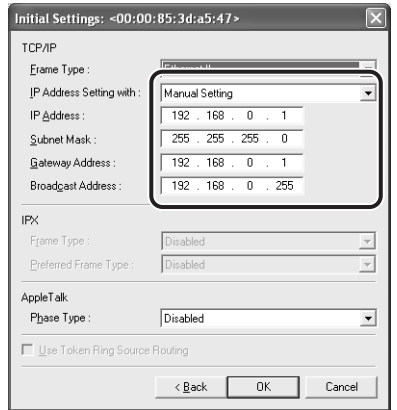

Options to be specified

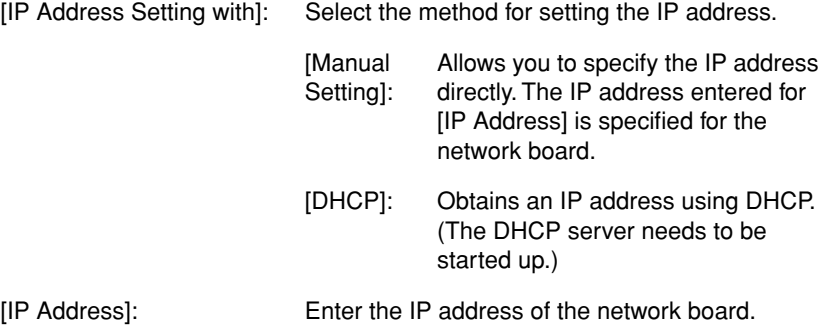

Options to be specified as needed

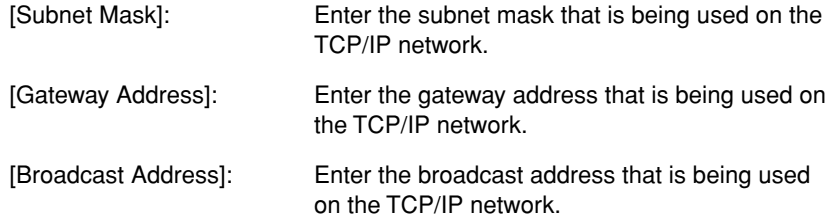

#### <span id="page-55-0"></span>● **When any device in which the setting for [IP Address] is the default setting is displayed in the device list**

❑ Select the device.

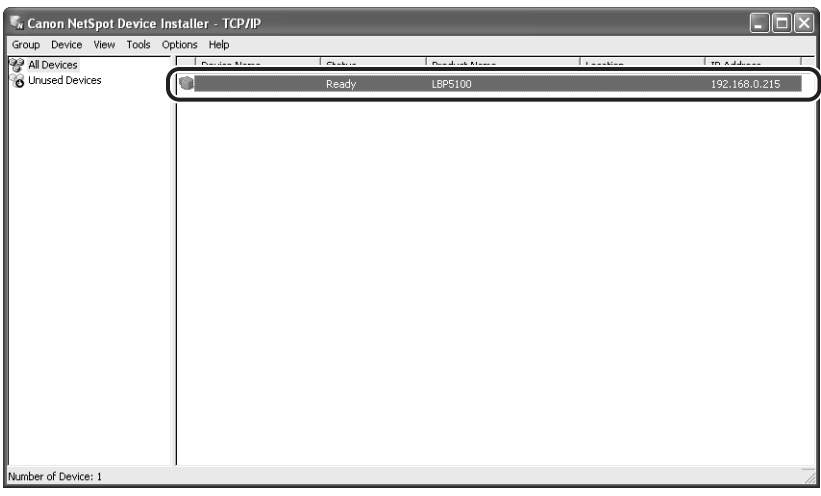

❑ Select [Protocol Settings] from the [Device] menu.

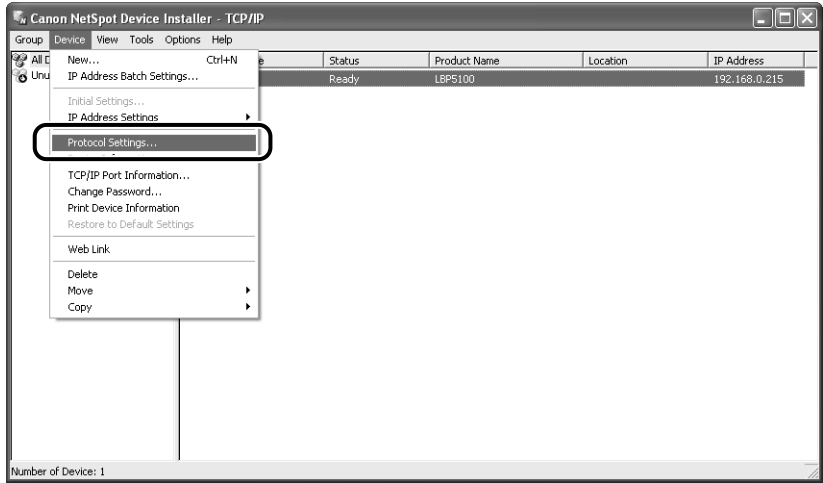

❑ Specify the IP address.

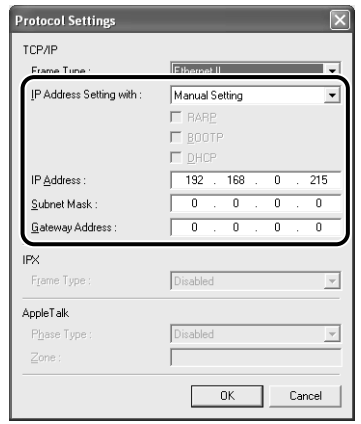

[IP Address Setting with]: Select the method for setting the IP address.

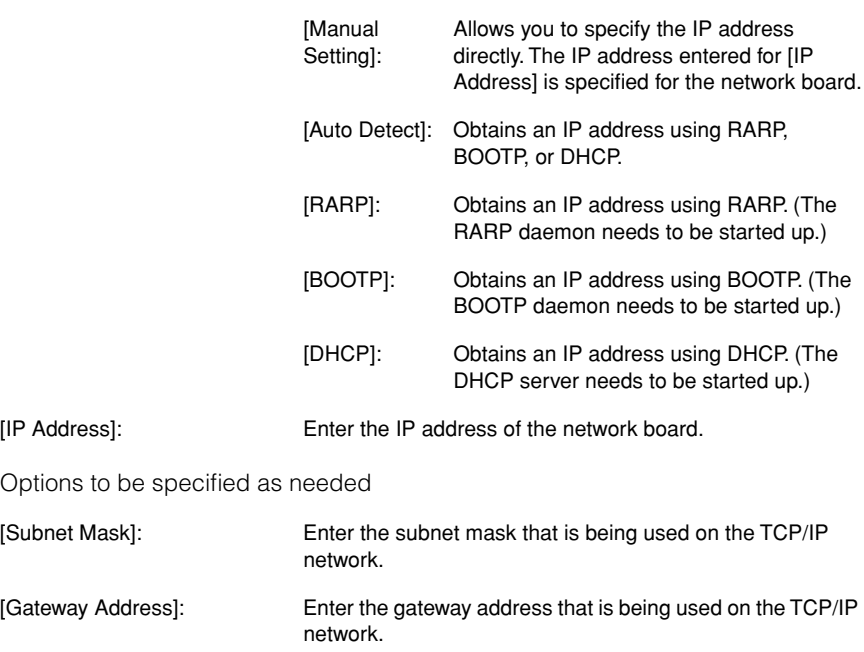

### *<u></u>* NOTE

- If [RARP] is selected, you cannot enter any value in [IP Address].
- If [BOOTP] or [DHCP] is selected, you cannot enter any value in [IP Address], [Subnet Mask], and [Gateway Address].
- If you cannot use RARP, BOOTP, and DHCP, specify [Manual Setting].

#### <span id="page-57-0"></span>● **When your case falls within neither of the above cases**

❑ If the display of NetSpot Device Installer falls within neither of the above even when the network cable is connected properly and the printer is ON, there is a possibility that a device whose IP address is the same as the default IP address of the printer exists on the network. In this case, turn off the device that has the same IP address or remove the device from the network, and then perform the procedure from Step 1 [\(See p. 2-31\)](#page-49-0) again. After completing the settings for the printer, restore the devices to their original states. If this method is not possible, set the IP address using the ARP/PING command. For details on the procedure for setting the IP address using the ARP/PING command, see ["IP Address Setting Using the ARP/PING Command," on p. 2-40.](#page-58-0)

### *12* **When the message <The device has been reset.> appears, click [OK].**

To perform a reset operation properly, wait for approximately 20 seconds or longer as is after clicking [OK].

After completing the reset, the settings are enabled.

If you want to create Canon CAPT Port, install Canon CAPT Print Monitor in the next step [\(See p. 2-45\)](#page-63-0).

If you are using LBP5100 with Windows 2000/XP/Server 2003, you can specify Standard TCP/IP Port also. If you want to specify Standard TCP/IP Port, install the printer driver in the next step [\(See p. 2-50\)](#page-68-0).

### <span id="page-58-0"></span>*IP Address Setting Using the ARP/PING Command*

- *1* **Make sure that the computer and printer are connected via the network.**
- *2* **Make sure that the printer is ON.**

## *3* **Run Command Prompt or MS-DOS Prompt.**

For Windows XP/Server 2003: From the [Start] menu, select [All Programs] → [Accessories] ➞ [Command Prompt]. For Windows 2000: From the [Start] menu, select [Programs] → [Accessories] → [Command Prompt].

For Windows Me: From the [Start] menu, select [Programs] → [Accessories] → [MS-DOS Prompt].

For Windows 98: From the [Start] menu, select [Programs] ➞ [MS-DOS Prompt].

### *4* **Enter the following command, then press the [ENTER] key on your keyboard.**

arp -s <IP Address> <MAC Address>

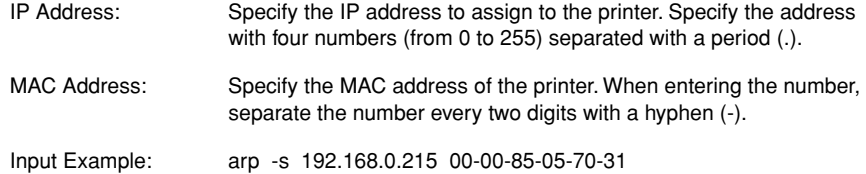

#### *R* NOTE

The MAC address is indicated on the network board (A) as shown in the following figure.

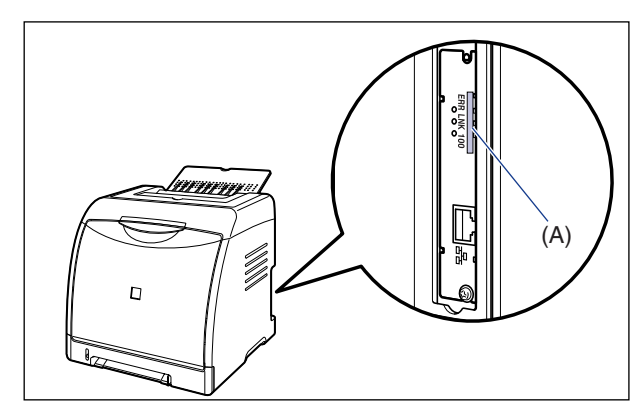

\* LBP5100 is taken as the example.

## *5* **Enter the following command, then press the [ENTER] key on your keyboard.**

ping <the IP Address> -I 479

IP Address: Specify the same IP address as the one used in Step 4.

Input Example: ping 192.168.0.215 -l 479

The IP address is set on the network board.

### *<u></u>* NOTE

- l of "-l" is the letter "L" of the alphabet.
- The subnet mask and gateway address are set to [0.0.0.0].

# *6* **Enter "exit", then press the [ENTER] key on your keyboard.**

Exit Command Prompt or MS-DOS Prompt.

If you want to create Canon CAPT Port, install Canon CAPT Print Monitor in the next step [\(See p. 2-45\)](#page-63-0).

If you are using LBP5100 with Windows 2000/XP/Server 2003, you can specify Standard TCP/IP Port also. If you want to specify Standard TCP/IP Port, install the printer driver in the next step [\(See p. 2-50\)](#page-68-0).

### <span id="page-60-0"></span>*IP Address Setting Using the Printer Status Window*

You can set the IP address from the Printer Status Window if the printer driver has already been installed by the USB connection.

#### **NOTE**

The screen shots used in this section are from Windows XP Professional with which LBP5100 is being used.

## *1* **Display the [Printers and Faxes] folder or the [Printers] folder.**

For Windows 98/Me/2000: From the [Start] menu, select [Settings] ➞ [Printers]. For Windows XP Professional/Server 2003: From the [Start] menu, select [Printers and Faxes].

For Windows XP Home Edition: From the [Start] menu, select [Control Panel], and then click [Printers and Other Hardware] ➞ [Printers and Faxes].

## *2* **Select the icon for your printer, then select [Printing Preferences] from the [File] menu.**

For Windows 98/Me: Select the icon for your printer, then select [Properties] from the [File] menu.

### **3** Display the [Page Setup] sheet, then click [ **i** (Display **Printer Status Window) to run the Printer Status Window.**

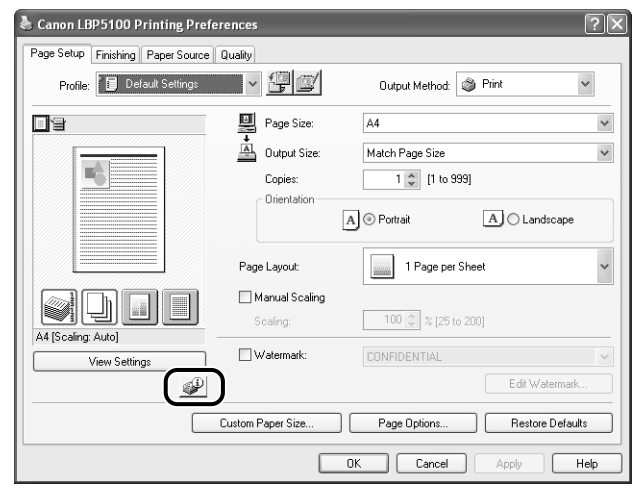

### *<u></u>* NOTE

For details on the Printer Status Window, see "User's Guide".

### *4* **From the [Options] menu, select [Device Settings]** ➞ **[Network Settings].**

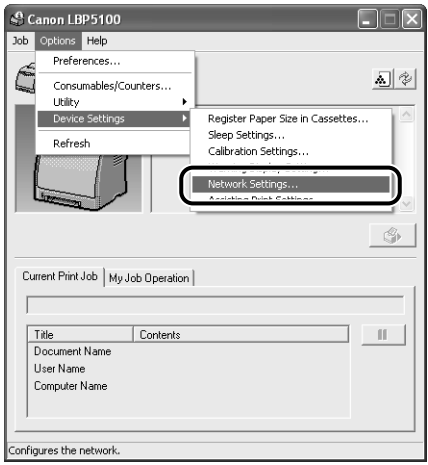

*5* **Specify the IP address.**

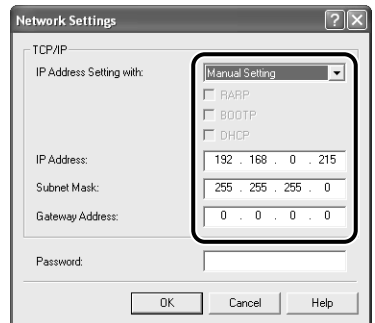

Options to be specified

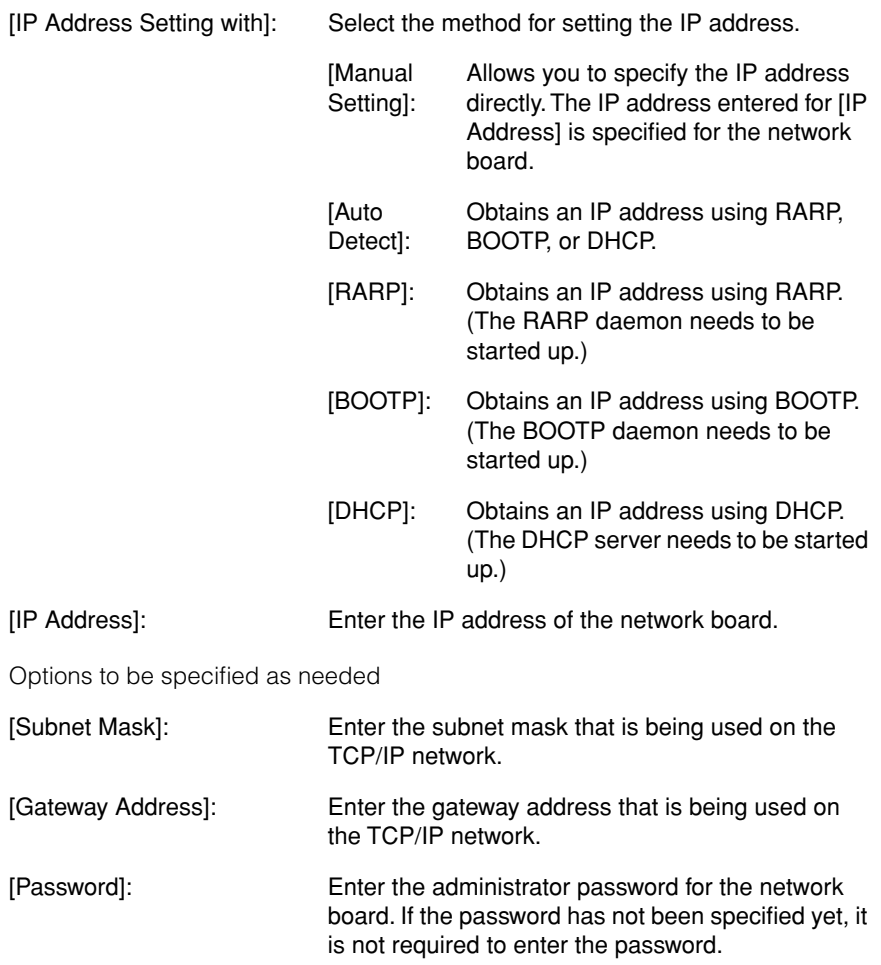

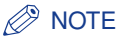

- If [RARP] is selected, you cannot enter any value in [IP Address].
- If [BOOTP] or [DHCP] is selected, you cannot enter any value in [IP Address], [Subnet Mask], and [Gateway Address].
- If you cannot use RARP, BOOTP, and DHCP, specify [Manual Setting].

## *6* **After completing the settings, click [OK].**

The Printer Status Window reappears.

If you want to create Canon CAPT Port, install Canon CAPT Print Monitor in the next step [\(See p. 2-45\)](#page-63-0).

If you are using LBP5100 with Windows 2000/XP/Server 2003, you can specify Standard TCP/IP Port also. If you want to specify Standard TCP/IP Port, install the printer driver in the next step [\(See p. 2-50\)](#page-68-0).

### <span id="page-63-0"></span>*Installing the Canon CAPT Print Monitor*

#### R) **NOTE**

- If you are using LBP5100 with Windows 2000/XP/Server 2003, you can specify Standard TCP/IP Port also. If you specify Standard TCP/IP Port, you do not need to install Canon CAPT Print Monitor. Proceed to the installation of the printer driver. [\(See p. 2-50\)](#page-68-0)
- The screen shots used in this section are from Windows XP Professional.

### *1* **Insert the CD-ROM supplied with the network board into the CD-ROM drive.**

To install Canon CAPT Print Monitor downloaded from the Canon website, decompress the downloaded file, double-click the created folder, and then proceed to Step 5.

# *2* **Open [My Computer], then select the CD-ROM drive.**

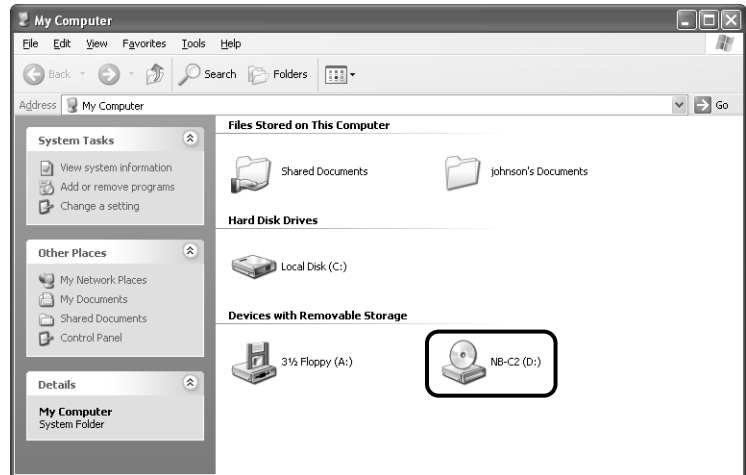

# *3* **Select [Open] from the [File] menu.**

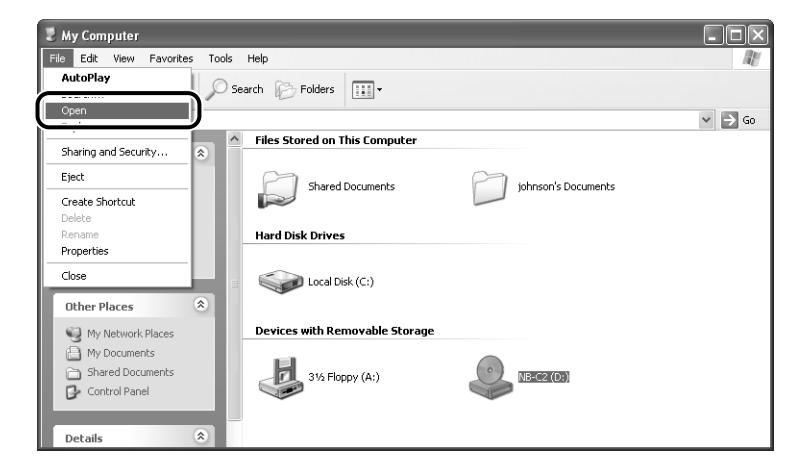

## *4* **Double-click the [Print\_Monitor\_Installer] folder.**

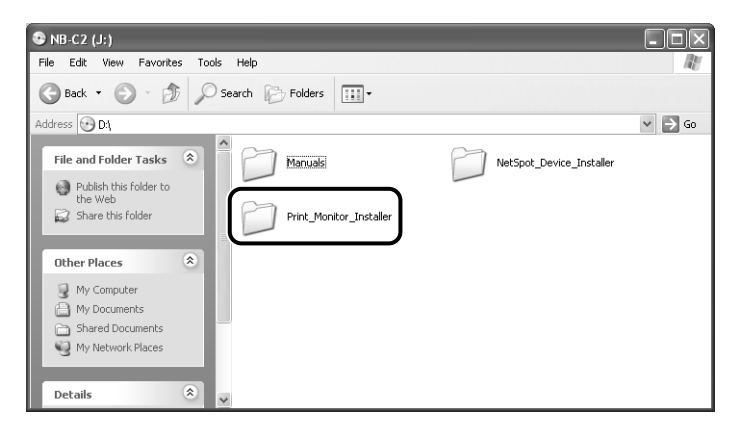

*5* **Double-click the [English] folder.**

## *6* **Double-click [Setup.exe].**

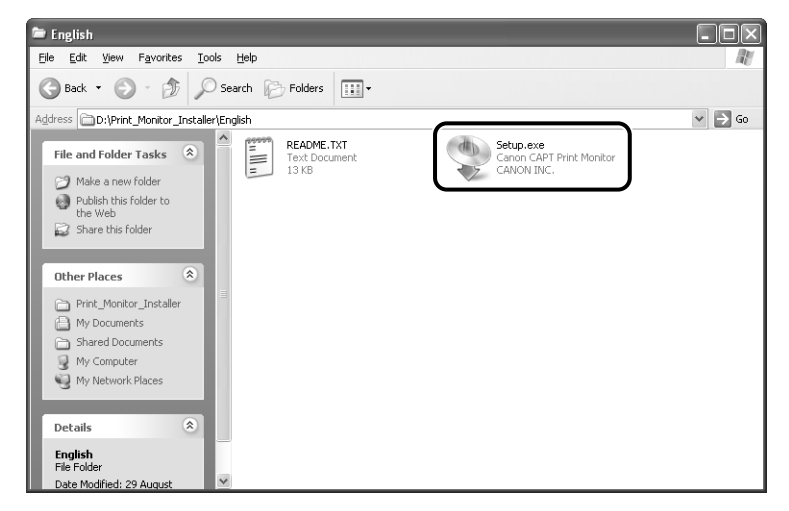

The installer of Canon CAPT Print Monitor starts.

# *7* **Click [Next].**

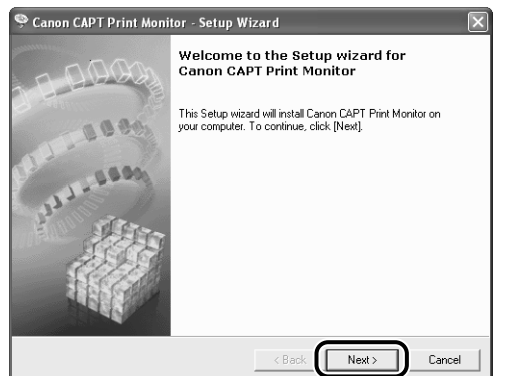

*8* **Confirm the contents and select [I accept the terms in the license agreement], and then click [Next].**

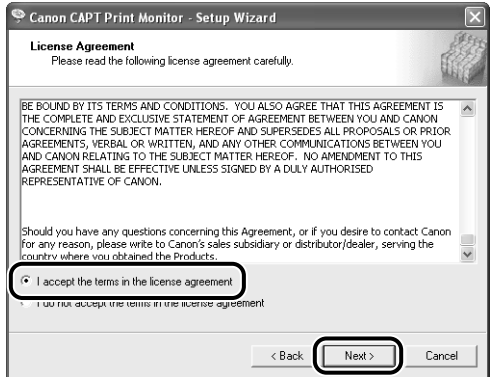

If you are using Windows XP Service Pack 2 or another operating system equipped with Windows Firewall, and when the following screen appears, select [Yes], and then click [Next].

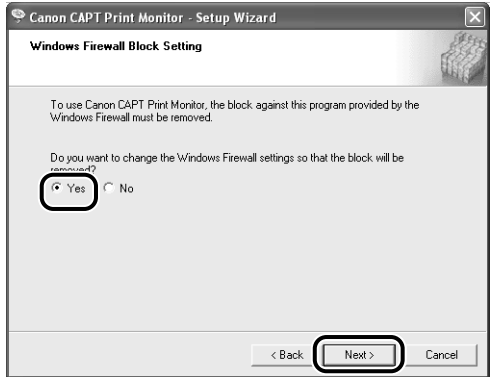

# *9* **Click [Start].**

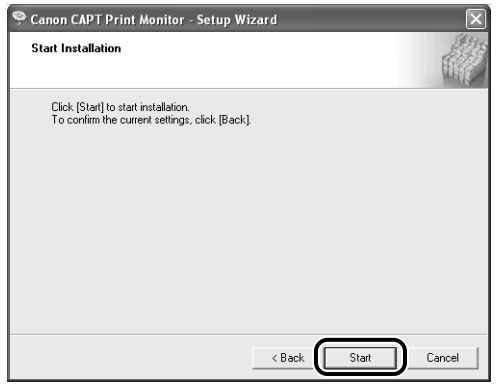

Installation of Canon CAPT Print Monitor starts.

# *10* **Restart the computer following the instructions on the screen.**

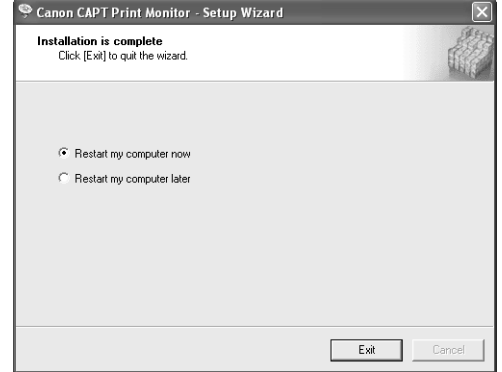

Next, install the printer driver [\(See p. 2-50\).](#page-68-0)

## <span id="page-68-0"></span>*Installing the Printer Driver from the [Printers and Faxes] Folder or the [Printers] Folder*

#### ■ For Windows XP/Server 2003

If you are using an operating system other than Windows XP/Server 2003, see the following.

- For Windows 2000 [\(See p. 2-61\)](#page-79-0)
- For Windows 98/Me [\(See p. 2-70\)](#page-88-0)

#### IMPORTANT

When printing a test page, make sure that the printer is properly connected to the computer and the printer is ON before installing the printer driver.

#### $\oslash$ **NOTE**

The screen shots used in this section are from Windows XP Professional with which LBP5100 is being used.

- *1* **Make sure that the computer and printer are connected via the network.**
- *2* **Make sure that the printer is ON.**
- *3* **Turn the computer on and start up Windows XP/Server 2003.**
- *4* **Log on as a member of Administrators.**

#### $\oslash$  NOTE

Full Control Permission is required for the installation of the printer driver.

## *5* **Display the [Printers and Faxes] folder.**

For Windows XP Professional/Server 2003 From the [Start] menu, select [Printers and Faxes].

For Windows XP Home Edition From the [Start] menu, select [Control Panel], and then click [Printers and Other Hardware]  $\rightarrow$  [Printers and Faxes].

# *6* **Click [Add a printer].**

For Windows Server 2003: Double-click [Add Printer].

Printers and Faxes  $\Box$ ek File Edit View Favorites Tools Help B Back - O - J O Search D Folders [11] Address **Quarters and Faxes**  $\vee$   $\Rightarrow$  Go **Printer Tasks** Add a printer See Also  $\hat{\mathbf{x}}$ ? Troubleshoot printing Get help with printing  $\hat{\mathbf{x}}$ **Other Places** Control Panel

# *7* **Click [Next].**

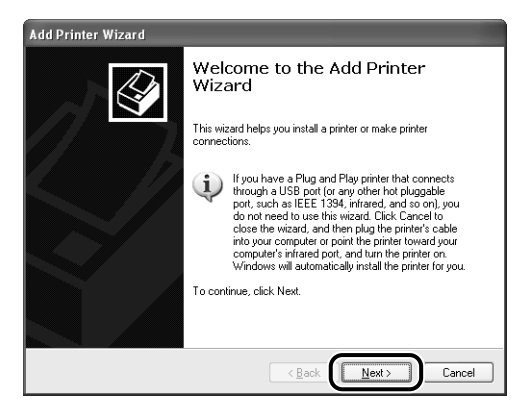

*8* **Make sure that [Local printer attached to this computer] is selected, then click [Next].**

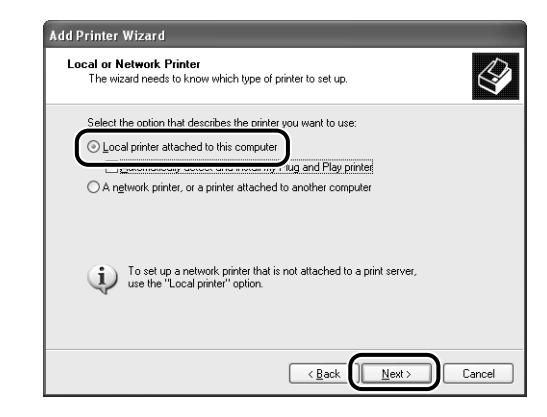

#### $\mathbb{R}$  NOTE

Do not select the [Automatically detect and install my Plug and Play printer] check box.

# *9* **Select [Create a new port].**

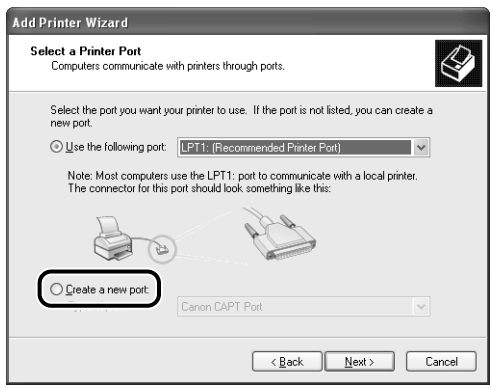

# *10* **Create a port.**

- When using Standard TCP/IP Port (only for LBP5100) [\(See p. 2-53\)](#page-71-0)
- When using Canon CAPT Port [\(See p. 2-56\)](#page-74-0)

### <span id="page-71-0"></span>● **When specifying Standard TCP/IP Port (only for LBP5100)**

❑ Select [Standard TCP/IP Port] from [Type of port], then click [Next].

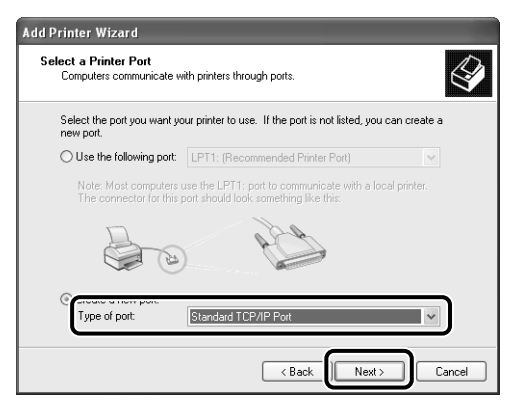
#### ❑ Click [Next].

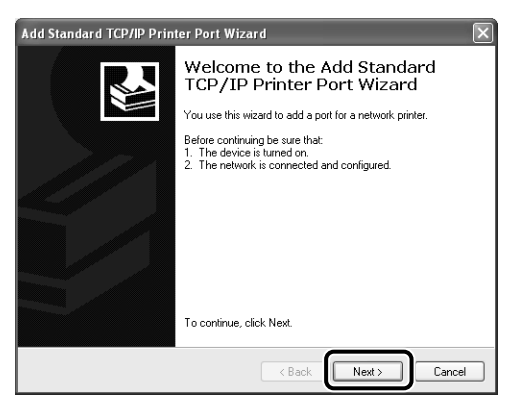

❑ Enter the IP address or name of the printer (the DNS name registered on the DNS server (up to 78 characters)) in [Printer Name or IP Address], and then click [Next].

Depending on the method for setting the IP address of the printer, the value to be entered varies. For more details, see ["Settings for Adding a Port" \(p. 5-16\)](#page-200-0) or ask your network administrator.

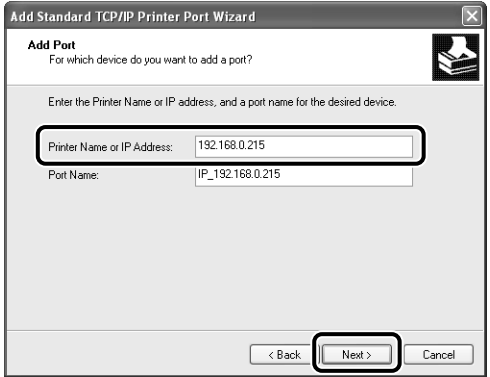

If the following screen appears, search for the printer following the instructions on the screen, or from [Device Type] select [Standard] ➞ [Canon Network Printing Device with P9100], and then click [Next].

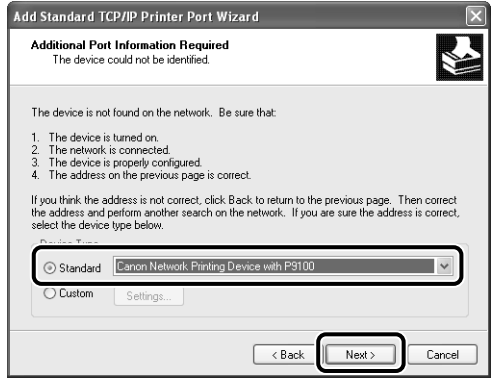

 $\Box$  After the computer has confirmed that there is a printer that has the IP address you entered, the [Completing the Add Standard TCP/IP Printer Port Wizard] window appears. Click [Finish].

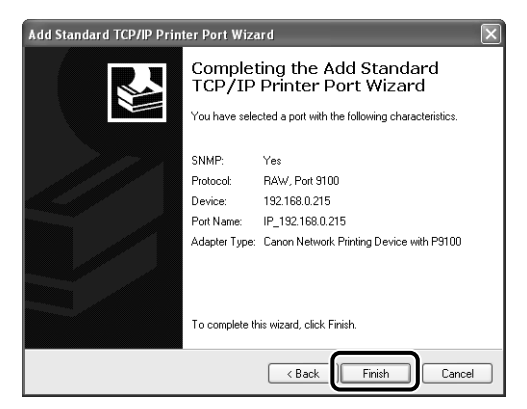

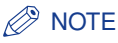

If you are using Windows XP Service Pack 2 or another operating system equipped with Windows Firewall and want to use Standard TCP/IP Port, it is recommended that you see the procedure from Step 18 of ["Installing the CAPT Software from](#page-20-0)  [CD-ROM Setup"](#page-20-0) [\(p. 2-14\)](#page-32-0) and specify the settings so that the port is opened through Windows Firewall. You can print without specifying the settings, however, it may take a long time to obtain the status in the Printer Status Window.

#### ● **When specifying Canon CAPT Port**

❑ Select [Canon CAPT Port] from [Type of port], then click [Next].

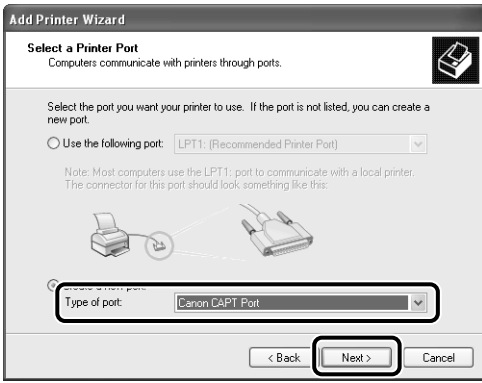

#### *R* NOTE

If [Canon CAPT Port] is not displayed, perform the procedure ["Installing the Canon](#page-63-0)  [CAPT Print Monitor" \(See p. 2-45\)](#page-63-0) again.

❑ From [Available network printers], select the port of the IP address specified using NetSpot Device Installer, the ARP/PING command, or the Printer Status Window, and then click [OK].

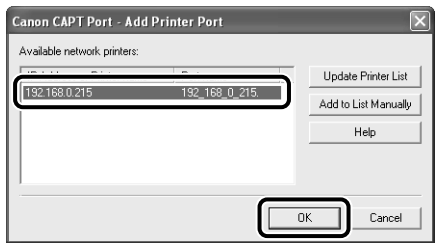

If the target printer's port name is not displayed in [Available network printers], click [Update Printer List]. If this does not display the target printer's port name, click [Add to List Manually], enter the IP address or printer name (the DNS name registered on the DNS server (up to 78 characters)) in [IP Address or Printer Name] in the [Add to List Manually] dialog box, and then click [OK]. Depending on the method for setting the IP address of the printer, the value to be entered varies. For more details, see ["Settings for Adding a Port" \(p. 5-16\)](#page-200-0)  or ask your network administrator.

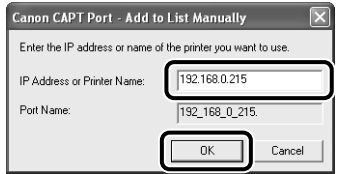

## *11* **Click [Have Disk].**

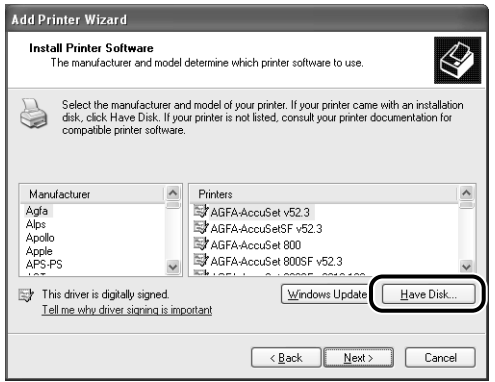

### *12* **Insert the CD-ROM supplied with the printer into the CD-ROM drive, and then click [Browse].**

If CD-ROM Setup appears, click [Exit].

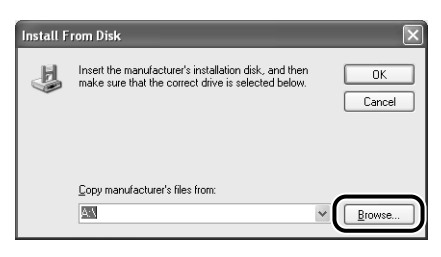

## *13* **Select [D:\English\Win2K\_XP]. Select the INF file, then click [Open].**

The CD-ROM drive name is indicated as "D:" in this manual. The CD-ROM drive name may differ depending on the computer you are using.

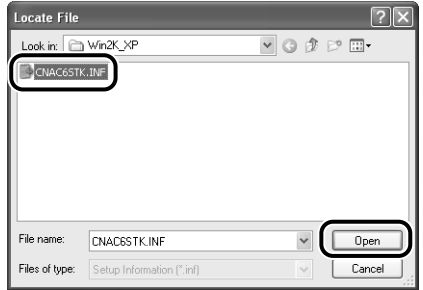

## *14* **Confirm the contents of [Copy manufacturer's files from], then click [OK].**

For example, when your CD-ROM drive is drive [D:], it is displayed as [D:\English\Win2K\_XP].

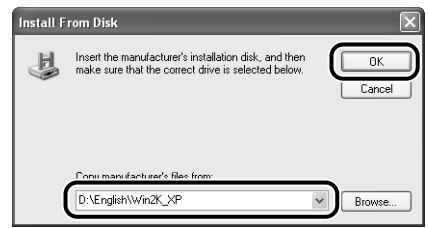

## *15* **Click [Next].**

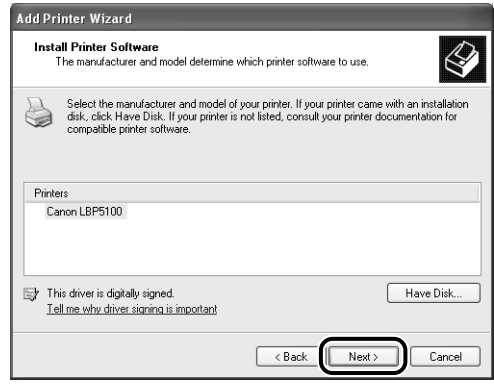

*16* **Enter a new name in [Printer name] if you want to change the printer name, then click [Next].**

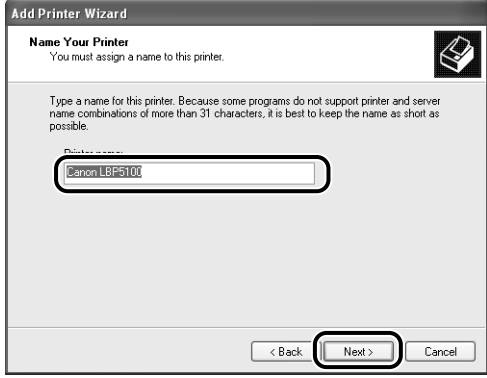

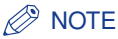

If another printer driver has already been installed in the computer, the message <Do you want to use this printer as the default printer?> appears. In this case, select [Yes] or [No].

## *17* **Click [Next].**

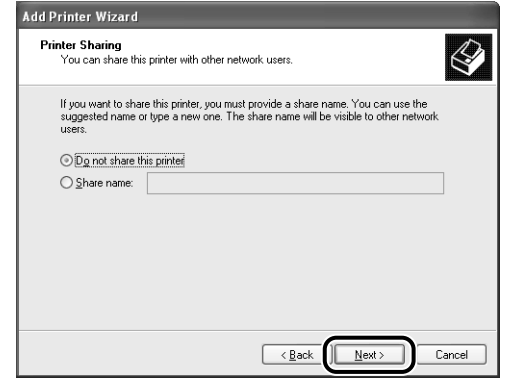

### *<u></u>* NOTE

When sharing the printer on a network, select [Share name], and then click [Next]. The window for entering [Location] and [Comment] is displayed. Enter them as needed, then click [Next].

## *18* **When printing a test page, click [Yes], then click [Next].**

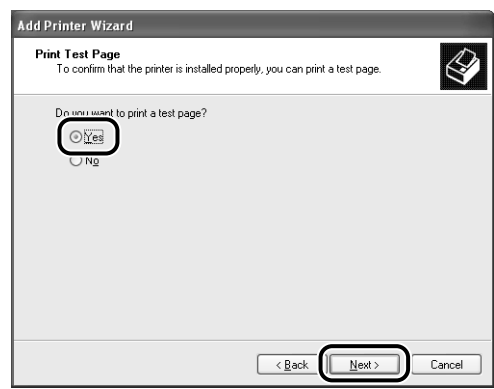

## *19* **Click [Finish].**

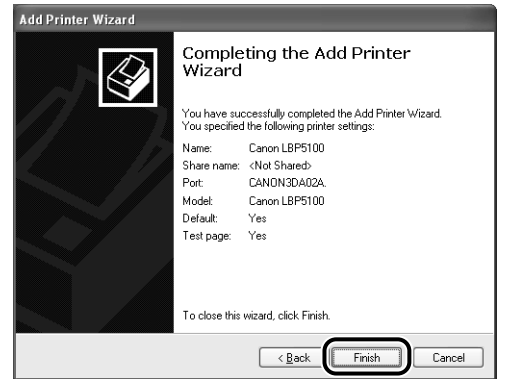

Copying files is started.

When printing a test page, a dialog box will appear after printing. Click [OK] to close the dialog box.

### **IMPORTANT**

If you are using a computer with Windows XP Service Pack 2 or another operating system equipped with Windows Firewall as the print server, you need to configure Windows Firewall to unblock communication with the client computers. For details on configuring Windows Firewall to unblock communication, see "User's Guide".

#### *R* NOTE

If the [Hardware Installation] dialog box appears, click [Continue Anyway].

Now, the installation of the printer driver is completed, and you can print from the computer. See ["After Completing Installation" \(p. 2-79\)](#page-97-0) and make sure that the printer driver is installed properly. For details on the network settings, such as the settings for DNS and WINS, see ["Protocol Settings for the Printer," on p. 2-84.](#page-102-0)

### <span id="page-79-0"></span>■ *For Windows 2000*

If you are using an operating system other than Windows 2000, see the following.

- For Windows XP/Server 2003 [\(See p. 2-50\)](#page-68-0)
- For Windows 98/Me [\(See p. 2-70\)](#page-88-0)

#### **I**III IMPORTANT

When printing a test page, make sure that the printer is properly connected to the computer and the printer is ON before installing the printer driver.

#### $\mathscr{D}$  NOTE

The screen shots used in this section are examples of when LBP5100 is being used.

- *1* **Make sure that the computer and printer are connected via the network.**
- *2* **Make sure that the printer is ON.**
- *3* **Turn the computer on and start up Windows 2000.**
- *4* **Log on as a member of Administrators.**

#### $\oslash$  NOTE

Full Control Permission is required for the installation of the printer driver.

### **5 From the [Start] menu, select [Settings] → [Printers] to open the [Printers] folder. Then, double-click [Add Printer].**

The [Add Printer Wizard] dialog box is displayed.

## *6* **Click [Next].**

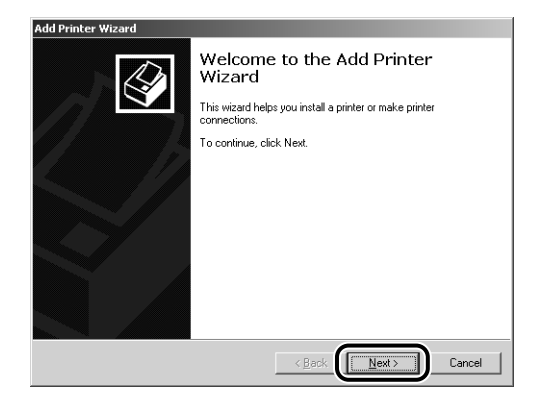

## *7* **Make sure that [Local printer] is selected, then click [Next].**

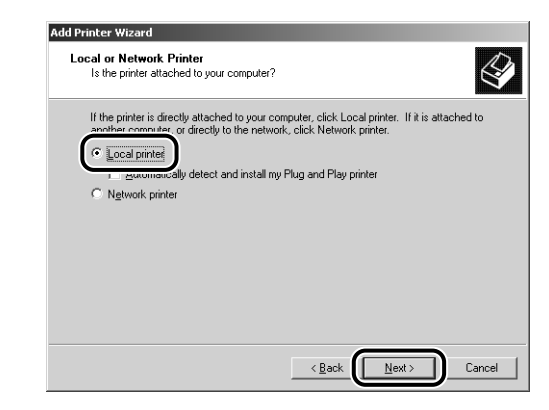

### $\oslash$  NOTE

Do not select the [Automatically detect and install my Plug and Play printer] check box.

## *8* **Select [Create a new port].**

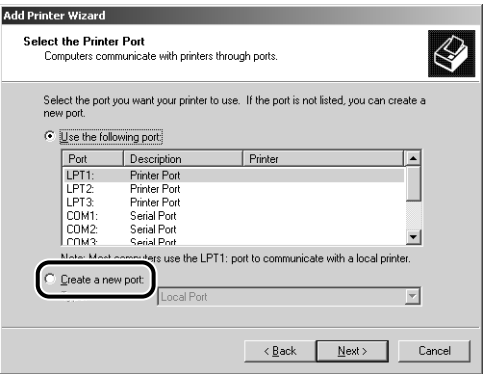

## *9* **Create a port.**

- When using Standard TCP/IP Port (only for LBP5100) [\(See p. 2-63\)](#page-81-0)
- When using Canon CAPT Port [\(See p. 2-66\)](#page-84-0)

#### <span id="page-81-0"></span>● **When specifying Standard TCP/IP Port (only for LBP5100)**

❑ Select [Standard TCP/IP Port] from [Type], then click [Next].

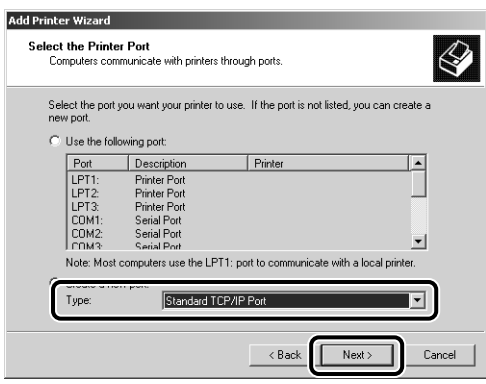

#### ❑ Click [Next].

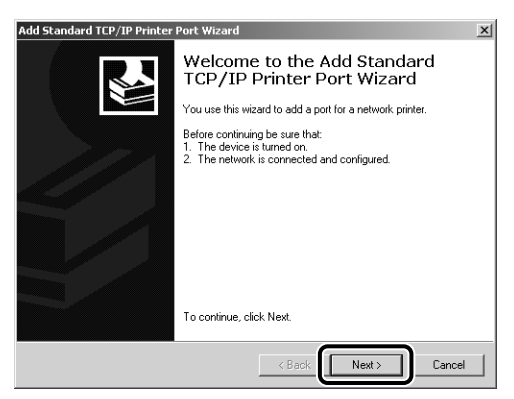

❑ Enter the IP address or name of the printer (the DNS name registered on the DNS server (up to 78 characters)) in [Printer Name or IP Address], and then click [Next].

Depending on the method for setting the IP address of the printer, the value to be entered varies. For more details, see ["Settings for Adding a Port" \(p. 5-16\)](#page-200-0)  or ask your network administrator.

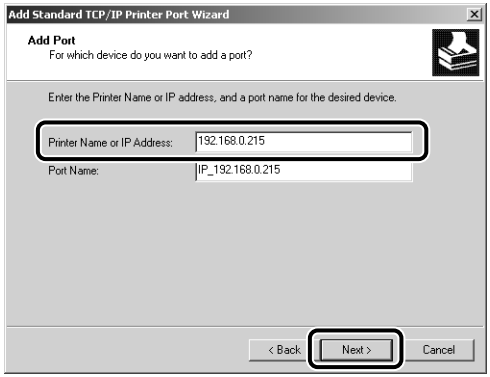

If the message <Additional Port Information Required> appears on the screen, search for the printer following the instructions on the screen, or from [Device Type] select [Standard] → [Canon Network Printing Device with P9100], and then click [Next].

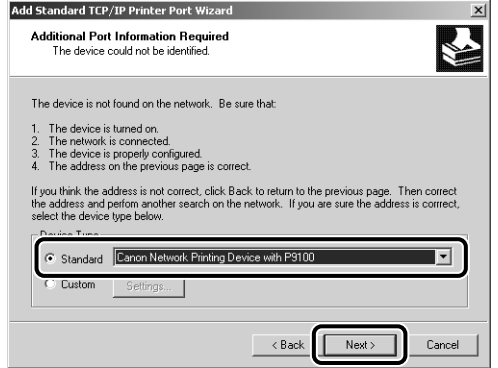

 $\Box$  After the computer has confirmed that there is a printer that has the IP address you entered, the [Completing the Add Standard TCP/IP Printer Port Wizard] window appears. Click [Finish].

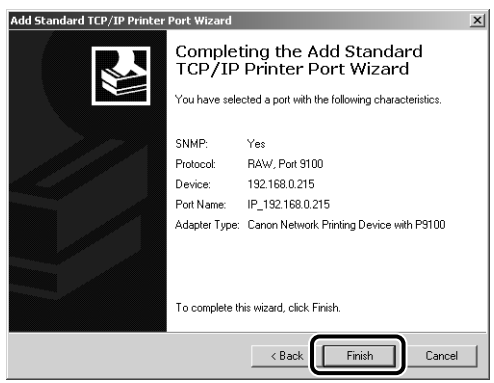

#### <span id="page-84-0"></span>● **When specifying Canon CAPT Port**

❑ Select [Canon CAPT Port] from [Type], then click [Next].

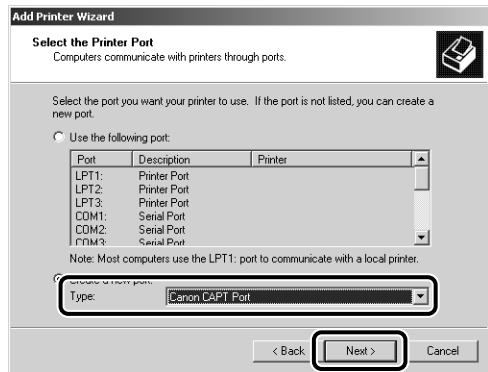

### *<u></u>* NOTE

If [Canon CAPT Port] is not displayed, perform the procedure ["Installing the Canon](#page-63-0)  [CAPT Print Monitor" \(See p. 2-45\)](#page-63-0) again.

❑ From [Available network printers], select the port of the IP address specified using NetSpot Device Installer, the ARP/PING command, or the Printer Status Window, and then click [OK].

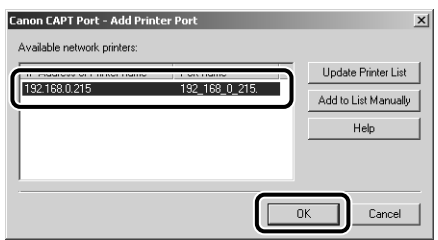

If the target printer's port name is not displayed in [Available network printers], click [Update Printer List]. If this does not display the target printer's port name, click [Add to List Manually], enter the IP address or printer name (the DNS name registered on the DNS server (up to 78 characters)) in [IP Address or Printer Name] in the [Add to List Manually] dialog box, and then click [OK]. Depending on the method for setting the IP address of the printer, the value to be entered varies. For more details, see ["Settings for Adding a Port" \(p. 5-16\)](#page-200-0) or ask your network administrator.

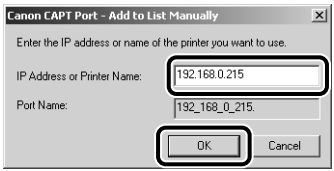

## *10* **Click [Have Disk].**

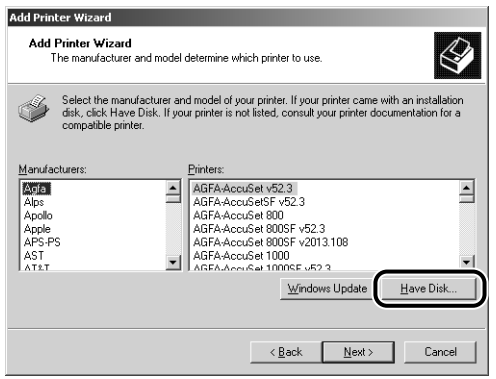

### *11* **Insert the CD-ROM supplied with the printer into the CD-ROM drive, and then click [Browse].**

If CD-ROM Setup appears, click [Exit].

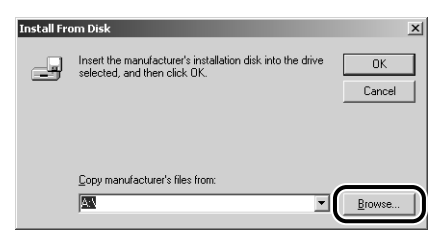

### *12* **Select [D:\English\Win2K\_XP]. Select the INF file, then click [Open].**

The CD-ROM drive name is indicated as "D:" in this manual. The CD-ROM drive name may differ depending on the computer you are using.

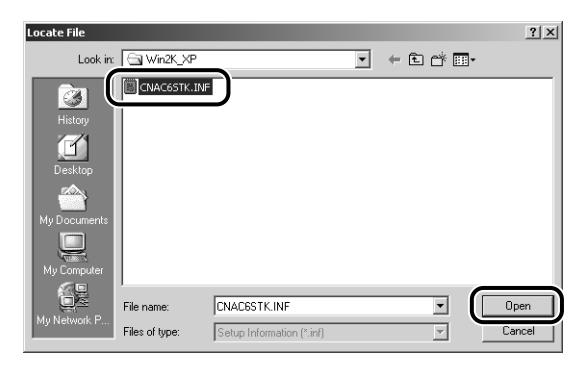

## *13* **Confirm the contents of [Copy manufacturer's files from], then click [OK].**

For example, when your CD-ROM drive is drive [D:], it is displayed as [D:\English\Win2K\_XP].

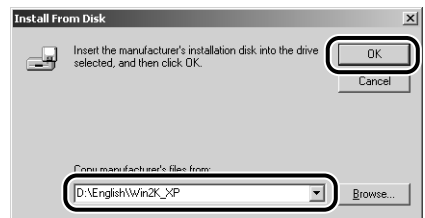

## *14* **Click [Next].**

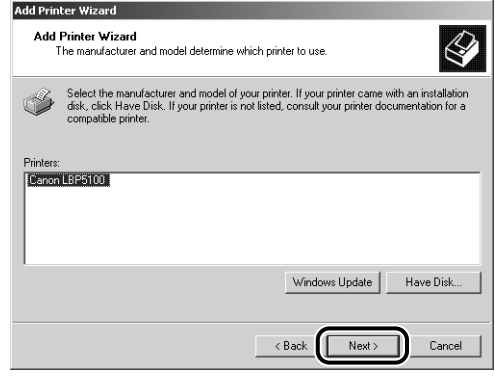

*15* **Enter a new name in [Printer name] if you want to change the printer name, then click [Next].**

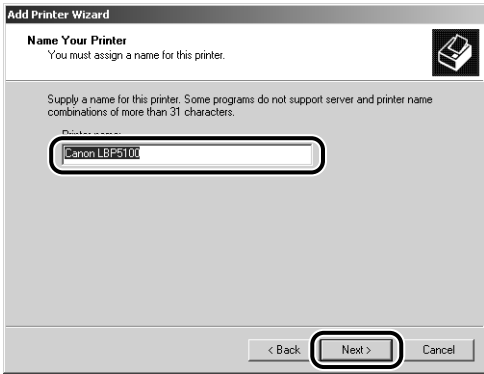

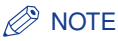

If another printer driver has already been installed in the computer, the message <Do you want your Windows-based programs to use this printer as the default printer?> appears. In this case, select [Yes] or [No].

## *16* **Click [Next].**

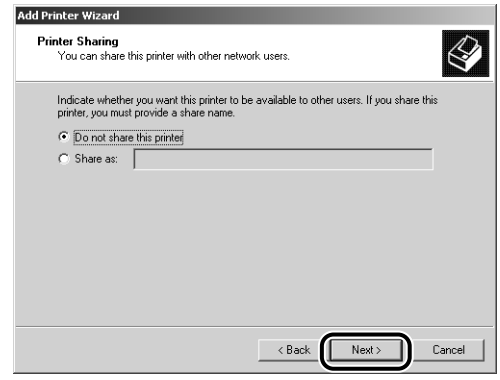

### $\oslash$  NOTE

When sharing the printer on a network, select [Share as], and then click [Next]. The window for entering [Location] and [Comment] is displayed. Enter them as needed, then click [Next].

## *17* **When printing a test page, click [Yes], then click [Next].**

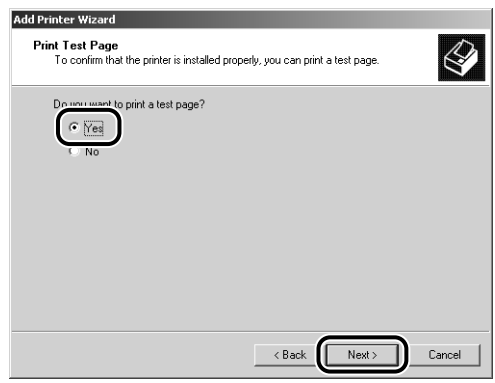

## *18* **Click [Finish].**

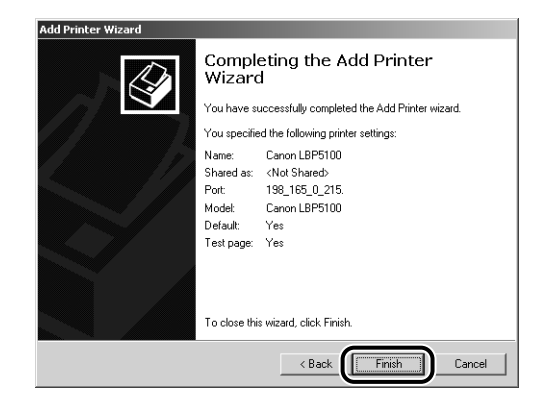

Copying files is started.

When printing a test page, a dialog box will appear after printing. Click [OK] to close the dialog box.

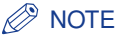

If the [Digital Signature Not Found] dialog box appears, click [Yes].

Now, the installation of the printer driver is completed, and you can print from the computer. See ["After Completing Installation" \(p. 2-79\)](#page-97-0) and make sure that the printer driver is installed properly. For details on the network settings, such as the settings for DNS and WINS, see ["Protocol Settings for the Printer," on p. 2-84.](#page-102-0)

#### <span id="page-88-0"></span>■ *For Windows 98/Me*

If you are using an operating system other than Windows 98/Me, see the following.

- For Windows XP/Server 2003 [\(See p. 2-50\)](#page-68-0)
- For Windows 2000 [\(See p. 2-61\)](#page-79-0)

#### *<sup>*</sup> NOTE

The screen shots used in this section are from Windows Me with which LBP5100 is being used.

- *1* **Make sure that the computer and printer are connected via the network.**
- *2* **Make sure that the printer is ON.**

### *3* **From the [Start] menu, select [Settings]** ➞ **[Printers] to open the [Printers] folder. Then, double-click [Add Printer].**

The [Add Printer Wizard] dialog box is displayed.

*R* NOTE

The [Add Printer Wizard] dialog box can also be displayed using the following procedure:

- Double-click [My Computer] ➞ [Control Panel] ➞ [Printers] ➞ [Add Printer] (For Windows Me).
- Double-click [My Computer] ➞ [Printers] ➞ [Add Printer] (For Windows 98).

## *4* **Click [Next].**

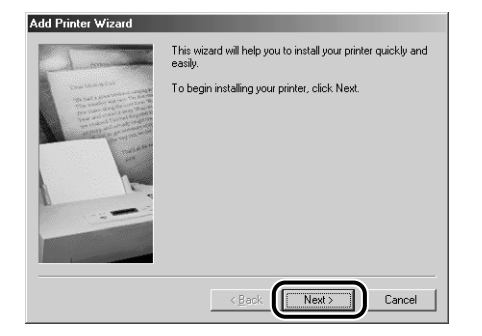

## *5* **Select [Local printer], then click [Next].**

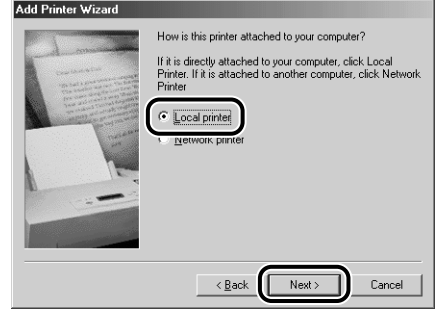

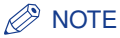

This screen does not appear when the network settings have not been configured.

## *6* **Click [Have Disk].**

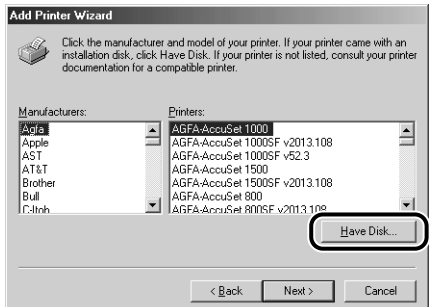

### *7* **Insert the CD-ROM supplied with the printer into the CD-ROM drive, and then click [Browse].**

If CD-ROM Setup appears, click [Exit].

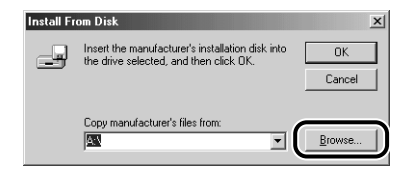

## *8* **Select [D:\English\Win98\_Me], then click [OK].**

The CD-ROM drive name is indicated as "D:" in this manual. The CD-ROM drive name may differ depending on the computer you are using.

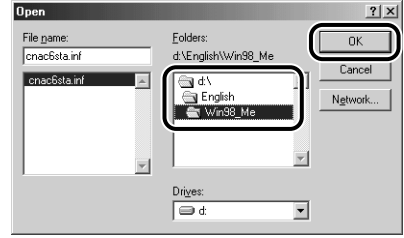

### *9* **Confirm the contents of [Copy manufacturer's files from], then click [OK].**

For example, when your CD-ROM drive is drive [D:], it is displayed as [D:\English\Win98\_Me].

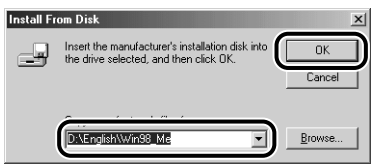

*10* **Select the name of the printer for [Printers], then click [Next].**

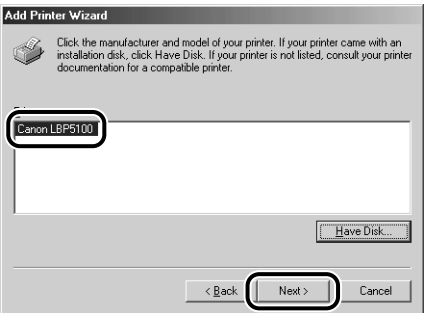

## *11* **Select [LPT1], then click [Next].**

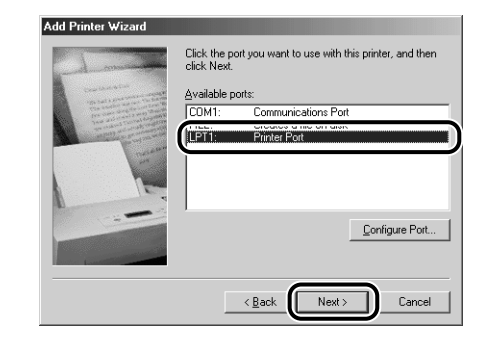

### *<u></u>* NOTE

Do not select [Canon CAPT Port] at this point.

### *12* **Enter a new name in [Printer name] if you want to change the printer name.**

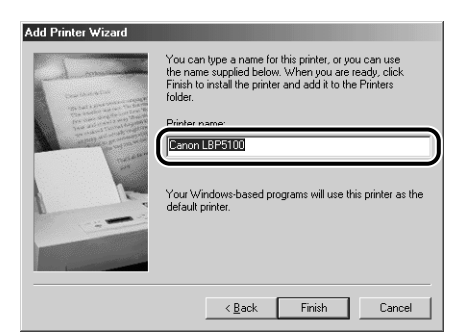

### *<u></u>* NOTE

If another printer driver has already been installed in the computer, the message <Do you want your Windows-based programs to use this printer as the default printer? > appears. In this case, select [Yes] or [No].

## *13* **Click [Finish].**

Copying files is started.

### *14* **When the dialog box for completing the installation appears, click [OK].**

*15* **From the [Start] menu, select [Settings]** ➞ **[Printers].**

## *16* **Select the icon for the printer you are using.**

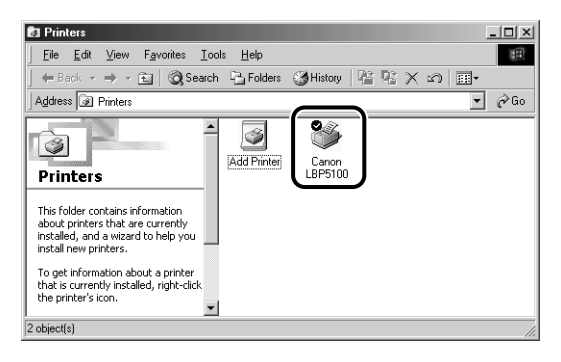

## *17* **Select [Properties] from the [File] menu.**

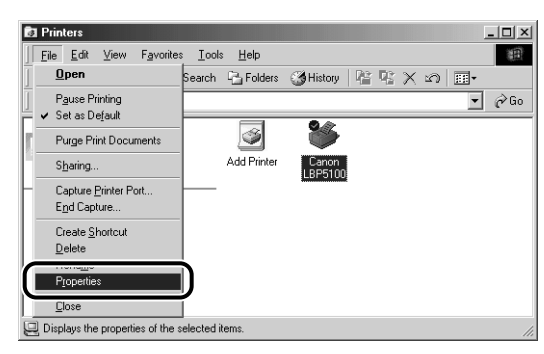

## *18* **Display the [Details] sheet.**

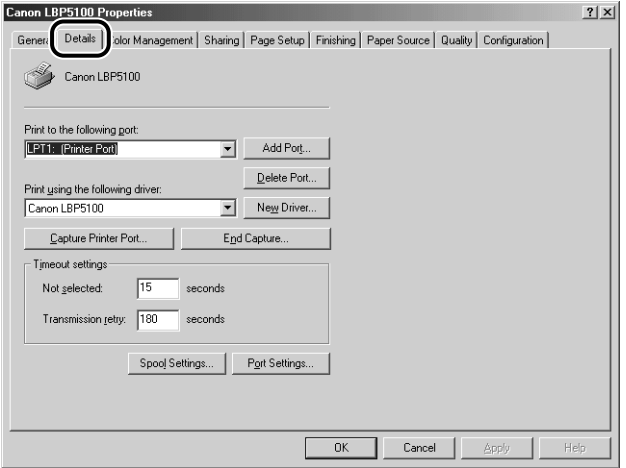

### *19* **Select [Canon CAPT Port] from [Print to the following port], and then proceed to Step 23.**

If [Canon CAPT Port] is not displayed in [Print to the following port], perform the following procedure.

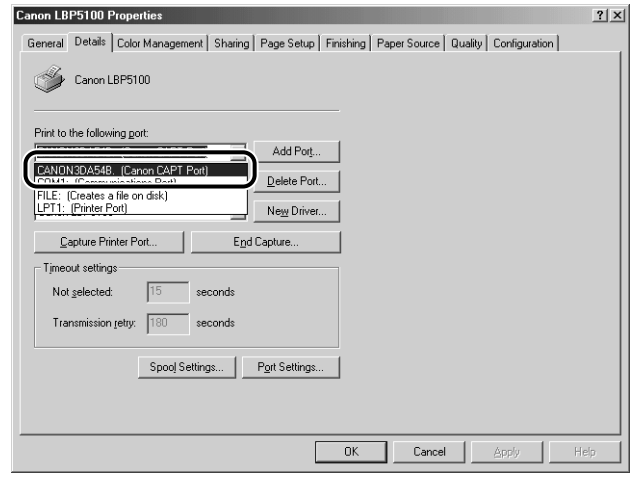

## *20* **Click [Add Port].**

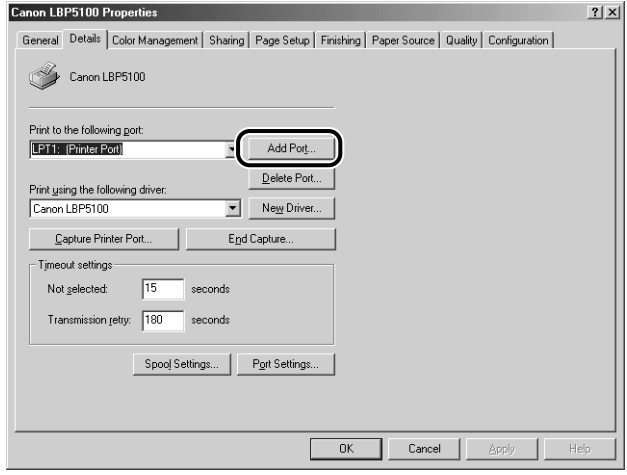

## *21* **Select [Other], select [Canon CAPT Port], and then click [OK].**

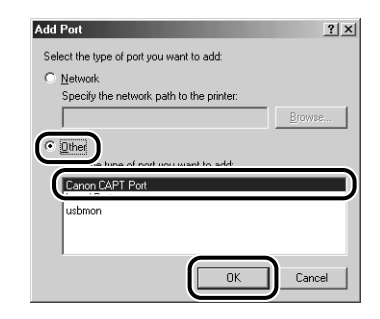

### *R* NOTE

If [Canon CAPT Port] is not displayed, perform the procedure ["Installing the Canon](#page-63-0)  [CAPT Print Monitor" \(p. 2-45\)](#page-63-0) again.

*22* **From [Available network printers], select the port of the IP address specified using NetSpot Device Installer, the ARP/ PING command, or the Printer Status Window, and then click [OK].**

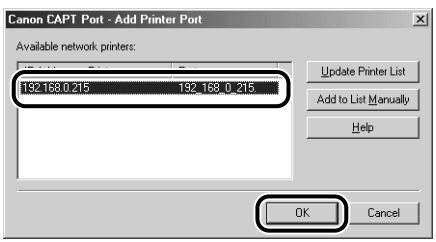

If the target printer's port name is not displayed in [Available network printers], click [Update Printer List]. If this does not display the target printer's port name, click [Add to List Manually], enter the IP address or printer name (the DNS name registered on the DNS server (up to 78 characters)) in [IP Address or Printer Name] in the [Add to List Manually] dialog box, and then click [OK]. Depending on the method for setting the IP address of the network board, the value to be entered varies. For more details, see ["Settings for Adding a Port" \(p. 5-16\)](#page-200-0) or ask your network administrator.

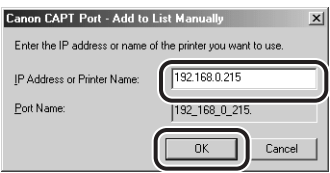

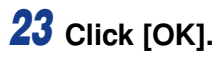

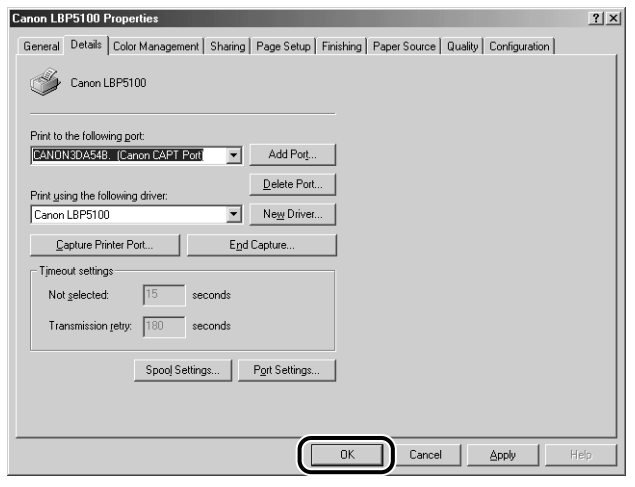

Now, the installation of the printer driver is completed, and you can print from the computer. See ["After Completing Installation" \(p. 2-79\)](#page-97-0) and make sure that the printer driver is installed properly. For details on the network settings, such as the settings for DNS and WINS, see ["Protocol Settings for the Printer," on p. 2-84.](#page-102-0)

# <span id="page-97-0"></span>**After Completing Installation**

When the installation of the CAPT software is completed, an icon and folder for the printer will be created.

## **For Windows XP/Server 2003**

#### $\oslash$ **NOTE**

The screen shots used in this section are from Windows XP Professional with which LBP5100 is being used.

• The icon for the printer is displayed in the [Printers and Faxes] folder.

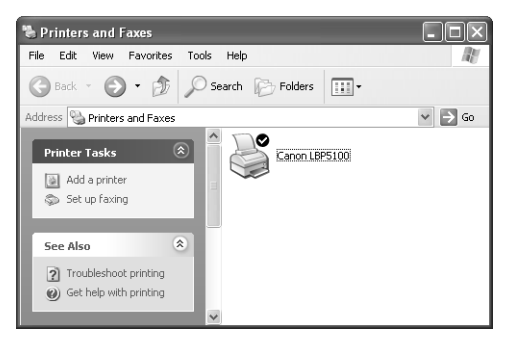

• [Canon Printer Uninstaller] is added to [All Programs] under the [Start] menu.

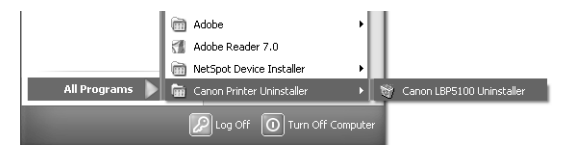

• If the manuals are installed, [LBPxxxx Online Manuals] is created on the desktop. (xxxx varies depending on the printer.)

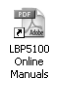

Depending on the model you are using, [LBPxxxx Online Manuals] under [Canon LBPxxxx] is added to [All Programs] under the [Start] menu. (xxxx varies depending on the printer.)

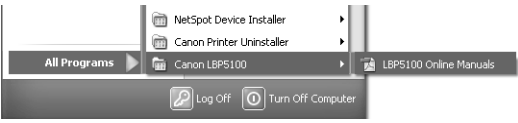

## **For Windows 98/Me/2000**

#### $\oslash$ **NOTE**

The screen shots used in this section are from Windows 2000 with which LBP5100 is being used.

• The icon for the printer is displayed in the [Printers] folder.

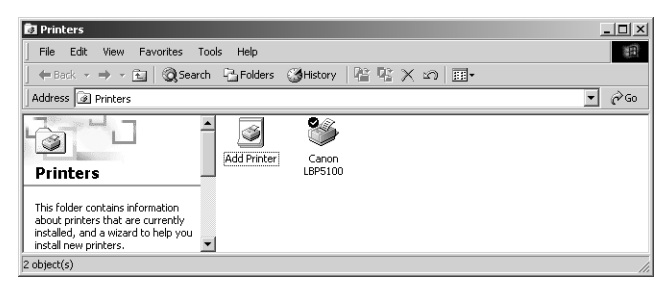

• [Canon Printer Uninstaller] is added to [Programs] under the [Start] menu.

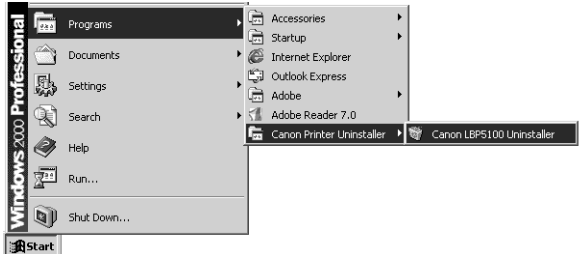

• If the manuals are installed, [LBPxxxx Online Manuals] is created on the desktop. (xxxx varies depending on the printer.)

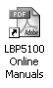

Depending on the model you are using, [LBPxxxx Online Manuals] under [Canon LBPxxxx] is added to [Programs] under the [Start] menu. (xxxx varies depending on the printer.)

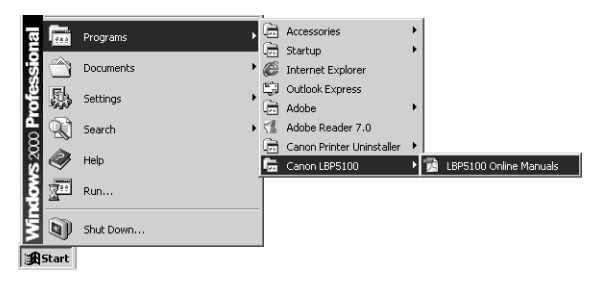

## <span id="page-99-0"></span>**Checking the Operations with Network Status Print**

Before using the printer for the first time, be sure to perform Network Status Print to check the operations using the following procedure. Network Status Print prints the version of the optional network board or the TCP/IP settings.

#### **B** NOTE

- Network Status Print is designed to be printed on A4 size paper. Load A4 size paper.
- The screen shots used in this section are from Windows XP Professional with which LBP5100 is being used.

### *1* **Display the [Printers and Faxes] folder or the [Printers] folder.**

For Windows 98/Me/2000: From the [Start] menu, select [Settings] → [Printers]. For Windows XP Professional/Server 2003: From the [Start] menu, select [Printers and Faxes].

For Windows XP Home Edition: From the [Start] menu, select [Control Panel], and then click [Printers and Other Hardware] ➞ [Printers and Faxes].

### *2* **Select the icon for your printer, then select [Printing Preferences] from the [File] menu.**

For Windows 98/Me: Select the icon for your printer, then select [Properties] from the [File] menu.

### **3** Display the [Page Setup] sheet, then click [ [  $\circ$  ] (Display **Printer Status Window) to run the Printer Status Window.**

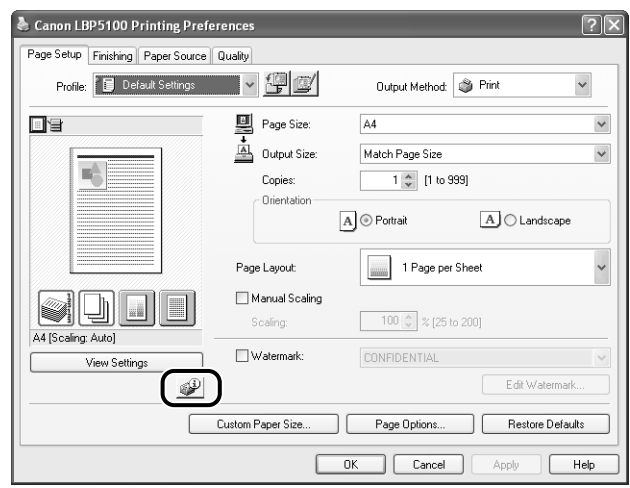

### **NOTE**

For details on the Printer Status Window, see "User's Guide".

### **4 From the [Options] menu, select [Utility] → [Network Status Print].**

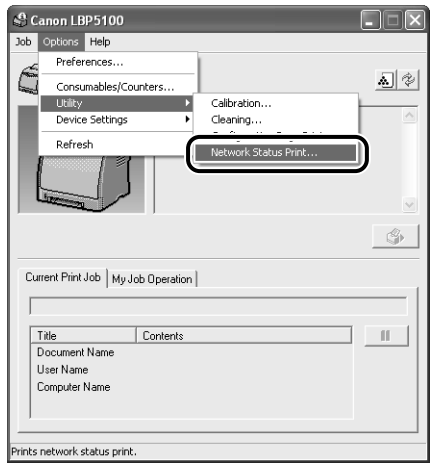

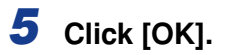

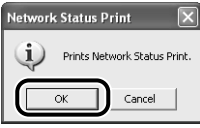

Network Status Print is printed.

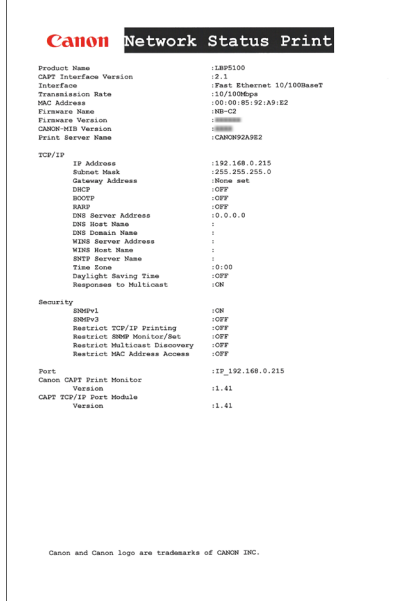

### **CO** IMPORTANT

This is a sample of Network Status Print. The contents may differ from the Network Status Print printed by your printer.

### **NOTE**

If the Network Status Print is not printed properly, see ["Chapter 4 Troubleshooting"](#page-167-0).

## <span id="page-102-0"></span>**Protocol Settings for the Printer**

After installing the printer driver, perform the protocol settings for the printer as needed. You can perform the protocol settings from the computer you are using, using any one of the following software.

#### ■ **[Protocol Settings Using the Remote UI \(See p. 2-84\)](#page-102-1)**

Perform the protocol settings by accessing the printer from your web browser via the network.

#### ■ **[Protocol Settings Using NetSpot Device Installer \(See p. 2-92\)](#page-110-0)**

Perform the basic protocol settings by starting NetSpot Device Installer from the CD-ROM supplied with the network board or the one installed. When configuring the DNS server etc., use the Remote UI or FTP Client.

#### ■ **[Protocol Settings Using FTP Client \(See p. 2-98\)](#page-116-0)**

Perform the protocol settings by accessing the FTP server in the network board using Command Prompt (MS-DOS Prompt for Windows 98/Me).

## <span id="page-102-1"></span>**Protocol Settings Using the Remote UI**

#### $\oslash$ **NOTE**

The screen shots used in this section are from Windows XP Professional with which LBP5100 is being used.

### *1* **Run the web browser, enter the following URL in [Location] or [Address], and then press the [ENTER] key on your keyboard.**

http://<the IP address or name of the printer>/

Input Example : http://192.168.0.215/

### **III** IMPORTANT

- If you are not sure about the IP address of the printer, refer to the Network Status Print printed in ["Checking the Operations with Network Status Print" \(p. 2-81\)](#page-99-0) or ask your network administrator.
- Use Netscape Navigator/Communicator 4.7 or later or Internet Explorer 4.01SP1 or later as the web browser.

**2**

- You cannot connect the computer to the printer via a proxy server. If you are using a proxy server, perform the following settings. (The setting varies depending on the network environment.)
- On the settings for the proxy server of the web browser, add the IP address of the printer to [Exceptions] (The addresses that do not use the proxy server).
- Configure the web browser so that you can use Cookie.
- If multiple Remote UIs are running simultaneously, the latest setting is effective. It is recommended that only one Remote UI should be running at a time.

### **NOTE**

Depending on the system environment, the screen for the Remote UI is not displayed. In this case, enter "http://<the IP address of the printer>/cab/top.shtml" in [Address] or [Location] to redisplay the screen.

## *2* **Click [Log In].**

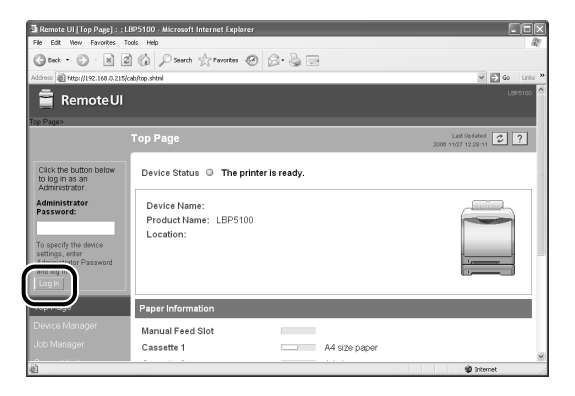

### *<u></u>* NOTE

If a password is specified for the printer, enter the password, and then click [Log In]. If the password has not been specified yet, it is not required to enter the password.

## *3* **Click [Network] from the [Device Manager] menu.**

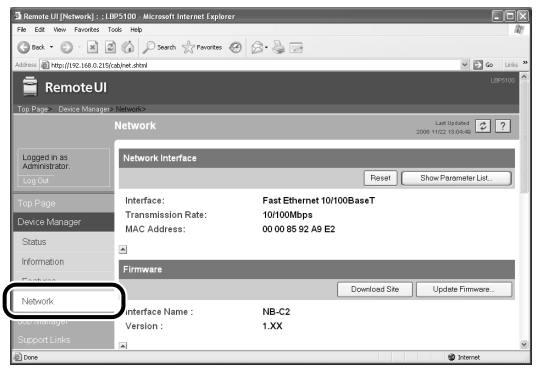

## *4* **Click [Change] under [TCP/IP].**

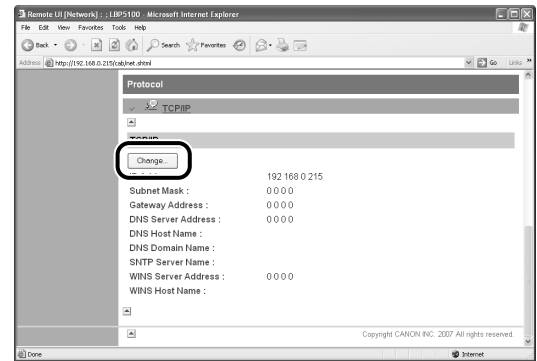

## *5* **Specify [IP Address], [Subnet Mask], and [Gateway Address].**

Enter the IP address of the printer in [IP Address]. Enter the addresses used in the TCP/IP network in [Subnet Mask] and [Gateway Address].

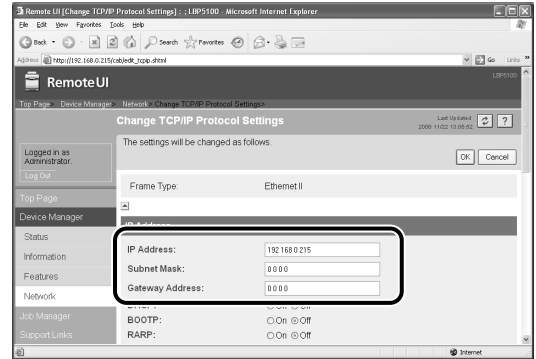

### *<sup>*</sup> NOTE

- Even if you are using any one of DHCP, BOOTP, or RARP, specify [IP Address], [Subnet Mask], and [Gateway Address]. If you cannot obtain information from the servers of DHCP, BOOTP, and RARP, the values specified here are used.
- If you specify to use any one of DHCP, BOOTP, or RARP, the values obtained from those are displayed after resetting the network board (If the values have been specified previously, they overwrite the obtained ones).
- You may need to set the port anew if you changed the IP address or the method for obtaining the IP address after installing the printer driver. To set the port anew, see ["Changing the Port," on p. 5-18](#page-202-0).

*6* **Perform the settings described in the following procedure as needed. If you do not perform the settings, proceed to Step 12.**

### *7* **Specify the method for setting the IP address of the printer. Among [DHCP], [BOOTP], and [RARP], set any option that you want to use for the IP address setting to [On].**

As well as by assigning the IP address directly, you can set the IP address by using any one of DHCP, BOOTP, or RARP. When restarting or resetting the printer, whether DHCP, BOOTP, and RARP are available is checked, and the IP address is assigned by the method that is determined to be available the soonest. If you set [DHCP], [BOOTP], or [RARP] to [Off], the corresponding protocol is not checked.

note UI [Change TCP/IP Protocol Settings] : ; LBP5100 - Microsoft Internet E G tot - ⊙ - ⊠ 2 © O Senti Streets @ 3 - S E **RemoteUI** ated  $2$  ? The settings will be changed as follows Logged in as<br>Administrator.  $OK$   $Cancol$ Frame Type: IP Ac IP Address 192 168 0 215 Information Subnet Mask 255 255 255 0 Features DHCP  $\circ$  On  $\circ$  Off<br> $\circ$  On  $\circ$  Off **BOOTP** RARP oon oom

If you can use none of these, assign the IP address specified in [IP Address].

### **IMPORTANT**

For details on the procedure for performing the port setting when setting the IP address using any one of DHCP, BOOTP, or RARP, see ["Settings for Adding a Port"](#page-200-0)  [\(p. 5-16\)](#page-200-0) or ask your network administrator.

### $\mathscr{D}$  NOTE

- Because it takes one to two minutes to check whether DHCP, BOOTP, and RARP are available, it is recommended that you set the unused protocol(s) to [Off].
- To assign the IP address using DHCP, BOOTP, or RARP, the DHCP server, BOOTP daemon, or RARP daemon needs to be started up.

## *8* **Specify the settings for [DNS Settings].**

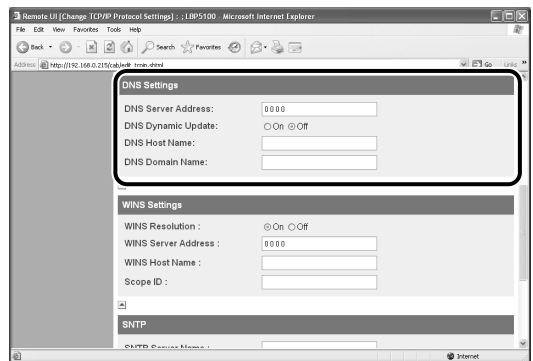

- ❑ Enter the IP address of the DNS server in [DNS Server Address].
- ❑ When using the DNS Dynamic Update function, set [DNS Dynamic Update] to [On].
- ❑ Specify the host name to be added to the DNS server in [DNS Host Name].
- ❑ Enter the name of the domain to which the printer belongs in [DNS Domain Name].

Input Example : example.com

### **III** IMPORTANT

- DNS Dynamic Update is a function that adds the IP address of the device and the names specified as the host name and domain name to the DNS server automatically. This function can be used in the environment in which a Dynamic DNS server is being used.
- To use the DNS Dynamic Update function, you need to specify the IP address, host name, and domain name of the DNS server.
- For details on the procedure for performing the port setting when using the DNS server, see ["Settings for Adding a Port" \(p. 5-16\)](#page-200-0) or ask your network administrator.

#### $\mathscr{D}$  NOTE

DNS is used when performing name resolution using the SNTP server name (When you specify the SNTP server name in Step 10).

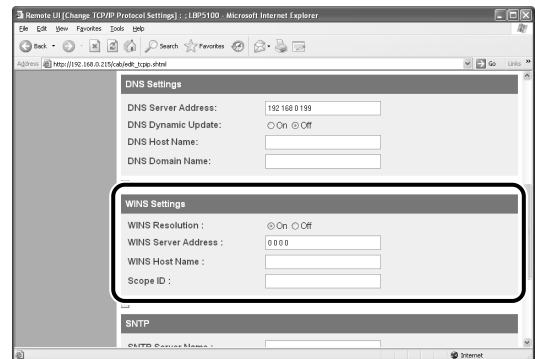

#### ● **When using WINS Resolution**

- ❑ Set [WINS Resolution] to [On].
- ❑ Enter the IP address of the WINS server in [WINS Server Address].
- ❑ Enter the host name to be added to the WINS server in [WINS Host Name].
- ❑ In [Scope ID], enter the Scope ID of the NetBIOS name that you want to search for from the WINS server.

You can refine the search by separating the character string with periods (.).

#### ● **When not using WINS Resolution**

❑ Set [WINS Resolution] to [Off].

## *10* **Specify [SNTP] when using SNTP Client to obtain the time.**

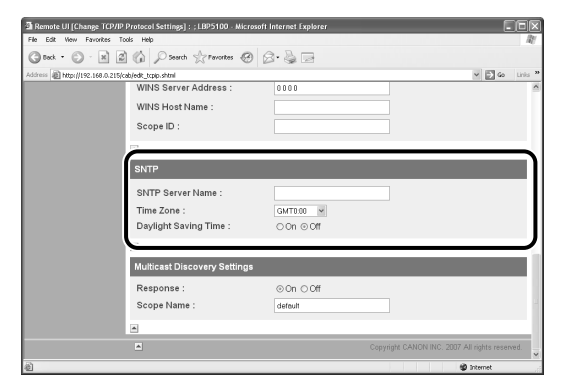

### ● **If you have specified the settings for DNS in Step 8**

- ❑ Enter the server name of the SNTP server in [SNTP Server Name].
- ❑ Select [Time Zone].
- ❑ To set daylight saving time, set [Daylight Saving Time] to [On].
#### ● **If you have not specified the settings for DNS in Step 8**

- ❑ Enter the IP address of the SNTP server in [SNTP Server Name].
- ❑ Select [Time Zone].
- ❑ To set daylight saving time, set [Daylight Saving Time] to [On].

#### *R* NOTE

- When you cannot use the SNTP server function, you can report the time set on the computer to the printer using the following procedure. For details on the Printer Status Window, see "User's Guide".
	- **1.** Display the Printer Status Window.
	- **2.** Select [Preferences] from the [Options] menu.
	- **3.** Set [Monitor Printer Status] in the [Preferences] dialog box to [Always], and then select the [Notify the Printer of the Time] check box.
- Time Zone: The standard time zones of the world are expressed globally in terms of the difference in hours ( $\pm$  up to 12 hours) from GMT\* ( $\pm$  0 hours). A time zone is a region throughout which this time difference is the same. \*The time at the Greenwich Observatory in England is called GMT (Greenwich Mean Time).
- Daylight Saving Time: In some countries and regions, time is advanced throughout the summer season. The period in which this is applied is called "Daylight Saving Time."

# *11* **Specify the settings for [Multicast Discovery Settings].**

#### *<sup>*</sup> NOTE

Multicast discovery is a function that searches for certain devices using the service location protocol (SLP). By using the multicast discovery function, you can search for only the devices whose values in [Scope Name] are verified, using the service location protocol (SLP) from utility software, such as NetSpot Device Installer.

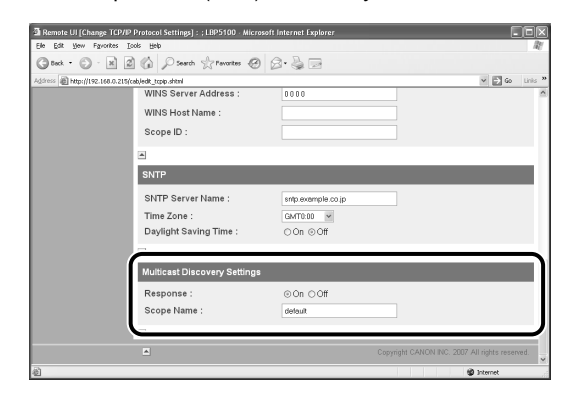

- **When setting the printer so that it responds to searches that used the multicast discovery function**
	- ❑ Set [Response] to [On].
- ❑ In [Scope Name], enter the name of the scope, used in cases as searching for a specific device through multicast from such utility software as NetSpot Device **Installer**
- **When setting the printer so that it does not response to searches that used the multicast discovery function**

❑ Set [Response] to [Off].

# *12* **Click [OK].**

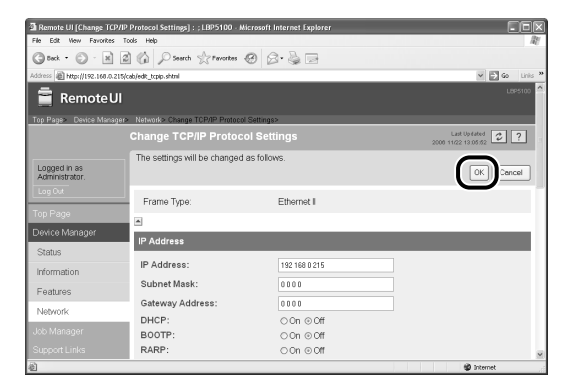

*13* **When the following screen is displayed, click [Reset] to reset the network board.**

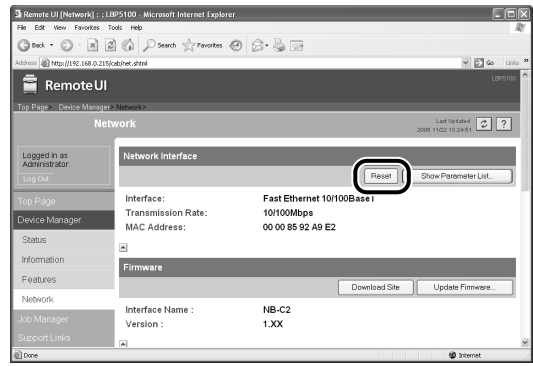

After completing the reset of the network board, the settings are effective.

#### $\mathscr{D}$  NOTE

The settings also become effective by restarting the printer (Turn OFF the printer once, wait for 10 seconds or longer, and then turn it ON).

The protocol settings for the printer are now completed.

# **Protocol Settings Using NetSpot Device Installer**

NetSpot Device Installer allows you to perform the basic protocol settings. When configuring the DNS server etc., use the Remote UI or FTP Client.

#### IMPORTANT

If you are using Windows XP Service Pack 2 or another operating system equipped with Windows Firewall, and the Windows Firewall is enabled, you cannot search for the printers on a subnet that is different from the one that the computers using NetSpot Device Installer are on. To search for such a printer, you need to add "NetSpot Device Installer" to Windows Firewall in advance. Perform either of the following procedures.

- Adding "NetSpot Device Installer" to the [Exceptions] sheet in the [Windows Firewall] dialog box (See Readme of NetSpot Device Installer)
- Installing NetSpot Device Installer (You can add it to Windows Firewall during the installation) [\(See p. 3-35\)](#page-157-0)

Readme of NetSpot Device Installer is in [Readme\_English.html] in the following folder in the CD-ROM supplied with the network board.

- \NetSpot\_Device\_Installer\Windows

#### $\oslash$ **NOTE**

- The screen shots used in this section are from Windows XP Professional with which LBP5100 is being used.
- The screen shots of NetSpot Device Installer used in this manual may be different from those actually you see on the screen.
- This section describes the procedure for running NetSpot Device Installer from the CD-ROM supplied with the network board. The procedure for running NetSpot Device Installer when it is installed on the computer is as follows. For details on the procedures for installing NetSpot Device Installer, see ["Installing NetSpot Device Installer," on p.](#page-157-0)  [3-35](#page-157-0).
	- If NetSpot Device Installer is added to the [Start] menu on the installation From the [Start] menu, select [Programs] ([All Programs] for Windows XP/Server 2003) ➞ [NetSpot Device Installer] ➞ [NetSpot Device Installer].
	- If NetSpot Device Installer is not added to the [Start] menu on the installation Double-click [nsdi.exe] in the folder in which NetSpot Device Installer is installed.
- *1* **Insert the CD-ROM supplied with the network board into the CD-ROM drive.**
- *2* **Open [My Computer], then select the CD-ROM drive.**

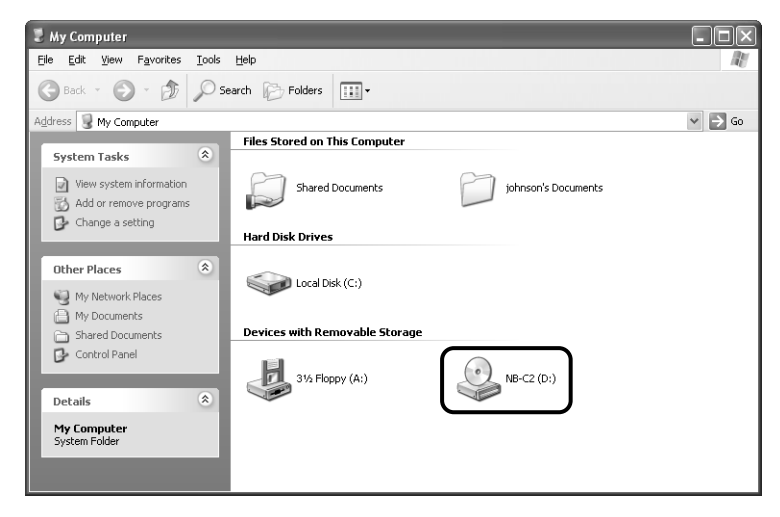

# *3* **Select [Open] from the [File] menu.**

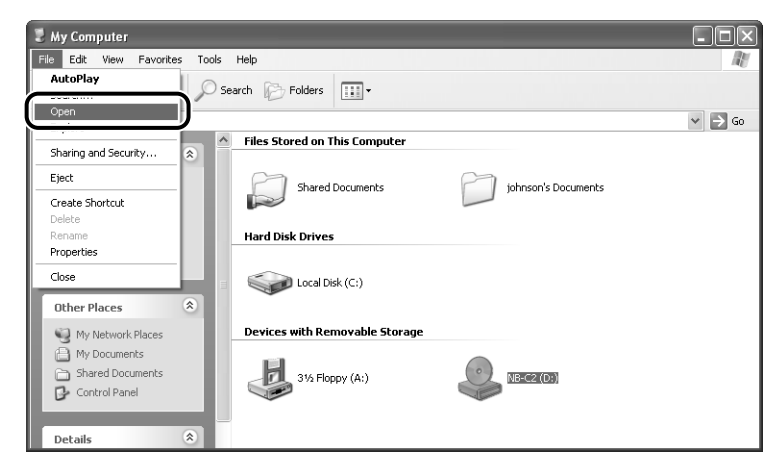

## *4* **Double-click the [NetSpot\_Device\_Installer] folder.**

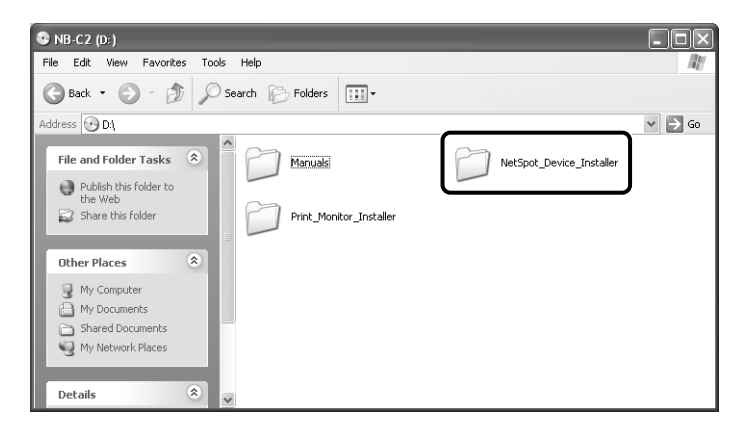

# *5* **Double-click the [Windows] folder.**

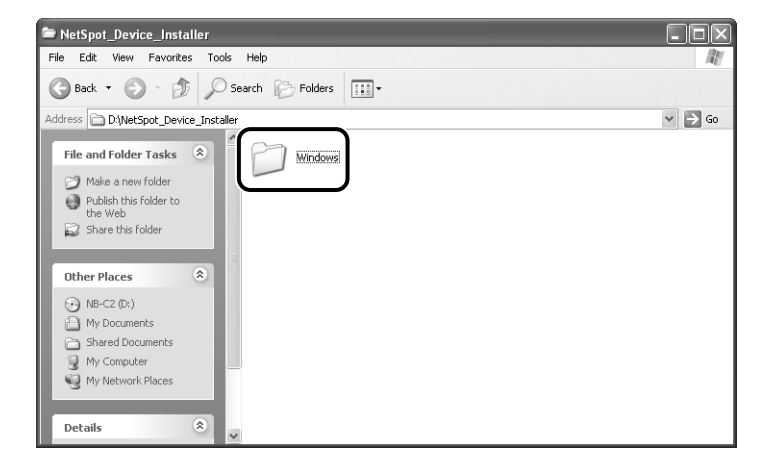

# *6* **Double-click [nsdi.exe].**

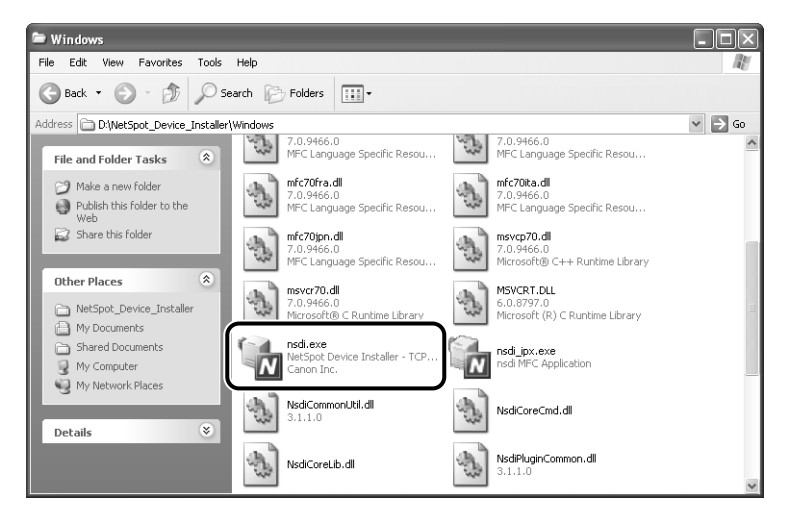

If the [License Agreement] dialog box appears, click [Yes].

# *7* **Select the printer.**

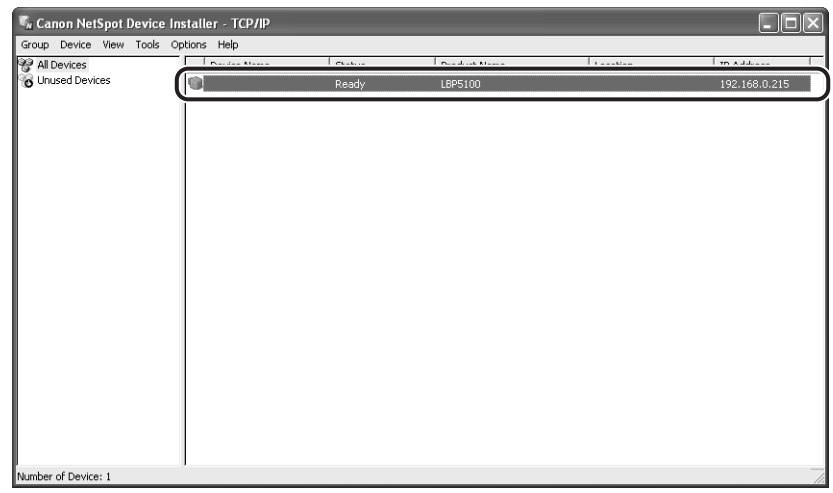

### **III** IMPORTANT

If you are using Windows XP Service Pack 2 or another operating system equipped with Windows Firewall, and the Windows Firewall is enabled, you cannot search for the printers on a subnet that is different from the one that the computers using NetSpot Device Installer are on. To search for such a printer, you need to add "NetSpot Device Installer" to Windows Firewall in advance. Perform either of the following procedures.

- Adding "NetSpot Device Installer" to the [Exceptions] sheet in the [Windows Firewall] dialog box (See Readme of NetSpot Device Installer)
- Installing NetSpot Device Installer (You can add it to Windows Firewall during the installation) [\(See p. 3-35\)](#page-157-0)

Readme of NetSpot Device Installer is in [Readme\_English.html] in the following folder in the CD-ROM supplied with the network board.

- \NetSpot\_Device\_Installer\Windows

## *8* **Select [Protocol Settings] from the [Device] menu.**

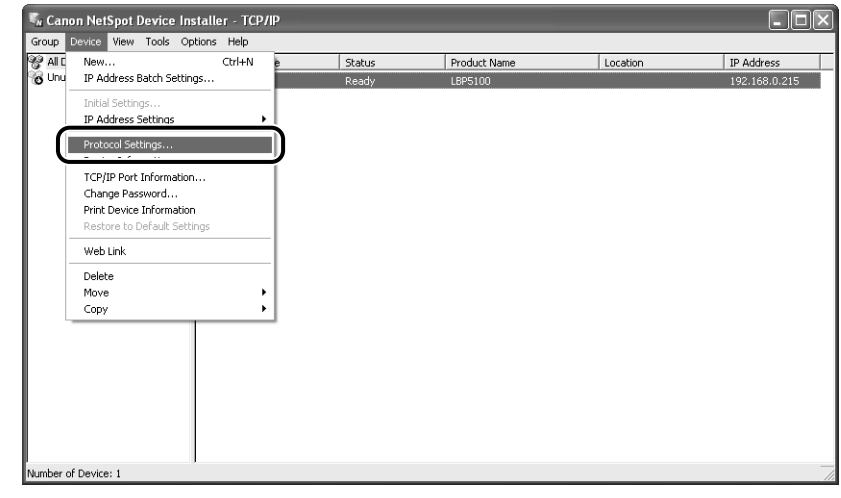

# *9* **Perform the protocol settings.**

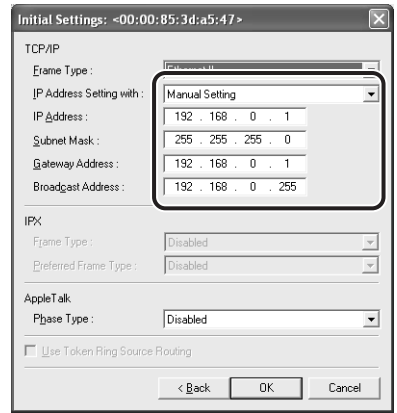

[IP Address Setting with]: Select the method for setting the IP address.

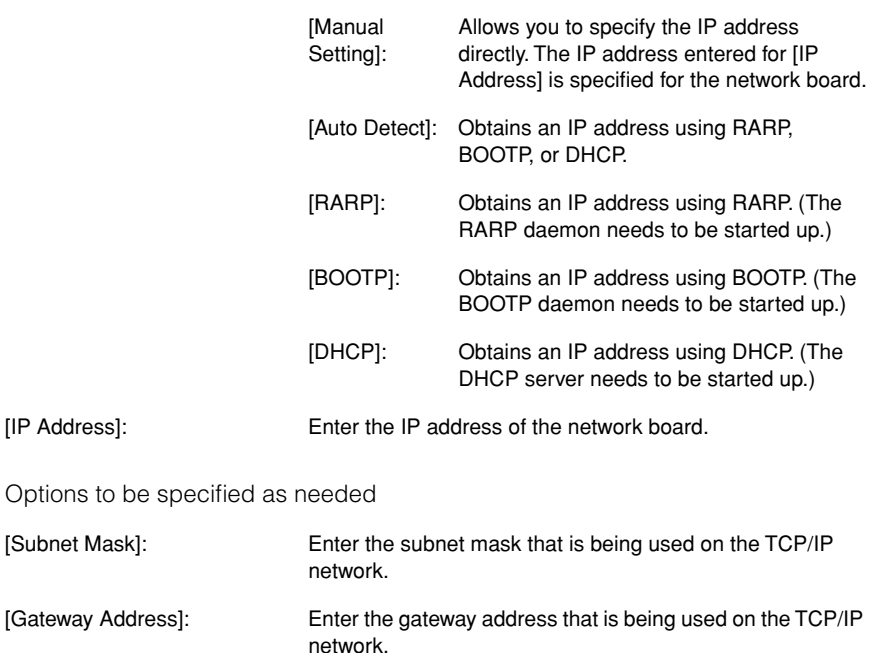

#### $\oslash$  NOTE

- If [RARP] is selected, you cannot enter any value in [IP Address].
- If [BOOTP] or [DHCP] is selected, you cannot enter any value in [IP Address], [Subnet Mask], and [Gateway Address].
- If you cannot use RARP, BOOTP, and DHCP, specify [Manual Setting].
- You may need to set the port anew if you changed the IP address or the method for obtaining the IP address after installing the printer driver. To set the port anew, see ["Changing the Port," on p. 5-18](#page-202-0).

# *10* **After completing the settings, click [OK].**

## *11* **When the message <The device has been reset.> appears, click [OK].**

To perform a reset operation properly, wait for approximately 20 seconds or longer as is after clicking [OK].

After completing the reset, the settings are enabled.

The protocol settings for the printer are now completed.

# **Protocol Settings Using FTP Client**

### *1* **Run Command Prompt or MS-DOS Prompt.**

For Windows XP/Server 2003: From the [Start] menu, select [All Programs] → [Accessories] ➞ [Command Prompt]. For Windows 2000: From the [Start] menu, select [Programs]  $\rightarrow$  [Accessories]  $\rightarrow$ [Command Prompt]. For Windows Me: From the [Start] menu, select [Programs] → [Accessories] → [MS-DOS Prompt].

For Windows 98: From the [Start] menu, select [Programs] ➞ [MS-DOS Prompt].

## *2* **Enter the following command, then press the [ENTER] key on your keyboard.**

ftp <the IP address of the printer>

Input Example : ftp 192.168.0.215

#### $\mathbb{R}$  NOTE

If you are not sure about the IP address of the printer, refer to the Network Status Print printed in ["Checking the Operations with Network Status Print" \(p. 2-81\)](#page-99-0) or ask your network administrator.

#### *3* **Enter "root" as the user name, then press the [ENTER] key on your keyboard.**

#### ● **If the password is specified for the printer**

❑ Enter the password.

#### ● **If the password is not specified for the printer**

❑ Do not enter the password, but press the [ENTER] key on your keyboard.

#### *<sup>*</sup> NOTE

You can log in by entering a name other than "root" (or leaving the field blank). In this case, you can perform operations other than settings.

#### *4* **Enter the following command, then press the [ENTER] key on your keyboard.**

get config <File Name>

The config file is downloaded. The letters entered for <File Name> become the name of the downloaded config file.

## IMPORTANT

For Windows 98/Me, do not enter "config" for <File Name>.

#### $\mathscr{D}$  NOTE

The download directory for the config file varies depending on the operating system or settings. If you cannot find the config file, browse the config file using the file browse function of the operating system.

# *5* **Using Notepad, etc., edit the downloaded config file.**

For details on descriptions of each option, see ["Network Setting Items," on p. 5-2.](#page-186-0)

#### $\oslash$  NOTE

You may need to set the port anew if you changed the IP address or the method for obtaining the IP address after installing the printer driver. To set the port anew, see ["Changing the Port," on p. 5-18](#page-202-0).

## *6* **Enter the following command, then press the [ENTER] key on your keyboard.**

put <File Name> CONFIG

#### $\mathscr{D}$  NOTE

In <File Name>, enter the name of the config file that was entered when the file was downloaded.

## *7* **Enter the following command, then press the [ENTER] key on your keyboard to reset the network board.**

get reset

After completing the reset of the network board, the settings are effective.

#### $\mathscr{D}$  NOTE

The settings also become effective by restarting the printer (Turn OFF the printer once, wait for 10 seconds or longer, and then turn it ON).

*8* **Enter "quit", then press the [ENTER] key on your keyboard.**

*9* **Enter "exit", then press the [ENTER] key on your keyboard.**

Command Prompt or MS-DOS Prompt exits.

The protocol settings for the printer are now completed.

# **Uninstalling the CAPT Software**

The process of removing software to restore the computer to the same state as before the software was installed is referred to as uninstallation. The CAPT software can be uninstalled using the following procedure.

- [Uninstalling the Printer Driver \(See p. 2-100\)](#page-118-0)
- [Uninstalling Canon CAPT Print Monitor \(See p. 2-102\)](#page-120-0)
- [Uninstalling NetSpot Device Installer \(See p. 2-104\)](#page-122-0)

#### IMPORTANT

- If the manuals have already been installed, you can also uninstall the installed manuals by uninstalling the printer driver with the Uninstaller.
- If the printer driver was installed on Windows 2000/XP/Server 2003 logged on by a user who is a member of Administrators, it cannot be uninstalled from the computer logged on by anyone other than users who are members of Administrators. Be sure to log in as a member of Administrators before the uninstallation.
- If the printer driver is installed, Canon CAPT Print Monitor cannot be uninstalled. Uninstall the printer driver before uninstalling Canon CAPT Print Monitor.
- If you are using a computer with Windows XP Service Pack 2 or another operating system equipped with Windows Firewall, your printer is registered in the [Exceptions] sheet in the [Windows Firewall] dialog box. When you uninstall the CAPT software using the uninstaller, the settings for the [Exceptions] sheet in the [Windows Firewall] dialog box are also removed.

# <span id="page-118-0"></span>**Uninstalling the Printer Driver**

#### R **NOTE**

The screen shots used in this section are from Windows XP Professional with which LBP5100 is being used.

### *1* **Close all of the files and programs listed below:**

- Help files
- Printer Status Window
- Control Panel
- Other applications

**2**

## **2 From the [Start] menu, select [All Programs] → [Canon Printer Uninstaller]** ➞ **[Canon LBPxxxx Uninstaller]. (xxxx varies depending on the printer.)**

For Windows 98/Me/2000: From the [Start] menu, select [Programs] ➞ [Canon Printer Uninstaller] → [Canon LBPxxxx Uninstaller]. (xxxx varies depending on the printer.)

# *3* **Select the name of the printer, then click [Delete].**

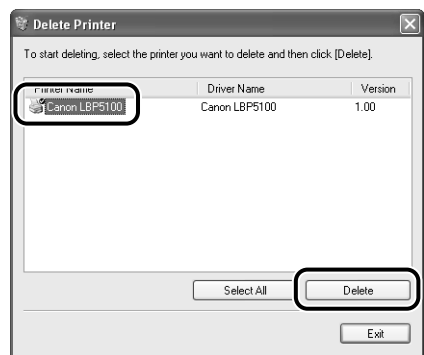

#### $\oslash$  NOTE

Even if the printer is not on the list in the [Delete Printer] dialog box, you can delete the file and information related to the printer by clicking [Delete].

# *4* **Click [Yes].**

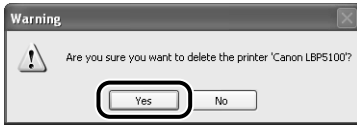

If the printer is being used as a shared printer, the following screen appears. Confirm the contents of the message, and then click [Yes] if you want to uninstall the printer driver.

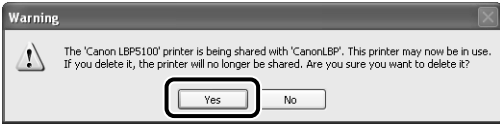

Uninstallation starts. Please wait a moment.

# *5* **Click [Exit].**

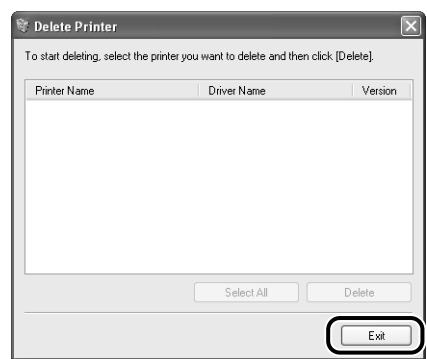

#### *<u></u>* NOTE

If the CAPT software cannot be uninstalled, see ["When Uninstallation Fails," on p.](#page-171-0)  [4-5](#page-171-0).

# <span id="page-120-0"></span>**Uninstalling Canon CAPT Print Monitor**

#### IMPORTANT

If the printer driver is installed, Canon CAPT Print Monitor cannot be uninstalled. Uninstall the printer driver before uninstalling Canon CAPT Print Monitor.

#### $\mathscr{D}$  NOTE

The screen shots used in this section are from Windows XP Professional.

# *1* **Close all of the files and programs listed below:**

- Help files
- Control Panel
- Other applications

## *2* **From the [Start] menu, select [Control Panel], click [Add or Remove Programs], and then close [Control Panel].**

For Windows 98/Me/2000: From the [Start] menu, select [Settings] ➞ [Control Panel], and then double-click [Add/Remove Programs]. For Windows Server 2003: From the [Start] menu, select [Control Panel] ➞ [Add or Remove Programs].

## *3* **Select [Canon CAPT Print Monitor] in the [Add or Remove Programs] dialog box, then click [Change/Remove].**

For Windows 98/Me: Select [Canon CAPT Print Monitor] in the [Add/Remove Programs Properties] dialog box, then click [Add/Remove]. For Windows 2000: Select [Canon CAPT Print Monitor] in the [Add/Remove

Programs] dialog box, then click [Change/Remove].

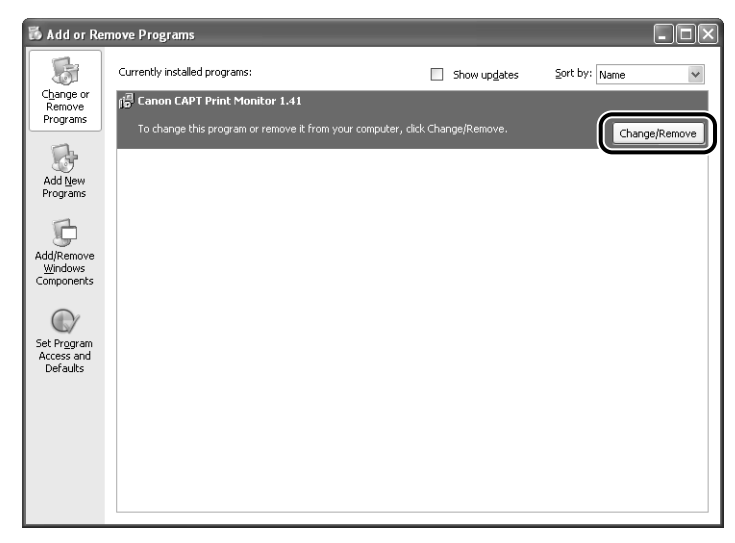

*4* **The dialog box that asks you whether the uninstallation can be started is displayed. Click [Yes].**

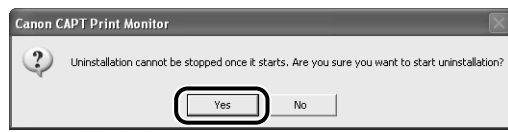

Uninstallation starts. Please wait a moment.

*5* **If the uninstallation is completed successfully, the dialog box that informs you of the completion of the uninstallation is displayed. Click [OK].**

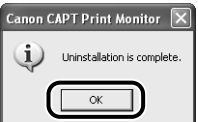

# <span id="page-122-0"></span>**Uninstalling NetSpot Device Installer**

## *1* **From the [Start] menu, select [All Programs]** ➞ **[NetSpot Device Installer]** ➞ **[Uninstall NetSpot Device Installer].**

For Windows 98/Me/2000: From the [Start] menu, select [Programs] ➞ [NetSpot Device Installer] ➞ [Uninstall NetSpot Device Installer].

Command Prompt (MS-DOS Prompt for Windows 98/Me) is displayed, and the uninstallation starts. Please wait a moment.

For Windows 2000/XP/Server 2003, the uninstallation is completed when Command Prompt exits.

For Windows 98/Me, the uninstallation is completed when the message <NetSpot Device Installer has been uninstalled successfully.> is displayed.

#### *<u>* NOTE</u>

If you did not add NetSpot Device Installer to the [Start] menu when you installed it, double-click [rmnsdi.bat] in the folder in which NetSpot Device Installer is installed.

# **3 Managing the Printer in the Network Environment**

This chapter describes the procedures for managing the printer in a network environment.

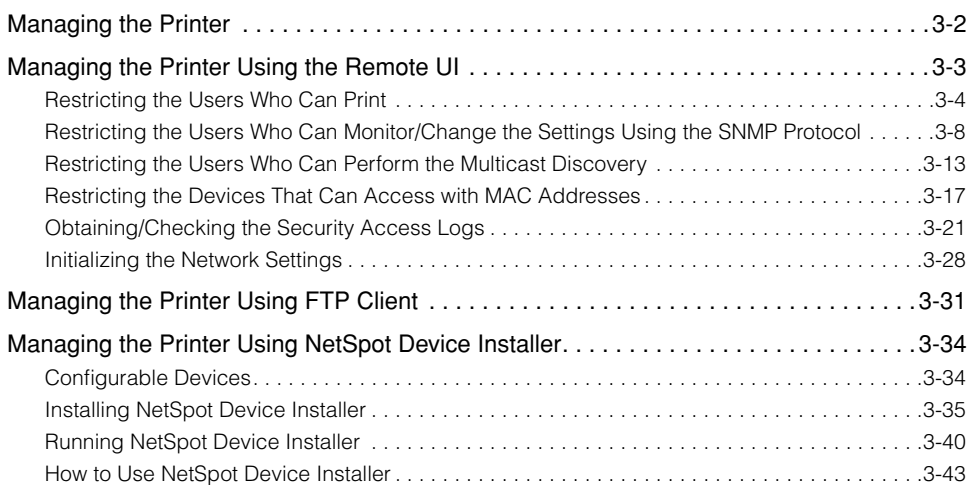

**CHAPTER**

# <span id="page-124-0"></span>**Managing the Printer**

You can perform the printer management, such as checking the printer status and specifying various settings, in a network environment using the following software. The specifiable options vary depending on the software. See ["Network Setting](#page-186-0)  [Items" \(p. 5-2\)](#page-186-0) and use software appropriate to the network environment you are using or options that you want to specify.

#### ■ **Remote UI** [\(See p. 3-3\)](#page-125-0)

The Remote UI is software that allows you to manage the printer using a web browser. By accessing the printer from the web browser via a network, you can check the printer status or job history, and configure the network or security settings.

#### ■ **NetSpot Device Installer [\(See p. 3-34\)](#page-156-0)**

NetSpot Device Installer is software included in the CD-ROM supplied with the network board. Without installing it, you can run NetSpot Device Installer from the CD-ROM and specify the settings for the protocols or device information.

#### ■ **FTP Client [\(See p. 3-31\)](#page-153-0)**

FTP Client allows you to specify the settings for various information about the device and configure the network and security by accessing the FTP server on the network board using Command Prompt (MS-DOS Prompt for Windows 98/Me).

# <span id="page-125-0"></span>**Managing the Printer Using the Remote UI**

This section describes the procedures for performing the following management options using the Remote UI.

- Restricting the Users Who Can Print [\(See p. 3-4\)](#page-126-0)
- Restricting the Users Who Can Monitor/Change the Settings Using the SNMP Protocol [\(See p. 3-8\)](#page-130-0)
- Restricting the Users Who Can Perform the Multicast Discovery [\(See p. 3-13\)](#page-135-0)
- Restricting the Devices That Can Access with MAC Addresses [\(See p. 3-17\)](#page-139-0)
- Obtaining/Checking the Security Access Logs [\(See p. 3-21\)](#page-143-0)
- Initializing the Network Settings [\(See p. 3-28\)](#page-150-0)

You can also perform these management options using FTP Client.

#### IMPORTANT

- If you are not sure about the IP address of the printer, refer to the Network Status Print printed in ["Checking the Operations with Network Status Print" \(p. 2-81\)](#page-99-1) or ask your network administrator.
- Use Netscape Navigator/Communicator 4.7 or later or Internet Explorer 4.01SP1 or later as the web browser.
- You cannot connect the computer to the printer via a proxy server. If you are using a proxy server, perform the following settings. (The setting varies depending on the network environment.)
- On the settings for the proxy server of the web browser, add the IP address of the printer to [Exceptions] (The addresses that do not use the proxy server).
- Configure the web browser so that you can use Cookie.
- If multiple Remote UIs are running simultaneously, the latest setting is effective. It is recommended that only one Remote UI should be running at a time.

#### $\mathbb{Z}$  NOTE

Depending on the system environment, the screen for the Remote UI is not displayed. In this case, enter "http://<the IP address of the printer>/cab/top.shtml" in [Address] or [Location] to redisplay the screen.

# <span id="page-126-0"></span>**Restricting the Users Who Can Print**

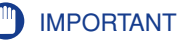

This function restricts print commands only, not access from the Remote UI.

#### *<u></u>* NOTE

- When you try to print from a computer whose IP address is rejected from being used for printing, the message <Cannot Print> is displayed.
- When you are using a computer whose IP address is rejected from being used for printing, some options cannot be set from the [Options] menu in the Printer Status Window.
- The screen shots used in this section are from Windows XP Professional with which LBP5100 is being used.

## *1* **Run the web browser, enter the following URL in [Location] or [Address], and then press the [ENTER] key on your keyboard.**

http://<the IP address or name of the printer>/

Input Example : http://192.168.0.215/

# *2* **Click [Log In].**

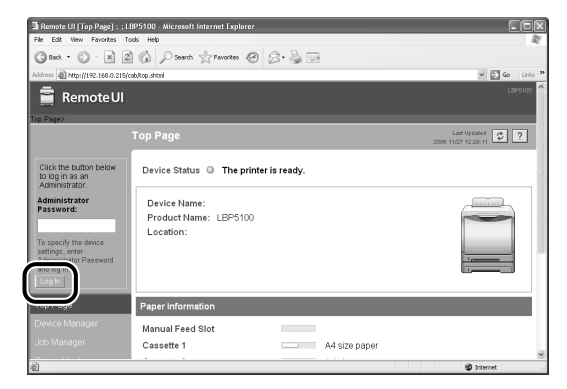

#### *R* NOTE

If a password is specified for the printer, enter the password, and then click [Log In]. If the password has not been specified yet, it is not required to enter the password.

# *3* **Click [Information] from the [Device Manager] menu.**

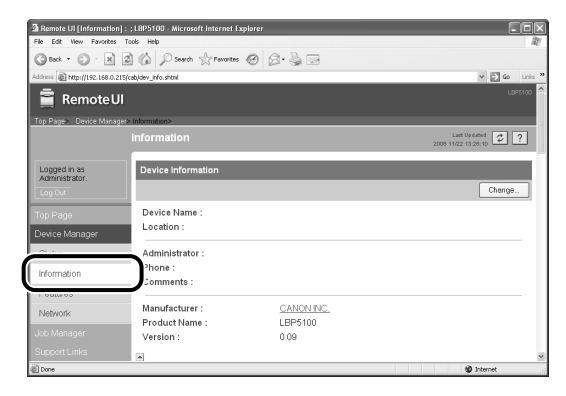

# *4* **Click [Change] on the right of [Security].**

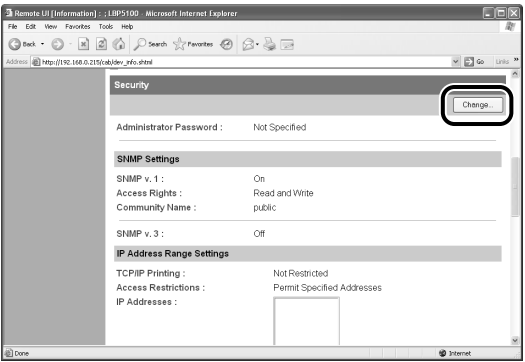

# *5* **Select the [Restrict TCP/IP Printing] check box.**

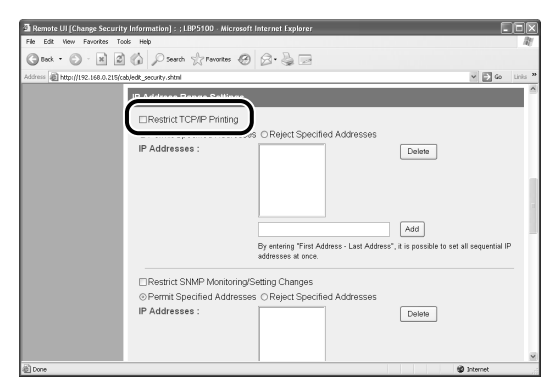

## *6* **Select [Permit Specified Addresses] or [Reject Specified Addresses].**

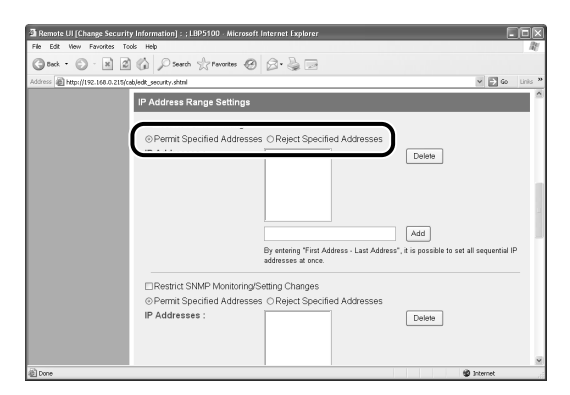

## *<u>* NOTE</u>

When [Permit Specified Addresses] is selected, only users specified in [IP Addresses] are permitted to perform printing. When [Reject Specified Addresses] is selected, only users specified in [IP Addresses] are rejected from performing printing.

### *7* **Enter the IP address of a computer of which you want to permit or reject printing, and then click [Add].**

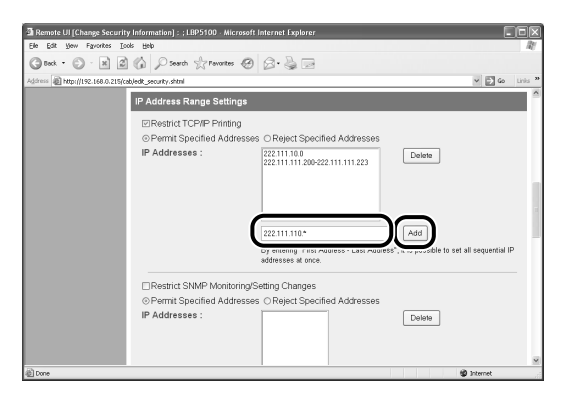

Enter the IP address by separating the numbers with a period (.), for example, AAA BBB.C.DD. You can also enter the address as follows.

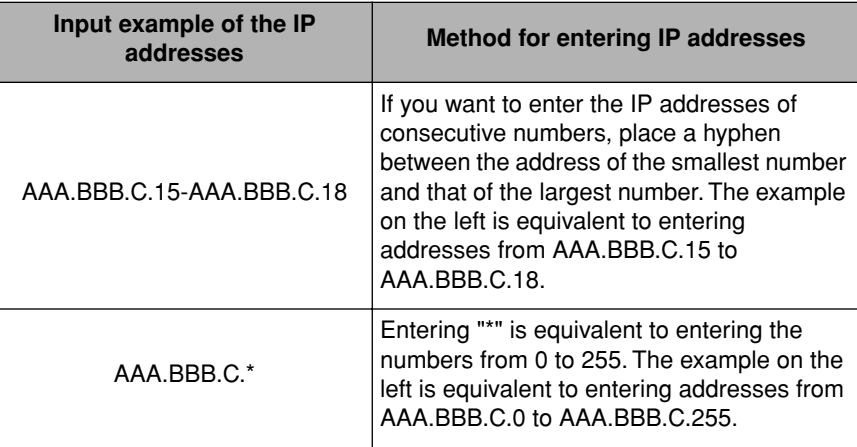

To delete an IP address, select the IP address and click [Delete].

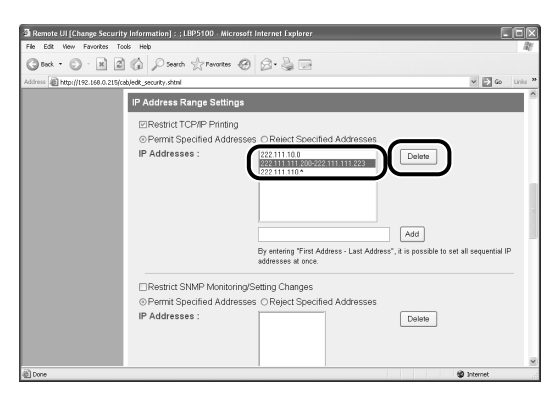

# *8* **Click [OK].**

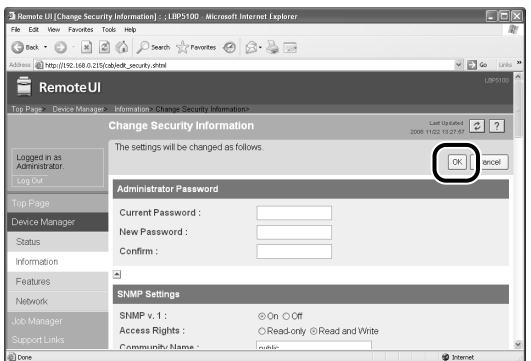

# <span id="page-130-0"></span>**Restricting the Users Who Can Monitor/Change the Settings Using the SNMP Protocol**

### **P** NOTE

The screen shots used in this section are from Windows XP Professional with which LBP5100 is being used.

## *1* **Run the web browser, enter the following URL in [Location] or [Address], and then press the [ENTER] key on your keyboard.**

http://<the IP address or name of the printer>/ Input Example : http://192.168.0.215/

# *2* **Click [Log In].**

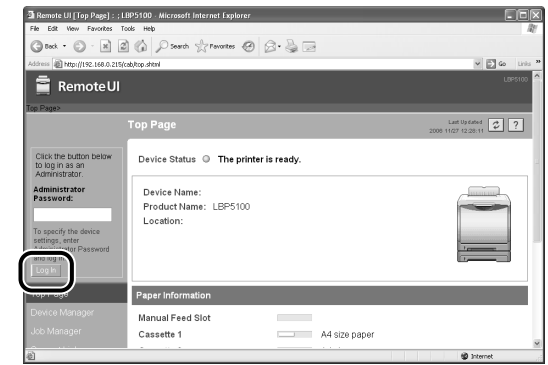

#### *<u>* NOTE</u>

If a password is specified for the printer, enter the password, and then click [Log In]. If the password has not been specified yet, it is not required to enter the password.

# *3* **Click [Information] from the [Device Manager] menu.**

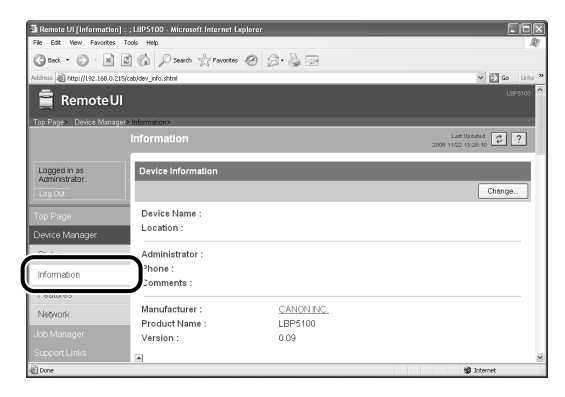

# *4* **Click [Change] on the right of [Security].**

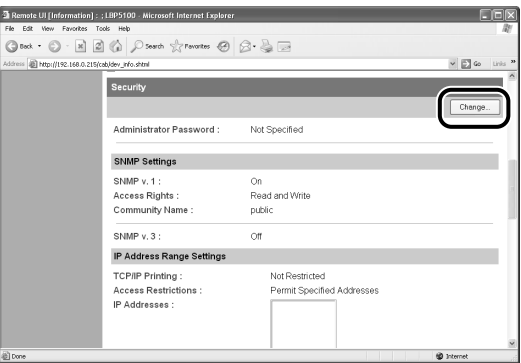

# *5* **Specify the SNMPv1 protocol.**

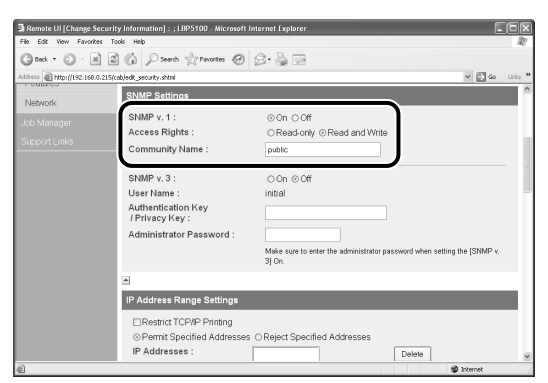

#### ● **When using the SNMPv1 protocol**

- ❑ Set [SNMPv1] to [On].
- ❑ For [Access Rights], select in which mode the SNMPv1 agent can operate, [Read-only] or [Read and Write].
- ❑ Specify the community name of SNMP in [Community Name].

#### **IID IMPORTANT**

Selecting [Read-only] disables overwriting, and you cannot use some functions of Canon utility software or cannot use the software properly due to an error occurring.

#### ● **When not using the SNMPv1 protocol**

❑ Set [SNMPv1] to [Off].

#### **IMPORTANT**

If [SNMPv1] is set to [Off], you may not be able to use Canon utility software. Consult the administrator of the printer before selecting [Off].

## *6* **Specify the SNMPv3 protocol.**

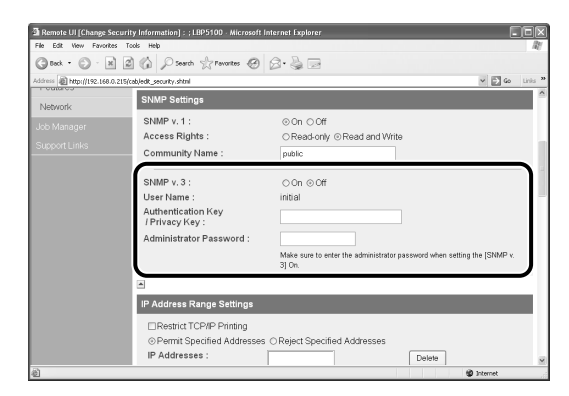

#### ● **When using the SNMPv3 protocol**

- ❑ Set [SNMPv3] to [On].
- ❑ Specify the authentication key or privacy key to be used in SNMPv3 in [Authentication Key/Privacy Key].
- ❑ Enter the administrator password for the Remote UI in [Administrator Password].

#### **III** IMPORTANT

If the settings for the SNMPv3 protocol is specified using application other than the Remote UI, the settings are not displayed in the Remote UI. To display the settings again, reset the network settings to the default values. For details on the procedure for resetting the network settings to the default values, see ["Initializing the Network](#page-196-0)  [Settings," on p. 5-12](#page-196-0).

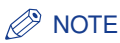

- The user name to be used for the SNMPv3 protocol is set to "initial".
- If the password for the Remote UI is not specified, it is not required to enter a password in [Administrator Password].

#### ● **When not using the SNMPv3 protocol**

❑ Set [SNMPv3] to [Off].

## *7* **Select the [Restrict SNMP Monitoring/Setting Changes] check box.**

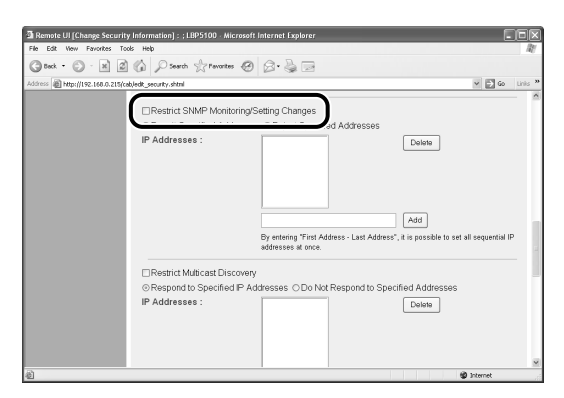

## *8* **Select [Permit Specified Addresses] or [Reject Specified Addresses].**

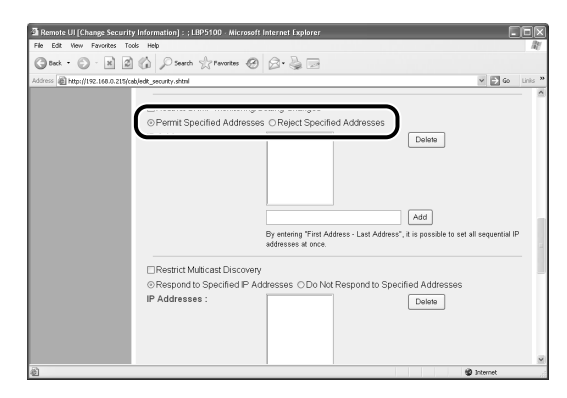

#### *<u></u>* NOTE

When [Permit Specified Addresses] is selected, only users specified in [IP Addresses] are permitted to monitor/change the settings. When [Reject Specified Addresses] is selected, only users specified in [IP Addresses] are rejected from monitoring/changing the settings.

*9* **Enter the IP address of a computer of which you want to permit or reject monitoring/changing the settings for the device, and then click [Add].**

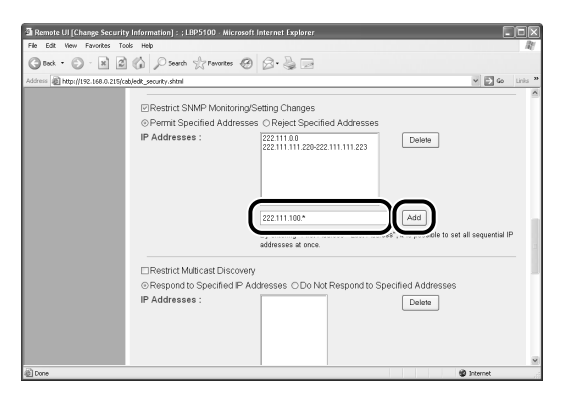

Enter the IP address by separating the numbers with a period (.), for example, AAA.BBB.C.DD. You can also enter the address as follows.

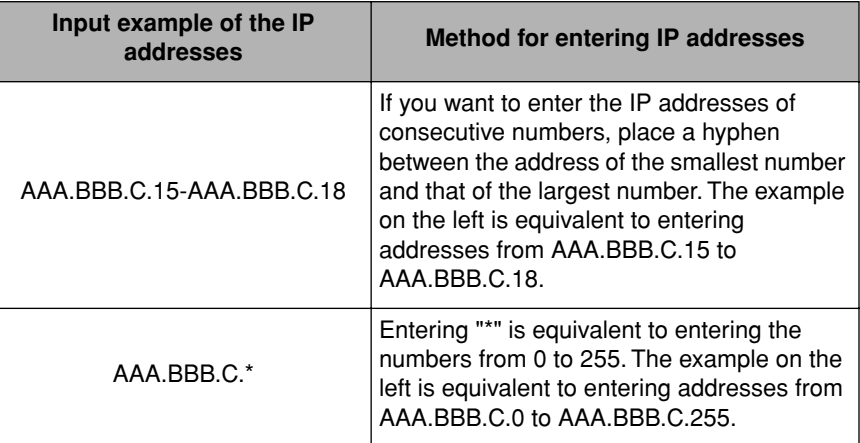

To delete an IP address, select the IP address and click [Delete].

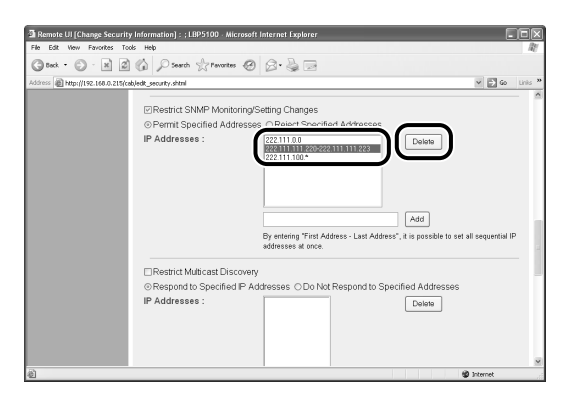

# *10* **Click [OK].**

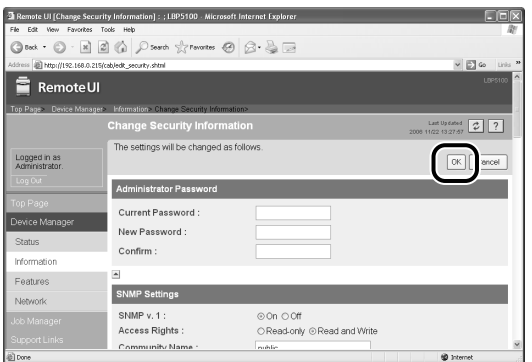

# <span id="page-135-0"></span>**Restricting the Users Who Can Perform the Multicast Discovery**

#### $\oslash$ **NOTE**

- Multicast discovery is a function that searches for certain devices using the service location protocol (SLP). By using the multicast discovery function, you can search for only the devices whose values in [Scope Name] are verified, using the service location protocol (SLP) from utility software, such as NetSpot Device Installer.
- The screen shots used in this section are from Windows XP Professional with which LBP5100 is being used.

## *1* **Run the web browser, enter the following URL in [Location] or [Address], and then press the [ENTER] key on your keyboard.**

http://<the IP address or name of the printer>/

Input Example : http://192.168.0.215/

# *2* **Click [Log In].**

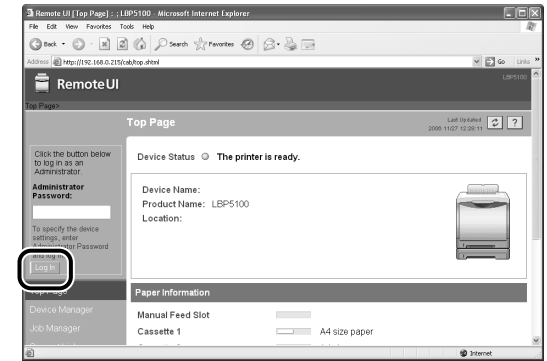

#### *<u></u>* NOTE

If a password is specified for the printer, enter the password, and then click [Log In]. If the password has not been specified yet, it is not required to enter the password.

# *3* **Click [Information] from the [Device Manager] menu.**

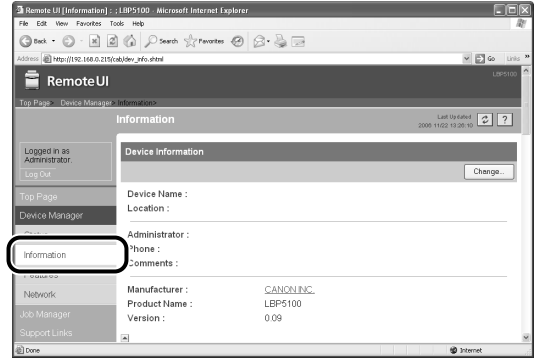

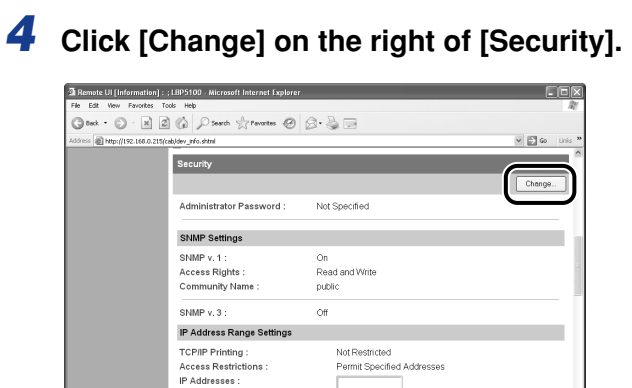

# *5* **Select the [Restrict Multicast Discovery] check box.**

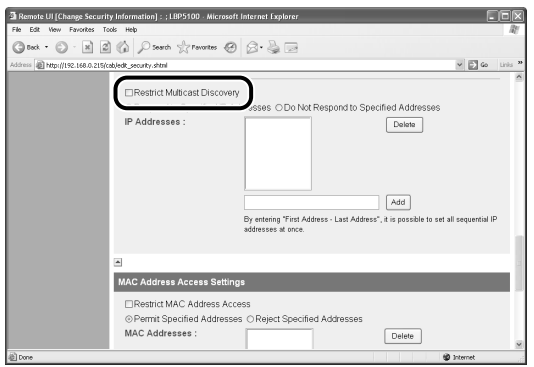

*6* **Select [Respond to Specified IP Addresses] or [Do Not Respond to Specified Addresses].**

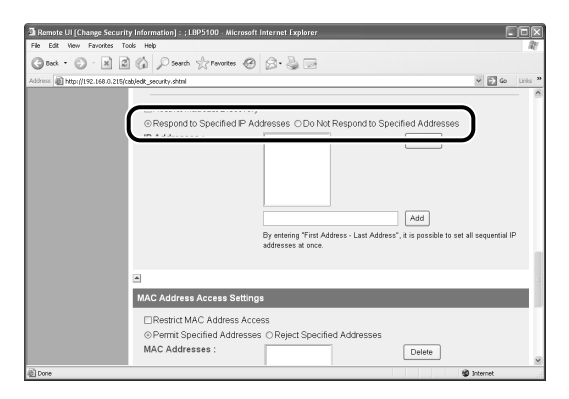

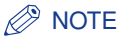

When [Respond to Specified IP Addresses] is selected, only users specified in [IP Addresses] can receive responses to searches that used the multicast discovery function. When [Do Not Respond to Specified Addresses] is selected, only users specified in [IP Addresses] cannot receive responses to searches that used the multicast discovery function.

## *7* **Enter an IP address that can receive or cannot receive responses to searches that used the multicast discovery, and then click [Add].**

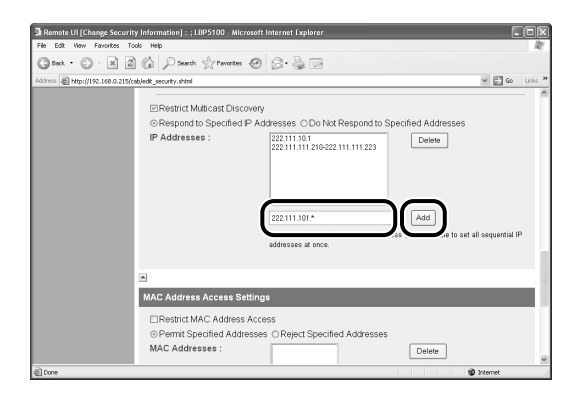

Enter the IP address by separating the numbers with a period (.), for example, AAA.BBB.C.DD. You can also enter the address as follows.

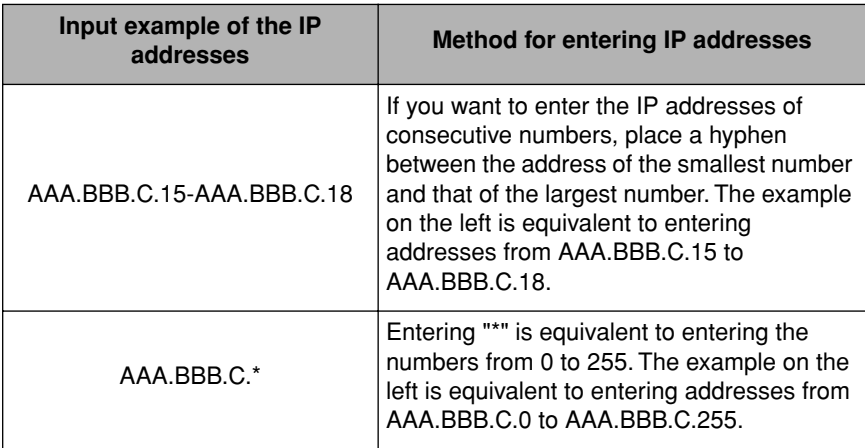

To delete an IP address, select the IP address and click [Delete].

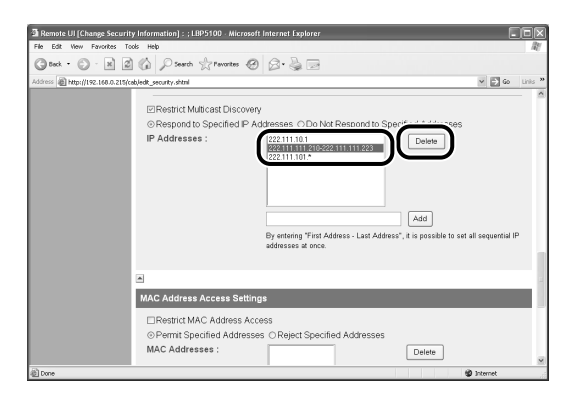

# *8* **Click [OK].**

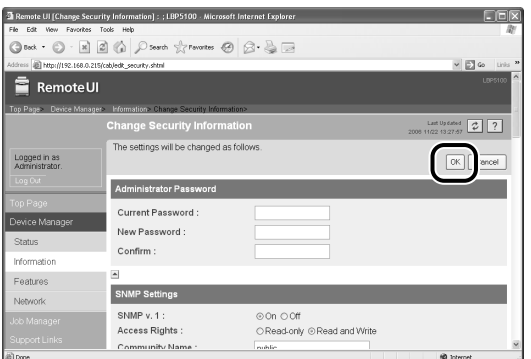

# <span id="page-139-0"></span>**Restricting the Devices That Can Access with MAC Addresses**

#### $\oslash$ **NOTE**

- When you try to access to print etc. from a computer whose MAC address is rejected from accessing the printer, the message <Network Board Error> appears in the Printer Status Window.
- The screen shots used in this section are from Windows XP Professional with which LBP5100 is being used.

## *1* **Run the web browser, enter the following URL in [Location] or [Address], and then press the [ENTER] key on your keyboard.**

http://<the IP address or name of the printer>/

Input Example : http://192.168.0.215/

# *2* **Click [Log In].**

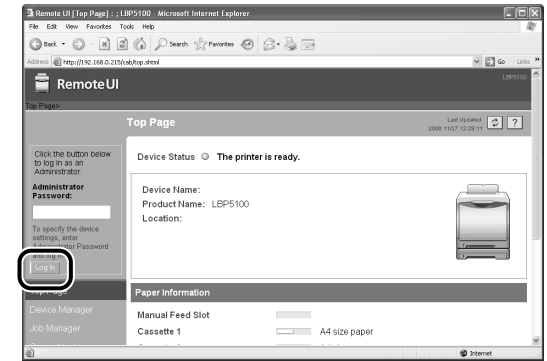

#### *<u>* NOTE</u>

If a password is specified for the printer, enter the password, and then click [Log In]. If the password has not been specified yet, it is not required to enter the password.

# *3* **Click [Information] from the [Device Manager] menu.**

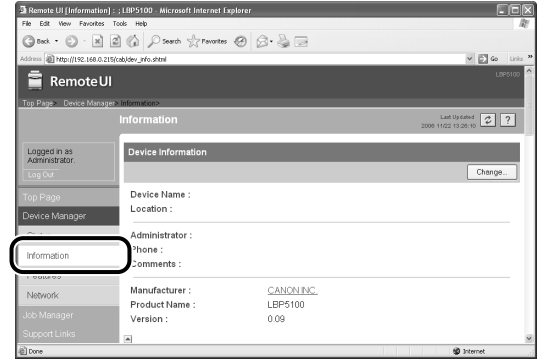

# *4* **Click [Change] on the right of [Security].**

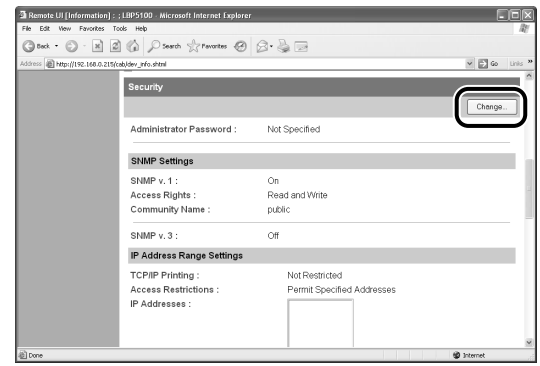

# *5* **Select the [Restrict MAC Address Access] check box.**

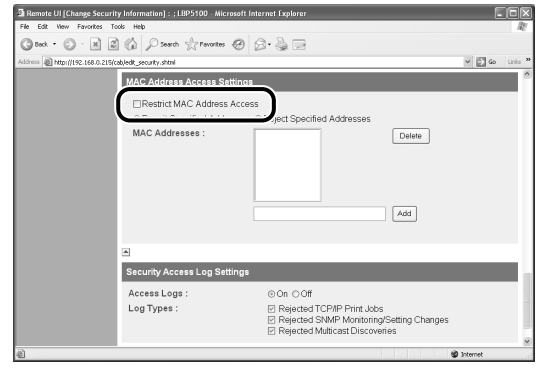

## *6* **Select [Permit Specified Addresses] or [Reject Specified Addresses].**

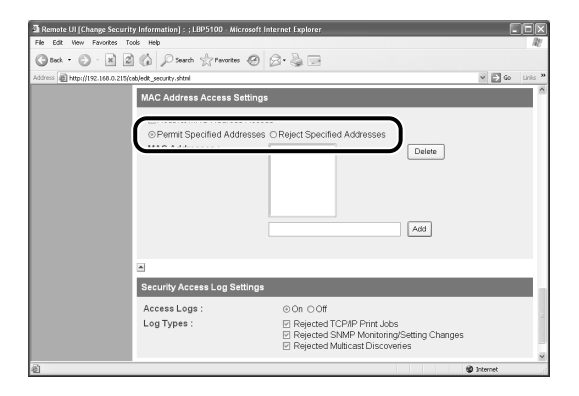

### **IMPORTANT**

When [Permit Specified Addresses] is selected, you cannot access from an unauthorized MAC address. Therefore, confirm the MAC address when entering it. If there is no corresponding MAC address, you cannot access the network. In this case, you need to initialise the network settings. [\(See "Initializing the Network](#page-196-0)  [Settings," on p. 5-12\)](#page-196-0)

## *7* **Enter the MAC address of a device of which you want to permit or reject accessing, and then click [Add].**

Enter twelve-digit alphanumeric characters as 0123456789ab without separating them with a hyphen (-) or colon (:).

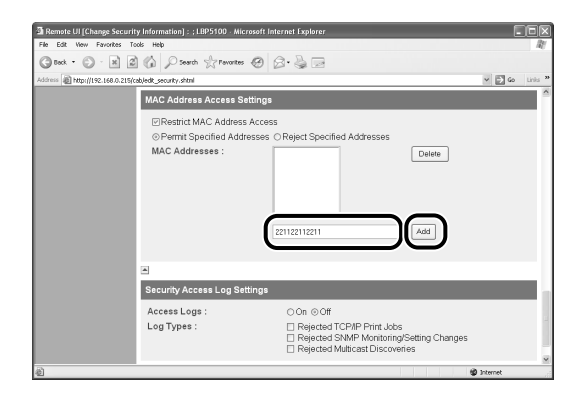

## *<u>* NOTE</u>

Up to 20 MAC addresses can be entered.

To delete a MAC address, select the MAC address and click [Delete].

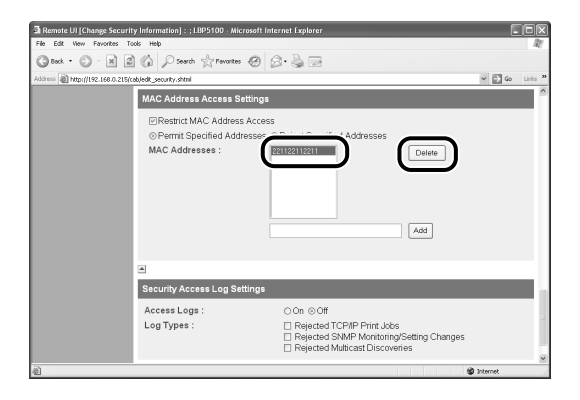

# *8* **Click [OK].**

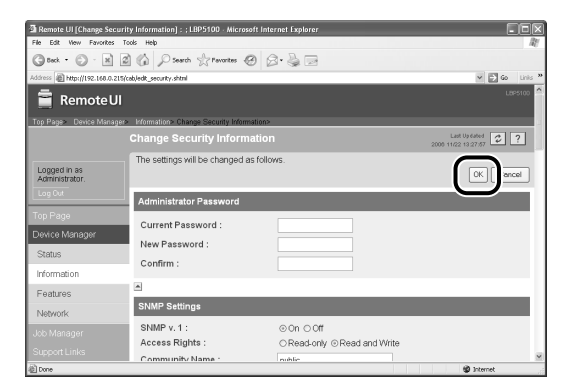

# <span id="page-143-0"></span>**Obtaining/Checking the Security Access Logs**

## *Obtaining a Security Access Log*

If you have restricted the users who can print, who can monitor/change the settings using the SNMP protocol, or who can perform the multicast discovery in [IP Address Range Settings], you can obtain a security access log (The date and time when the access was locked, IP address, port number, and restriction type) when access from a restricted user is blocked. You can select whether to obtain a security access log by restriction type.

#### *<sup>*</sup> NOTE

The screen shots used in this section are from Windows XP Professional with which LBP5100 is being used.

#### *1* **Run the web browser, enter the following URL in [Location] or [Address], and then press the [ENTER] key on your keyboard.**

http://<the IP address or name of the printer>/ Input Example : http://192.168.0.215/
## *2* **Click [Log In].**

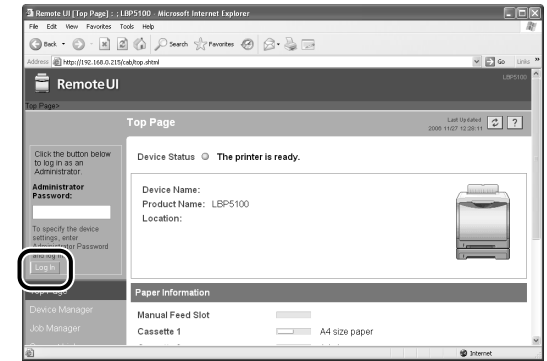

#### $\oslash$  NOTE

If a password is specified for the printer, enter the password, and then click [Log In]. If the password has not been specified yet, it is not required to enter the password.

## *3* **Click [Information] from the [Device Manager] menu.**

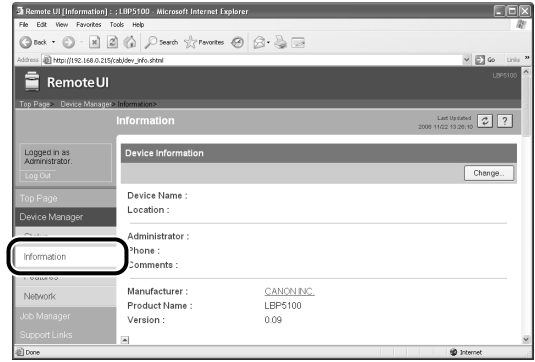

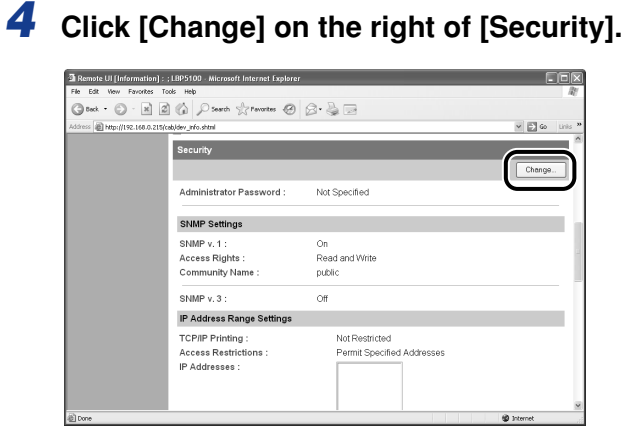

### *5* **Select [On] or [Off] for [Access Logs].**

If  $[On]$  is selected, the security access log is obtained when access from a user who is restricted in [IP Address Range Settings] is blocked.

If [Off] is selected, the security access log is not obtained when access from a user who is restricted in [IP Address Range Settings] is blocked.

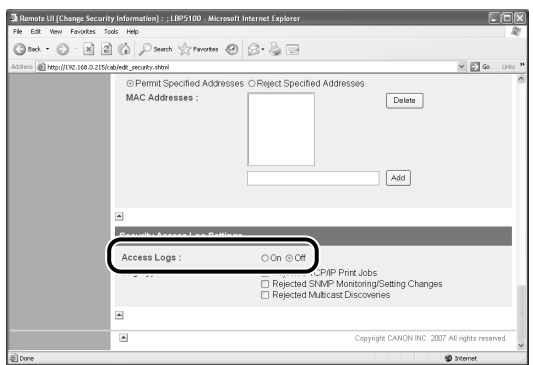

### *6* **When [Access Logs] is set to [On], select any security access log that you want to obtain from [Log Types].**

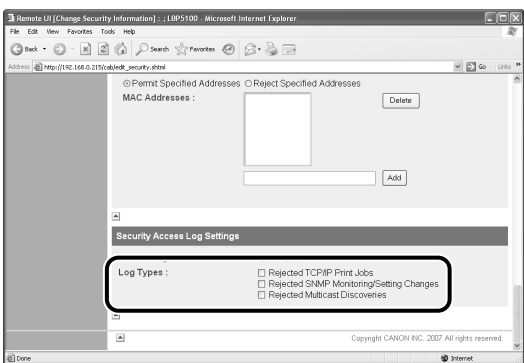

Options to be specified

[Rejected TCP/IP Print Jobs]: The security access log is recorded when access from a user who is rejected to perform the TCP/IP printing is blocked.

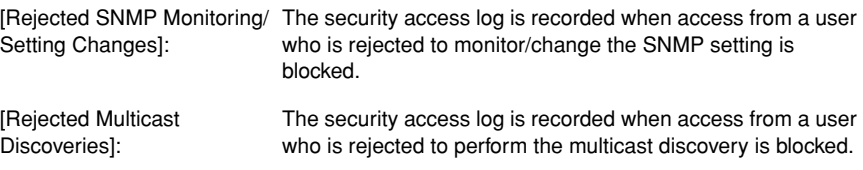

#### $\mathbb{R}$  NOTE

You can display, [Save], or [Clear] the obtained security access logs in [Security Access Log] page. To display the [Security Access Log] page, click [Display Log] in the [Information] page in the [Device Manager] menu in the Remote UI. For more details, see ["Checking the Security Access Logs," on p. 3-25.](#page-147-0)

### *7* **Click [OK].**

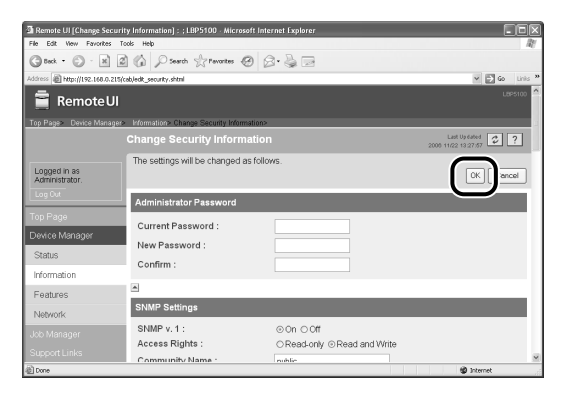

### <span id="page-147-0"></span>*Checking the Security Access Logs*

If you have restricted the users who can print, who can monitor/change the settings using the SNMP protocol, or who can perform the multicast discovery in [IP Address Range Settings], you can check the security access logs (The date and time when the access was locked, IP address, port number, and restriction type) that are obtained when access from a restricted user is blocked. It also allows you to [Save] or [Clear] the security access logs.

#### *<sup>*</sup> NOTE

The screen shots used in this section are from Windows XP Professional with which LBP5100 is being used.

### *1* **Run the web browser, enter the following URL in [Location] or [Address], and then press the [ENTER] key on your keyboard.**

http://<the IP address or name of the printer>/

Input Example : http://192.168.0.215/

## *2* **Click [Log In].**

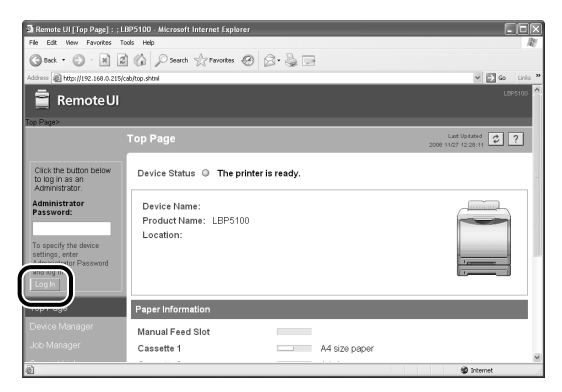

#### $\oslash$ **NOTE**

If a password is specified for the printer, enter the password, and then click [Log In]. If the password has not been specified yet, it is not required to enter the password.

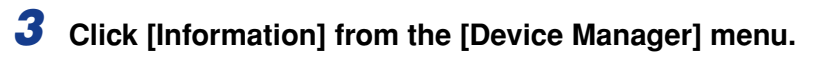

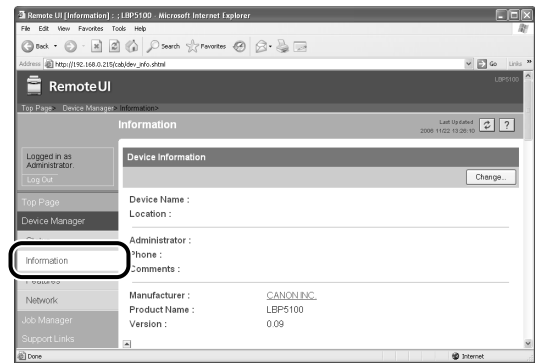

## *4* **Click [Display Log] under [Security].**

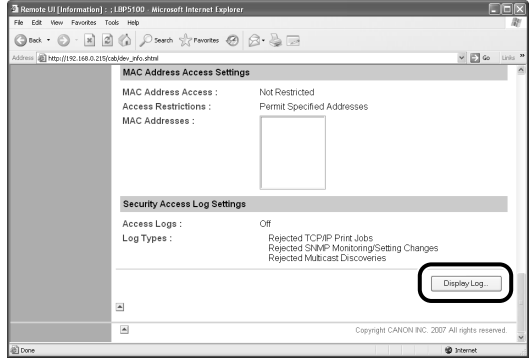

### *5* **Check the security access logs in the [Security Access Log] page.**

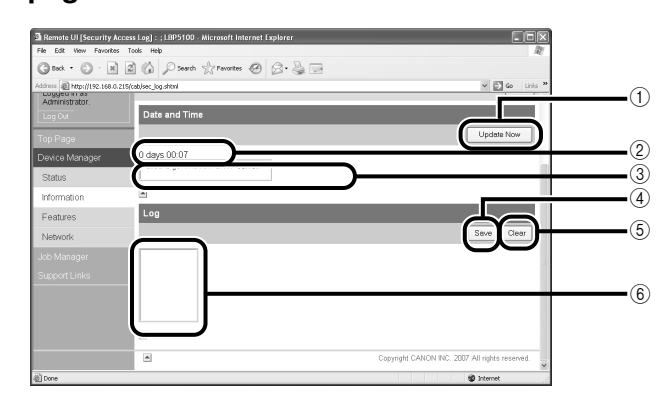

a [Update Now]

Clicking this button obtains information about the date and time from the SNTP server. Reflects the obtained status to [Date and Time] and the SNTP server log according to success or failure of obtaining information.

2 [Date and Time]

Displays the date and time obtained from the SNTP server. The local time of the network board is displayed when the time and date could not be obtained for any reason, such as that the SNTP server address is not specified or there is no response from the SNTP server.

#### **3** [SNTP Server Log]

Displays the obtained status from the SNTP server.

When succeeded in obtaining the time and date from SNTP:

<Synchronized with the SNTP server at "The date and time when they were obtained".>

<Next synchronization in "The date and time when they are to be obtained next".>

- While in the process of obtaining the date and time from SNTP: <Getting time from SNTP Server.>
- When failed to obtain the time and date from SNTP: <Failed to get time from SNTP Server.>
- **4** [Save]

Saves the obtained security access log in text format.

(5) [Clear]

Clears the obtained security access logs.

**6** [Security Access Log]

Displays the obtained security access logs. The date and time when the access was locked, IP address, port number, restriction type (any one of [PRINT] (Rejected TCP/IP Print Jobs), [SNMP] (Rejected SNMP Monitoring/ Setting Changes), or [SLP] (Rejected Multicast Discoveries)) are displayed. Up to 100 logs can be obtained. When the number of the logs exceeds 100, the logs are deleted starting from the oldest one.

### **Initializing the Network Settings**

If you want to reset the network board to the default values, use any method from among Remote UI, FTP Client, and NetSpot Device Installer.

This section describes the procedure for initializing the network settings using the Remote UI. For details on initializing the network settings using FTP Client or NetSpot Device Installer, see ["Initializing the Network Settings," on p. 5-12.](#page-196-0)

#### IMPORTANT

Make sure that the printer is not operating before initializing the network settings. If you initialize the print server while the printer is printing or receiving data, the received data may not be printed properly, or may result in paper jams or damage to the printer.

#### *R* **NOTE**

The screen shots used in this section are from Windows XP Professional with which LBP5100 is being used.

#### *1* **Run the web browser, enter the following URL in [Location] or [Address], and then press the [ENTER] key on your keyboard.**

http://<the IP address or name of the printer>/ Input Example : http://192.168.0.215/

## *2* **Click [Log In].**

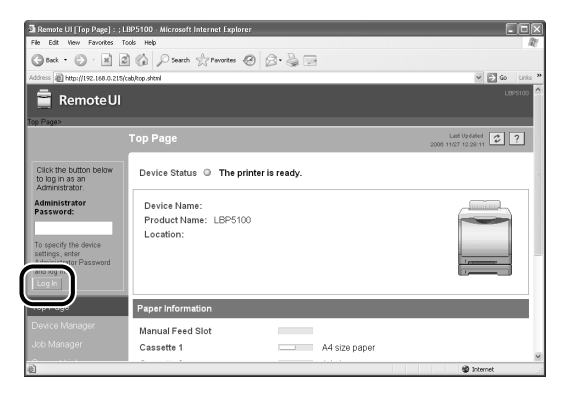

#### **NOTE**

If a password is specified for the printer, enter the password, and then click [Log In]. If the password has not been specified yet, it is not required to enter the password.

# *3* **Click [Network] from the [Device Manager] menu.**

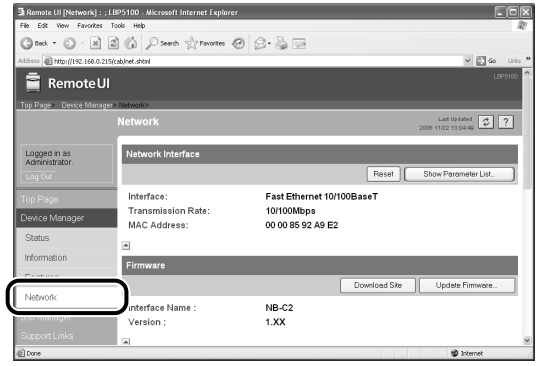

### *4* **Click [Show Parameter List] in [Network Interface].**

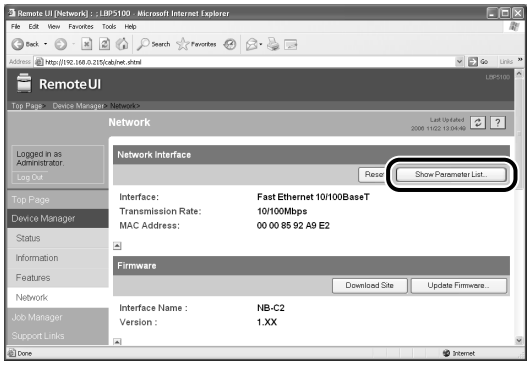

### *5* **Click [Reset to Default Settings]**

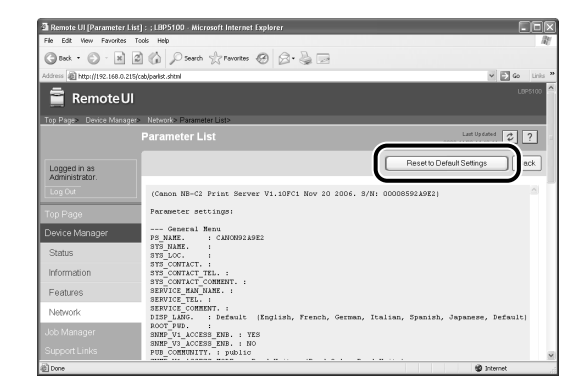

## *6* **Clicking [Yes] initializes the network settings.**

Clicking [No] does not initialize the network settings but displays the original page.

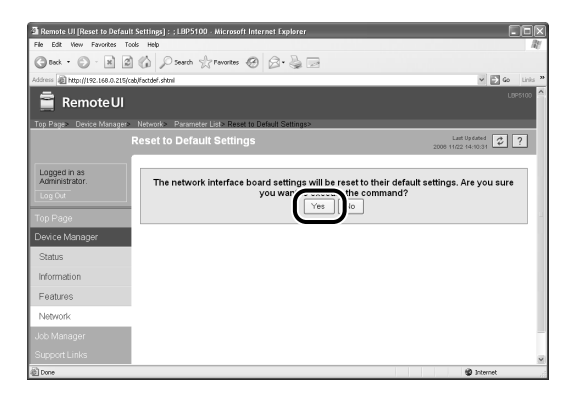

# **Managing the Printer Using FTP Client**

You can manage the printer with FTP Client using the following procedure. Also, you can upgrade the firmware.

### *1* **Run Command Prompt or MS-DOS Prompt.**

For Windows XP/Server 2003: From the [Start] menu, select [All Programs] → [Accessories] ➞ [Command Prompt].

For Windows 2000: From the [Start] menu, select [Programs] ➞ [Accessories] ➞ [Command Prompt].

For Windows Me: From the [Start] menu, select [Programs] → [Accessories] → [MS-DOS Prompt].

For Windows 98: From the [Start] menu, select [Programs] ➞ [MS-DOS Prompt].

### *2* **Enter the following command, then press the [ENTER] key on your keyboard.**

ftp <the IP address of the printer>

Input Example : ftp 192.168.0.215

#### *<u></u>* NOTE

If you are not sure about the IP address of the printer, refer to the Network Status Print printed in ["Checking the Operations with Network Status Print" \(p. 2-81\)](#page-99-0) or ask your network administrator.

#### *3* **Enter "root" as the user name, then press the [ENTER] key on your keyboard.**

#### ● **If the password is specified for the printer**

❑ Enter the password.

#### ● **If the password is not specified for the printer**

❑ Do not enter the password, but press the [ENTER] key on your keyboard.

#### $\mathscr{D}$  NOTE

You can log in by entering a name other than "root" (or leaving the field blank). In this case, you can perform operations other than settings.

#### *4* **Enter the following command, then press the [ENTER] key on your keyboard.**

get config <File Name>

The config file is downloaded. The letters entered for <File Name> become the name of the downloaded config file.

#### **IMPORTANT**

For Windows 98/Me, do not enter "config" for <File Name>.

#### *R* NOTE

- When upgrading the firmware, enter "put <the update file of the firmware> FLASH", then press the [ENTER] key on your keyboard. For details on the update file of the firmware, see ["Updating the Firmware," on p. 5-29.](#page-213-0)
- You can obtain the default values of the network settings by entering "get defaults" and pressing the [ENTER] key on your keyboard to download the list of the default values of the network settings.
- The download directory for the config file varies depending on the operating system or settings. If you cannot find the config file, browse the config file using the file browse function of the operating system.

### *5* **Using Notepad, etc., edit downloaded the config file.**

For details on descriptions of each option, see ["Network Setting Items," on p. 5-2.](#page-186-0)

#### *6* **Enter the following command, then press the [ENTER] key on your keyboard.**

put <File Name> CONFIG

#### $\mathscr{D}$  NOTE

In <File Name>, enter the name of the config file that was entered when the file was downloaded.

### *7* **Enter the following command, then press the [ENTER] key on your keyboard to reset the network board.**

get reset

After completing the reset of the network board, the settings are effective.

#### *R* NOTE

The settings also become effective by restarting the printer (Turn OFF the printer once, wait for 10 seconds or longer, and then turn it ON).

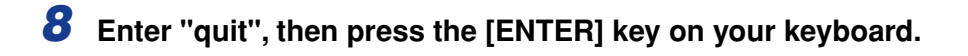

*9* **Enter "exit", then press the [ENTER] key on your keyboard.**

Command Prompt or MS-DOS Prompt exits.

# **Managing the Printer Using NetSpot Device Installer**

You can perform the basic protocol settings and display the status of the printers on a network using NetSpot Device Installer. This section describes the procedure for running or installing NetSpot Device Installer. For details on the procedures for using NetSpot Device Installer, see Online Help of NetSpot Device Installer.

### **Configurable Devices**

NetSpot Device Installer allows you to initialize the network protocols of the devices connected to a TCP/IP network. You cannot configure the devices connected to a network other than the TCP/IP network using NetSpot Device Installer.

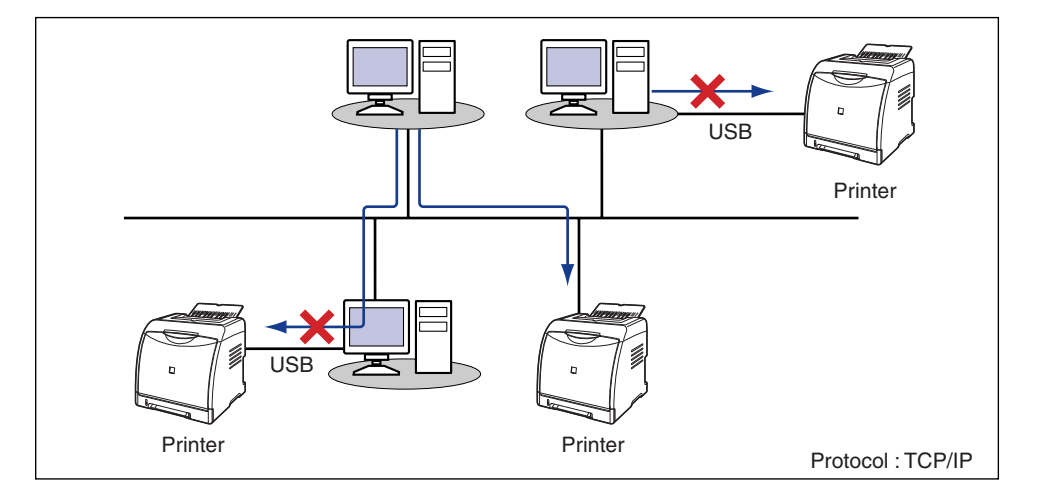

### <span id="page-157-0"></span>**Installing NetSpot Device Installer**

Install NetSpot Device Installer using the following procedure.

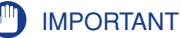

- Close all the other applications before the installation.
- If you are using Windows 2000/XP/Server 2003, be sure to log on as a member of Administrators when starting up.
- If you are using Windows XP Service Pack 2 or another operating system equipped with Windows Firewall, and the Windows Firewall is enabled, you cannot search for the printers on a subnet that is different from the one that the computers using NetSpot Device Installer are on. To search for such a printer, add NetSpot Device Installer to Windows Firewall during the installation.

#### *<u></u>* NOTE

- NetSpot Device Installer is utility software that you can use without installing it. When using NetSpot Device Installer without installing it, read ["Running NetSpot Device](#page-162-0)  [Installer," on p. 3-40](#page-162-0).
- You can expand the functions of NetSpot Device Installer by adding Plug-Ins. When using the functions of Plug-Ins, install both NetSpot Device Installer and Plug-Ins on the computer. For more details on Plug-Ins, see Readme of NetSpot Device Installer.
- Readme of NetSpot Device Installer is in [Readme\_English.html] in the following folder in the CD-ROM supplied with the network board.
	- \NetSpot\_Device\_Installer\Windows
- The screen shots used in this section are from Windows XP Professional.
- *1* **Insert the CD-ROM supplied with the network board into the CD-ROM drive.**
- *2* **Open [My Computer], then select the CD-ROM drive.**

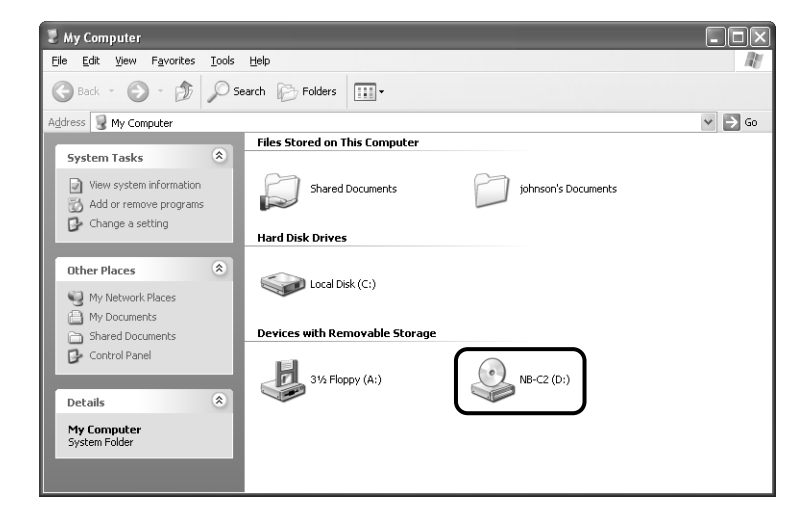

### *3* **Select [Open] from the [File] menu.**

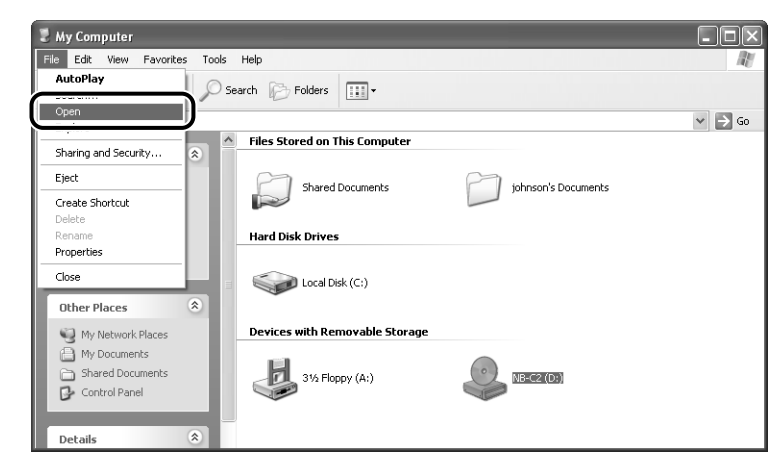

### *4* **Double-click the [NetSpot\_Device\_Installer] folder.**

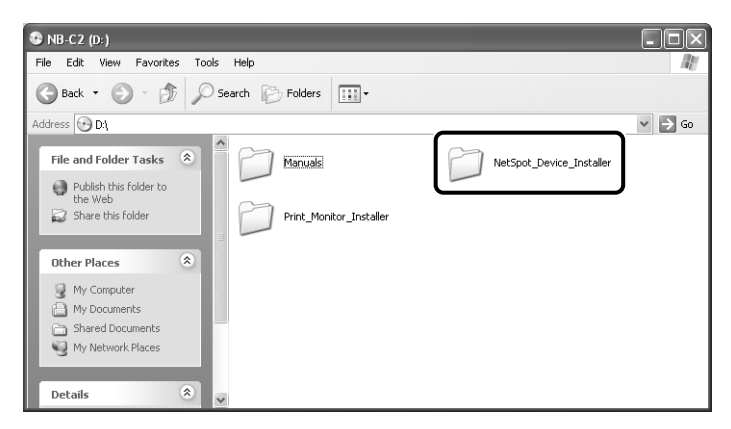

### *5* **Double-click the [Windows] folder.**

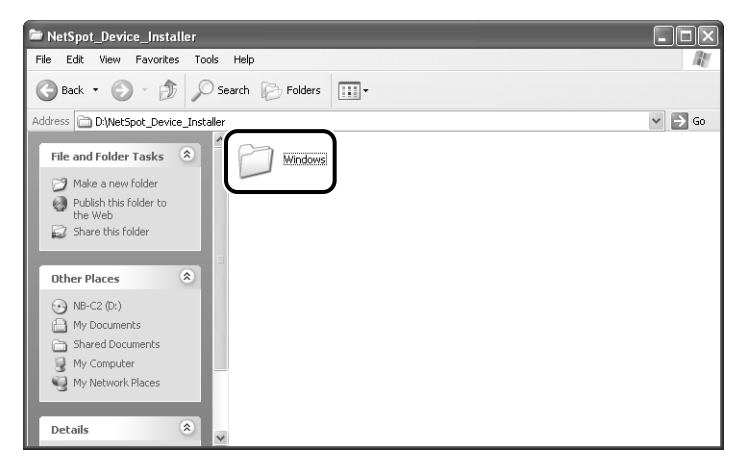

### *6* **Double-click [nsdisetup.exe].**

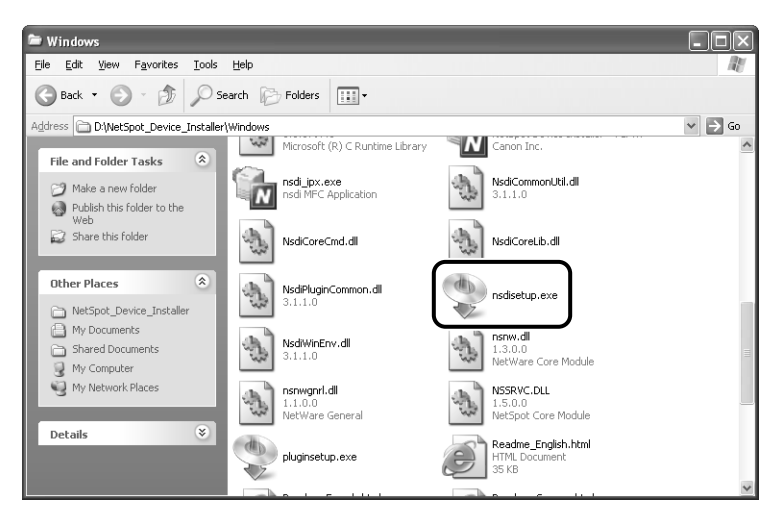

## *7* **Click [Yes].**

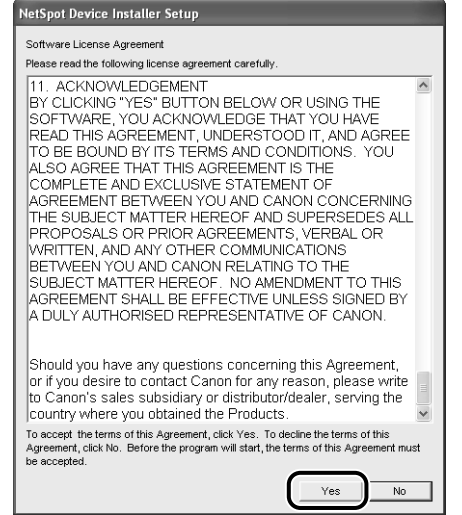

## *8* **Click [Browse], then select the installation directory.**

If you want to add NetSpot Device Installer to the [Start] menu, select the [Add to Start Menu] check box.

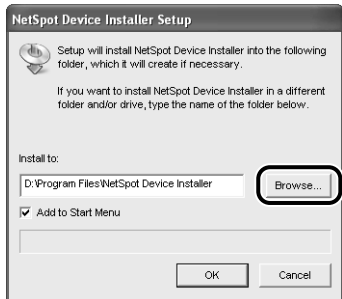

### *9* **Click [OK].**

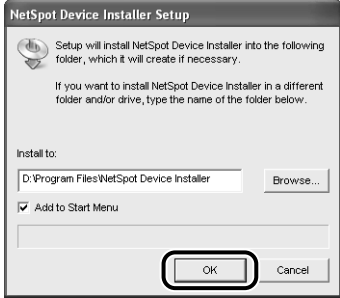

Installation of NetSpot Device Installer is started.

If you are using Windows XP Service Pack 2 or another operating system equipped with Windows Firewall, and the Windows Firewall is enabled, the following screen is displayed.

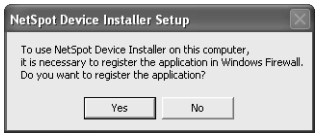

If you want to register the application, click [Yes]. If you click [No], you cannot search for the printers in which the IP address has not been set yet or the printers on a subnet that is different from the one that the computer using NetSpot Device Installer is on.

### *10* **The screen that informs you of the completion of the printer driver installation is displayed. Click [OK].**

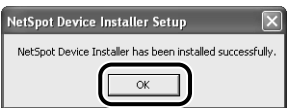

### *11* **Next, select the Plug-Ins that you want to install, then click [Start Installation].**

If you do not want to install any Plug-Ins, click [Cancel] to exit. For more details on Plug-Ins, see the Readme file of NetSpot Device Installer.

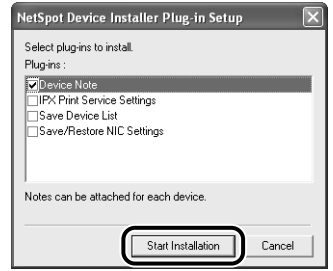

#### *<u></u>* NOTE

You can install Plug-Ins later. For details on installing Plug-Ins later, see the Readme file.

Readme of NetSpot Device Installer is in [Readme\_English.html] in the following folder in the CD-ROM supplied with the network board.

- \NetSpot\_Device\_Installer\Windows

The installation of NetSpot Device Installer is completed.

### <span id="page-162-0"></span>**Running NetSpot Device Installer**

This section describes the procedure for running NetSpot Device Installer.

### *When Running NetSpot Device Installer Installed on a Computer*

 $\oslash$  NOTE

The screen shots used in this section are from Windows XP Professional.

### *1* **From the [Start] menu, select [All Programs]** ➞ **[NetSpot**  Device Installer] → [NetSpot Device Installer].

For Windows 98/Me/2000: From the [Start] menu, select [Programs] ➞ [NetSpot Device Installer] ➞ [NetSpot Device Installer].

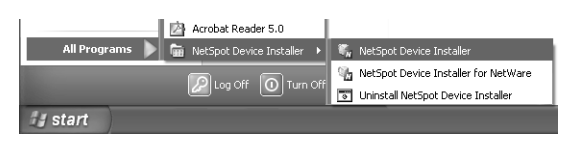

NetSpot Device Installer runs.

#### $\mathscr{D}$  NOTE

If you did not add NetSpot Device Installer to the [Start] menu when you installed it, double-click [nsdi.exe] in the folder in which NetSpot Device Installer is installed.

### *When Running NetSpot Device Installer from the CD-ROM Supplied with the Network Board*

#### $\mathscr{D}$  NOTE

The screen shots used in this section are from Windows XP Professional.

### *1* **Insert the CD-ROM supplied with the network board into the CD-ROM drive.**

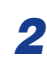

### *2* **Open [My Computer], then select the CD-ROM drive.**

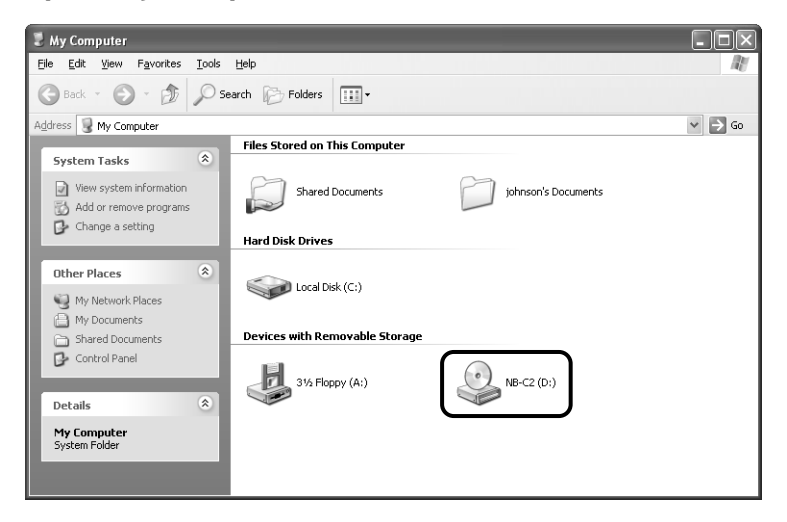

### *3* **Select [Open] from the [File] menu.**

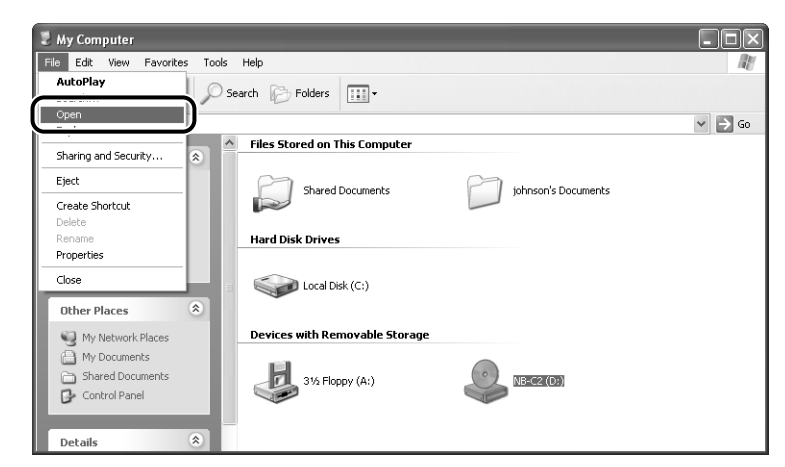

### *4* **Double-click the [NetSpot\_Device\_Installer] folder.**

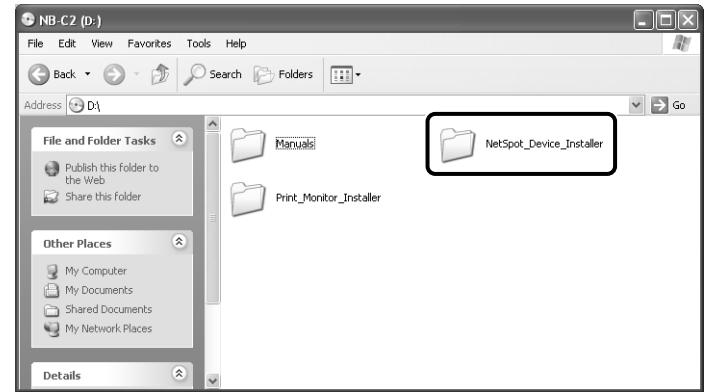

### *5* **Double-click the [Windows] folder.**

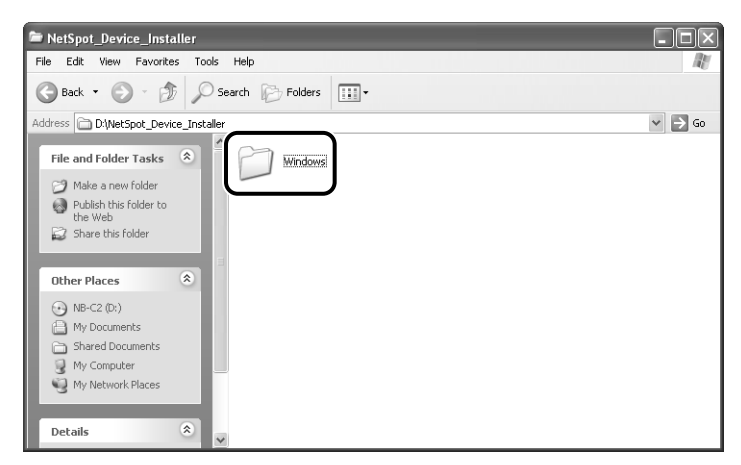

### *6* **Double-click [nsdi.exe].**

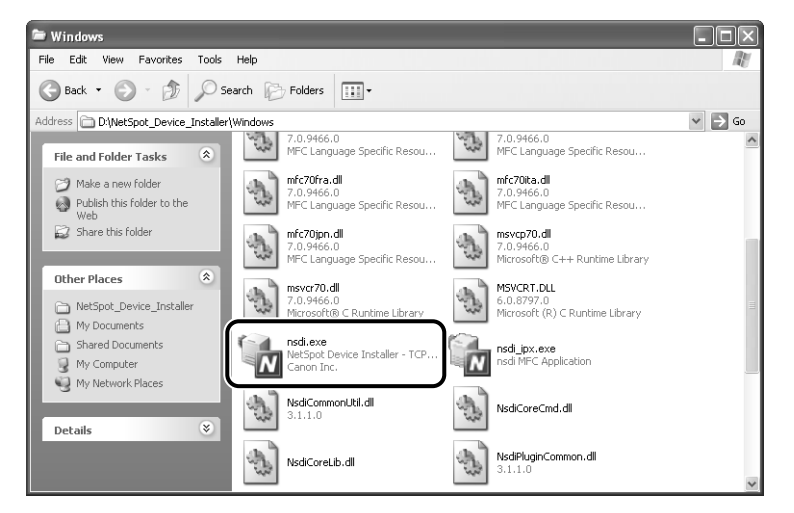

NetSpot Device Installer runs.

### **How to Use NetSpot Device Installer**

For details on the procedure for setting the IP address using NetSpot Device Installer, see ["IP Address Setting Using NetSpot Device Installer," on p. 2-30](#page-48-0). For more details on other procedures for using NetSpot Device Installer, see Online Help.

Online Help is displayed by clicking [Help] in the [Help] menu.

**3**

# **Troubleshooting 4**

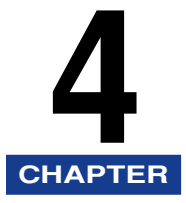

This chapter describes the troubleshooting procedures for problems occurred in the network environment.

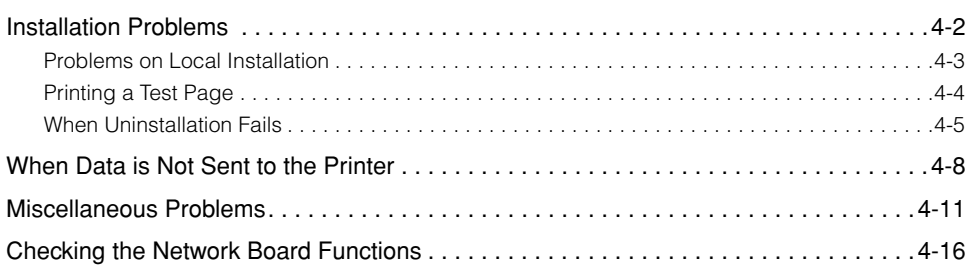

# <span id="page-168-0"></span>**Installation Problems**

If the printer driver cannot be installed properly, perform the following procedure to check problems.

#### Ø. **NOTE**

For installation problems when the printer and computer are connected by a USB cable, see "User's Guide".

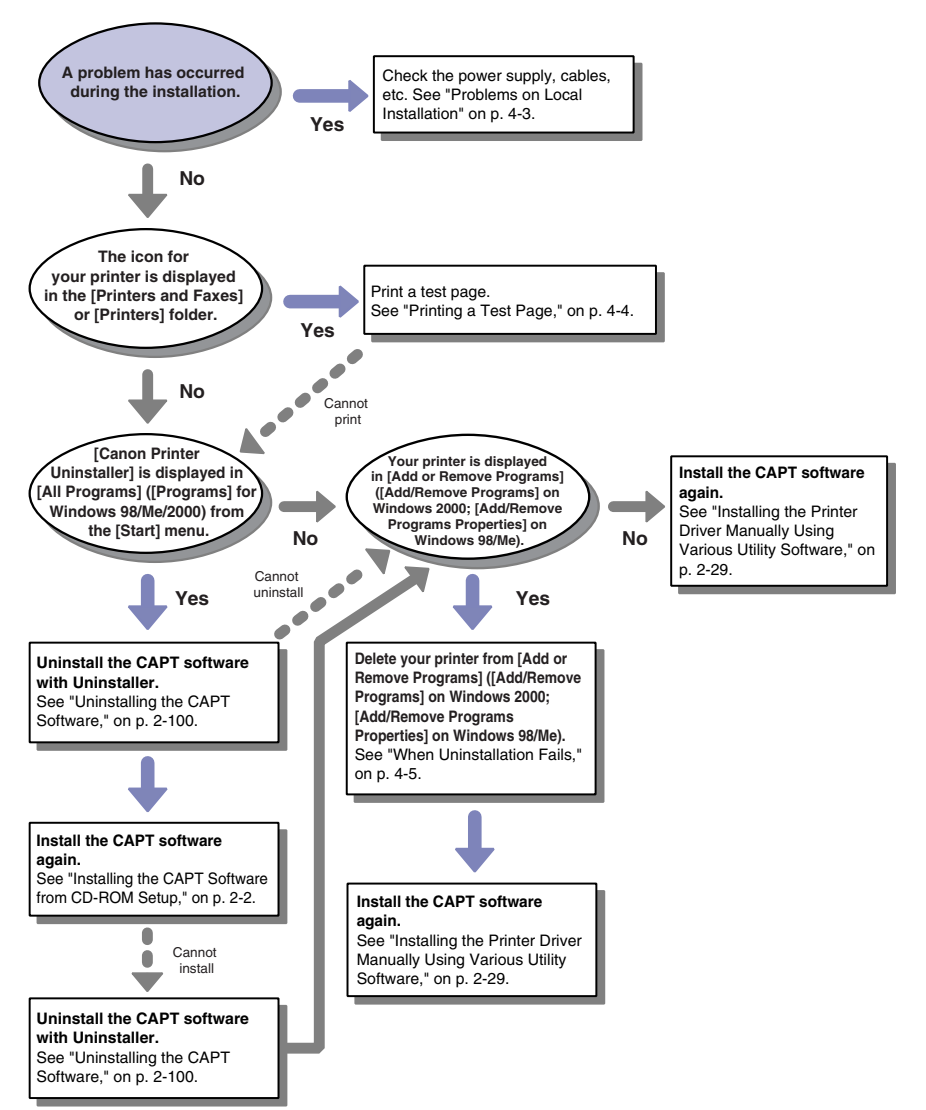

### <span id="page-169-0"></span>**Problems on Local Installation**

 $\mathscr{D}$  NOTE

For installation problems when the printer is shared on a network, see "User's Guide".

When the printer driver is installed from the CD-ROM Setup, the printer cannot be searched for.

- Cause 1 | The printer is OFF.
- Remedy Turn the printer ON.
- Cause 2 The printer and cable are not connected properly.
- Remedy Make sure that the printer is connected to the network by an appropriate cable, and then cycle the power of the printer.
- Cause 3 You are using Windows XP Service Pack 2 or another operating system equipped with Windows Firewall.
- Remedy Click [Yes] in the following screen displayed during the installation to unblock Windows Firewall temporarily. The block is enabled again after the installation is completed.

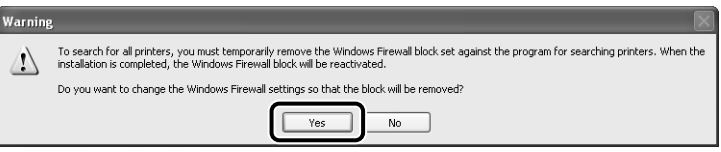

The printer to be used cannot be searched for in NetSpot Device Installer.

Cause 1 The printer is OFF.

Remedy Turn the printer ON.

- Cause 2 The printer and cable are not connected properly.
- Remedy Make sure that the printer is connected to the network by an appropriate cable, and then cycle the power of the printer.
- Cause 3 You are using Windows XP Service Pack 2 or another operating system equipped with Windows Firewall.
- Remedy If you are using Windows XP Service Pack 2 or another operating system equipped with Windows Firewall, and the Windows Firewall is enabled, you need to add "NetSpot Device Installer" to Windows Firewall. Perform either of the following procedures.
- Adding "NetSpot Device Installer" to the [Exceptions] sheet in the [Windows Firewall] dialog box (See Readme of NetSpot Device Installer)
- Installing NetSpot Device Installer (You can add it to Windows Firewall during the installation) [\(See p. 3-35\)](#page-157-0)

Readme of NetSpot Device Installer is in [Readme\_English.html] in the following folder in the CD-ROM supplied with the network board. \NetSpot\_Device\_Installer\Windows

### <span id="page-170-0"></span>**Printing a Test Page**

Check the following items if nothing is printed when printing from an application:

#### *1* **Check if any error message is displayed in the Printer Status Window.**

#### **IMPORTANT**

If any error message appears, follow the directions in the message displayed in the Printer Status Window. For details on the Printer Status Window, see "User's Guide".

## *2* **Print a test page.**

#### ● **For Windows 98/Me**

- ❑ Select the icon for the printer in the [Printers] folder, then select [Properties] from the [File] menu.
- ❑ Click [Print Test Page] in the [General] sheet in the [Printer Properties] dialog box.

#### ● For Windows 2000/XP/Server 2003

- ❑ Select the icon for the printer in the [Printers and Faxes] or [Printers] folder, then select [Properties] from the [File] menu.
- ❑ Click [Print Test Page] in the [General] sheet in the [Printer Properties] dialog box.

#### ■ When the test page is printed correctly

Printing can be performed from the CAPT software. Check the application to make sure that all the settings are specified properly.

#### ■ When the test page cannot be printed

See ["Installation Problems," on p. 4-2](#page-168-0).

### <span id="page-171-0"></span>**When Uninstallation Fails**

If you cannot uninstall the CAPT software using the Uninstaller that was created during installation, use the following procedure to uninstall the CAPT software from [Add or Remove Programs] ([Add/Remove Programs Properties] for Windows 98/ Me; [Add/Remove Programs] for Windows 2000).

#### $\mathbb{R}$  NOTE

The screen shots used in this section are from Windows XP Professional with which LBP5100 is being used.

### *1* **From the [Start] menu, select [Control Panel], and then click [Add or Remove Programs].**

For Windows 98/Me/2000: From the [Start] menu, select [Settings] ➞ [Control Panel], and then double-click [Add/Remove Programs].

For Windows Server 2003: From the [Start] menu, select [Control Panel] ➞ [Add or Remove Programs].

### *2* **Select the name of your printer in the [Add or Remove Programs] dialog box, then click [Change/Remove].**

For Windows 2000: Select the name of your printer in the [Add/Remove Programs] dialog box, then click [Change/Remove].

For Windows 98/Me: Select the name of your printer in the [Add/Remove Programs Properties] dialog box, then click [Add/Remove].

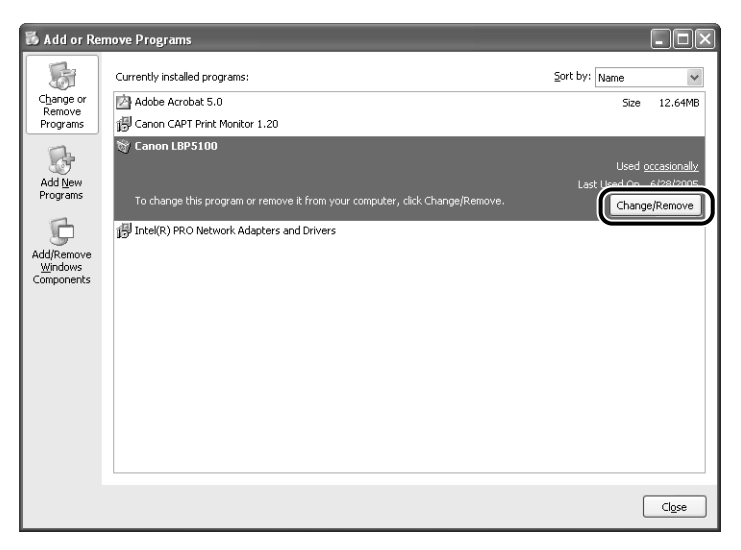

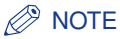

If the name of the printer is not displayed in the dialog box, perform ["Installing the](#page-47-0)  [Printer Driver Manually Using Various Utility Software" \(p. 2-29\)](#page-47-0) to install the CAPT software again.

*3* **Select the name of the printer, then click [Delete].**

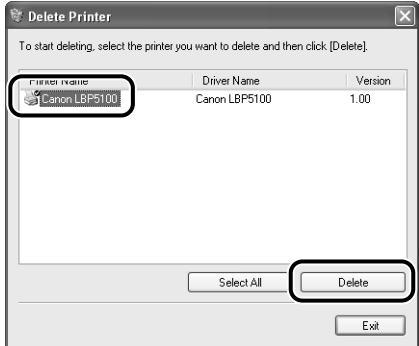

A confirmation message is displayed.

### *4* **Click [Yes].**

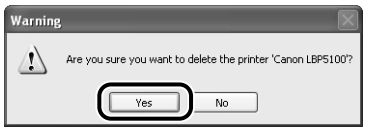

If the printer is being used as a shared printer, the following screen appears. Confirm the contents of the message, and then click [Yes] if you want to uninstall the printer driver.

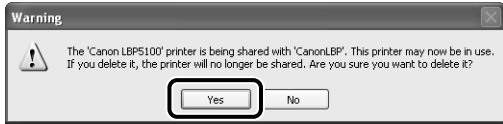

Uninstallation starts. Please wait a moment.

# *5* **Click [Exit].**

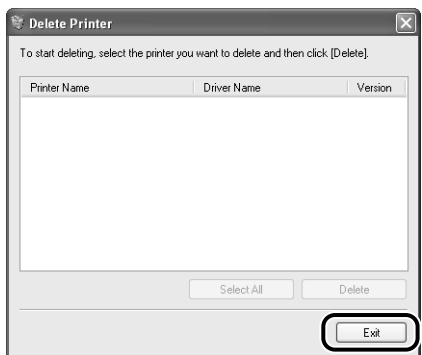

The [Delete Printer] dialog box closes.

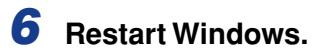

# <span id="page-174-0"></span>**When Data is Not Sent to the Printer**

The following are probable causes when the printer and computer are connected by a LAN cable, and the data cannot be printed because it is not sent to the printer. Take the appropriate measures.

#### **B** NOTE

- Because there may be other causes of the symptom, also see ["Miscellaneous](#page-177-0)  [Problems," on p. 4-11.](#page-177-0)
- If the printer is connected to the computer by a USB cable or is being shared on a network, see "User's Guide".

#### The printer is not turned ON.

- Cause 1 The power plug is unplugged from the AC power outlet.
- Remedy Plug the power plug into the AC power outlet.
- Cause 2 The printer is plugged to an extension cord or multiple power strip.
- Remedy Plug the power plug of the printer directly into an AC power outlet on the wall.
- Cause 3 The breakers have tripped.
- Remedy Reset the breakers on the switch board.
- Cause 4 There is a break in the power cord.
- Remedy If the printer is turned ON after replacing the power cord with the one that is of the same type and is used for other device, there is a break in the power cord. In this case, purchase a new power cord and replace it with the broken one.

The LAN cable is not connected properly.

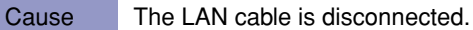

Remedy Make sure that the printer and computer are connected with the LAN cable properly.

Cause 1 The port to be used is not selected properly.

Remedy Perform the following procedure.

- **1.** Display the [Printers and Faxes] folder or the [Printers] folder.
	- **-** For Windows 98/Me/2000: From the [Start] menu, select [Settings] ➞ [Printers].
	- **-** For Windows XP Professional/Server 2003: From the [Start] menu, select [Printers and Faxes].
	- **-** For Windows XP Home Edition: From the [Start] menu, select [Control Panel], and then click [Printers and Other Hardware] → [Printers and Faxes].
- **2.** Select the icon for the printer, then select [Properties] from the [File] menu.
- **3.** Display the [Ports] sheet ([Details] sheet for Windows 98/Me), then make sure that the port to be used is selected properly.

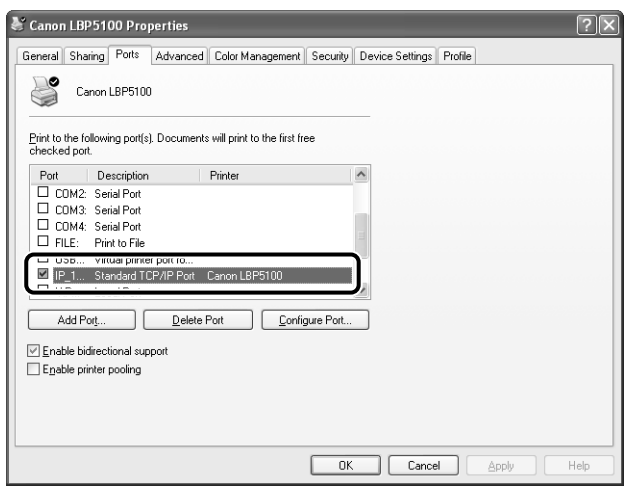

If the appropriate port is not selected, select the appropriate one, and then click [OK].

If you cannot find the port to be used, uninstall the printer driver and install it again. (See ["Uninstalling the CAPT Software," on p. 2-100,](#page-118-0) ["Installing the](#page-20-0)  [CAPT Software," on p. 2-2\)](#page-20-0)

Cause 2 You changed the IP address.

Remedy If you changed the IP address, see ["Changing the Port" \(p. 5-18\)](#page-202-0) and set the port anew.

#### The IP address is incorrect.

Cause The IP address is not set properly.

Remedy 1 Make sure that the IP address is set properly.

#### *<sup><sup>2</sup>*</sup> NOTE

Use the following checking procedures.

- **1.** Run Command Prompt or MS-DOS Prompt.
	- For Windows XP/Server 2003: From the [Start] menu, select [All Programs] ➞  $[Accessories] \rightarrow [Command Prompt].$
	- For Windows 2000: From the [Start] menu, select [Programs] ➞ [Accessories] ➞ [Command Prompt].
	- For Windows Me: From the [Start] menu, select [Programs] ➞ [Accessories] ➞ [MS-DOS Prompt].
	- For Windows 98: From the [Start] menu, select [Programs] ➞ [MS-DOS Prompt].
- **2.** Enter "ping <the IP address of the printer>", then press the [ENTER] key on your keyboard.
	- Input Example: ping 192.168.0.215
- **3.** If the IP address is set properly, the following command (indicating that the signals are sent four times and are received four times successfully) is displayed.
	- $-$  Packets: Sent = 4, Received = 4, Lost = 0 (0% loss),

If any command like the following command is displayed, consult your network administrator.

- $-$  Packets: Sent = 4, Received = 0, Lost = 4 (100% loss),
- **4.** Enter "exit", then press the [ENTER] key on your keyboard.
- Remedy 2 Before setting the IP address using any one of DHCP, BOOTP, or RARP, make sure that the protocol is running. [\(See "Protocol Settings for the Printer," on p.](#page-102-0)  [2-84\)](#page-102-0)

Troubleshooting **Froubleshooting** 

# <span id="page-177-0"></span>**Miscellaneous Problems**

#### **NOTE**

For details on problems on the printer such as a paper jam and poor printing quality, see "User's Guide".

#### Cannot Print from the Network

- Cause 1 The network board and cable are not connected properly.
- Remedy Check the following points, and then cycle the power of the printer.
	- Make sure that the network board is installed properly. (See the instruction manuals supplied with the printer)
	- Make sure that the printer is connected to the network by an appropriate cable. (See the instruction manuals supplied with the printer)

Cause 2 The network is not configured properly.

Remedy 1 Make sure that the IP address is set properly.

#### *<u></u>* NOTE

Use the following checking procedures.

- **1.** Run Command Prompt or MS-DOS Prompt.
	- For Windows XP/Server 2003: From the [Start] menu, select [All Programs] ➞  $[Accessories] \rightarrow [Command Prompt].$
	- For Windows 2000: From the [Start] menu, select [Programs] ➞ [Accessories] ➞ [Command Prompt].
	- For Windows Me: From the [Start] menu, select [Programs] ➞ [Accessories] ➞ [MS-DOS Prompt].
	- For Windows 98: From the [Start] menu, select [Programs] ➞ [MS-DOS Prompt].
- **2.** Enter "ping <the IP address of the printer>", then press the [ENTER] key on your keyboard.
	- Input Example :ping 192.168.0.215
- **3.** If the IP address is set properly, the following command (indicating that the signals are sent four times and are received four times successfully) is displayed.

- Packets: Sent = 4, Received = 4, Lost =  $0$  (0% loss),

If any command like the following command is displayed, consult your network administrator.

- Packets: Sent = 4, Received = 0, Lost = 4 (100% loss),

**4.** Enter "exit", then press the [ENTER] key on your keyboard.

Remedy 2 Before setting the IP address using any one of DHCP, BOOTP, or RARP, make sure that the protocol is running. [\(See "Protocol Settings for the Printer," on p.](#page-102-0)  [2-84\)](#page-102-0)

Cause 3 The port is not set properly.

- Remedy 1 If you changed the IP address after installing the printer driver, set the port anew. [\(See "Changing the Port," on p. 5-18\)](#page-202-0)  If you want to specify Canon CAPT Port when you install the printer driver from the [Printers and Faxes] folder or the [Printers] folder or by setting the port manually using the CD-ROM (CD-ROM Setup) supplied with the printer, be sure to install Canon CAPT Print Monitor before installing the printer driver. [\(See](#page-47-0)  ["Installing the Printer Driver Manually Using Various Utility Software," on p.](#page-47-0)  [2-29\)](#page-47-0)
- Remedy 2 If you are using Windows XP Service Pack 2 or another operating system equipped with Windows Firewall, and the port is set to Canon CAPT Port, make sure that Windows Firewall is configured to unblock communication with Canon CAPT Print Monitor.

#### **NOTE**

Use the following checking procedures.

- **1.** From the [Start] menu, select [Control Panel], and then click [Network and Internet Connections] ➞ [Windows Firewall].
- **2.** Make sure that the [Canon CAPT Port] check box is selected in the [Exceptions] sheet in the [Windows Firewall] dialog box. If the check box is not selected, select it.
- Cause 4 The computer that performs printing is not configured properly.
- 

Remedy Check the following points.

- Make sure that the printer is specified as the default printer.
- Make sure that the printer driver is installed properly. In order to check if the printer driver is installed properly, perform Network Status Print [\(See](#page-99-0)  ["Checking the Operations with Network Status Print," on p. 2-81\)](#page-99-0). If you cannot print properly, uninstall the printer driver and install it again. (See ["Uninstalling the CAPT Software," on p. 2-100](#page-118-0), ["Installing the CAPT](#page-20-0)  [Software," on p. 2-2\)](#page-20-0)
- Make sure that the TCP/IP protocol is running.
- Cause 5 The IP address of the computer that sends the print data is restricted in [Restrict TCP/IP Printing] in [IP Address Range Settings].
- Remedy Confirm the setting of [Restrict TCP/IP Printing] in [IP Address Range Settings]. See ["Restricting the Users Who Can Print," on p. 3-4](#page-126-0)

Remedy Specify the normal mode (the broadcast communication mode). For more details, see ["Using the Unicast Communication Mode" \(p. 5-26\)](#page-210-0) or ask your network administrator.

All the indicators on the network board are off.

- Cause 1 The LAN cable is not connected properly or broken.
- Remedy 1 Remove the LAN cable once, then connect it again.
- Remedy 2 Replace the LAN cable with another one, then connect it.
- Cause 2 The cable is connected to the UP-LINK (cascade) port on the hub.
- Remedy 1 Connect the LAN cable to a port with a "X" mark.
- Remedy 2 If the hub has a UP-LINK (cascade) switch, switch to "X".
- Cause 3 A cross LAN cable is being used.
- Remedy 1 Replace the cable with a straight LAN cable.
- Remedy 2 Connect the cross LAN cable to the UP-LINK (cascade) port on the hub. If the hub has a UP-LINK (cascade) switch, switch to "=".

#### D. NOTE

A cross LAN cable is a cable used to connect to a printer and computer directly.

- Cause 4 Cannot communicate with the hub.
- Remedy 1 Make sure that the power of the hub is on.
- Remedy 2 Set the DIP switches on the netowork board according to the transmission speed of the connected hub. (See User's Guide)
- Remedy 3 Replace the hub.
- Cause 5 The network board is not installed properly.
- Remedy Remove the network board once, then install it again.
- Cause 6 The hardware of the network board is in an abnormal condition.
- Remedy Report the problems to your local authorized Canon dealer.
The ERR indicator on the network board is on.

- Cause The LAN cable is disconnected or broken, or the network board is not installed properly.
- Remedy 1 Make sure the LAN cable is connected properly.
- Remedy 2 Replace the LAN cable with a proper one and check if there is no disconnection or damage.
- Remedy 3 If the ERR indicator still comes on even after applying the Remedy 1 and 2, contact your local Canon dealer for servicing.

The ERR indicator on the network board blinks at an interval of four times.

- Cause The DIP switch 1 on the network board is on.
- Remedy Set the DIP switch 1 to OFF once. (See "Initializing the Network Settings," on p. [5-12\)](#page-196-0)

The ERR indicator on the network board keeps blinking.

- Cause The hardware of the network board is in an abnormal condition.
- Remedy Contact your local authorized Canon dealer for servicing.

Canon CAPT Print Monitor cannot be uninstalled.

- Cause 1 The printer driver has not been uninstalled.
- Remedy If the printer driver is installed, Canon CAPT Print Monitor cannot be uninstalled. Uninstall the printer driver before uninstalling Canon CAPT Print Monitor. (See ["Uninstalling the Printer Driver," on p. 2-100\)](#page-118-0)
- Cause 2 The printer is assigned to Canon CAPT Port.
- Remedy Display the [Printer Properties] dialog box from the [Printers and Faxes] folder or the [Printers] folder, and then specify a port other than Canon CAPT Port in the [Ports] sheet (the [Details] sheet for Windows 98/Me).

The printer became unable to print from the network suddenly.

- Cause When using the printer in a DHCP environment etc, you turned OFF or ON the printer.
- Remedy If you want to use the printer in a DHCP environment etc., set DHCP etc. so that the same IP address is always assigned to the printer when starting up the printer.

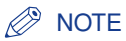

Because there may be other causes of the symptom, also see the Cause 1 and 2 of "Cannot print from the network.", "All the indicators on the network board are off.", "The ERR indicator on the network board is on.", "The ERR indicator on the network board blinks at an interval of four times.", and "The ERR indicator on the network board keeps blinking.".

It takes a long time to obtain the status in the Printer Status Window.

- Cause You are using Windows XP Service Pack 2 or another operating system equipped with Windows Firewall and Standard TCP/IP Port.
- Remedy See the procedure from Step 18 of "Installing the CAPT Software from [CD-ROM Setup"](#page-20-0) [\(See p. 2-14\)](#page-32-0) and specify the settings so that the port is opened through Windows Firewall.

# **Checking the Network Board Functions**

The printer driver is provided with a function of Network Status Print that allows you to check the version of the network board or the TCP/IP settings. Use these functions when required after setting the network environment, for example when you want to check the operation of the network board.

#### **NOTE**

- Network Status Print is designed to be printed on A4 size paper. Load A4 size paper.
- The screen shots used in this section are from Windows XP Professional with which LBP5100 is being used.

# *1* **Display the [Printers and Faxes] folder or the [Printers] folder.**

For Windows 98/Me/2000: From the [Start] menu, select [Settings] ➞ [Printers]. For Windows XP Professional/Server 2003: From the [Start] menu, select [Printers and Faxes].

For Windows XP Home Edition: From the [Start] menu, select [Control Panel], and then click [Printers and Other Hardware] → [Printers and Faxes].

# *2* **Select the icon for your printer, then select [Printing Preferences] from the [File] menu.**

For Windows 98/Me: Select the icon for your printer, then select [Properties] from the [File] menu.

# *3* **Display the [Page Setup] sheet, then click [ ] (Display Printer Status Window) to run the Printer Status Window.**

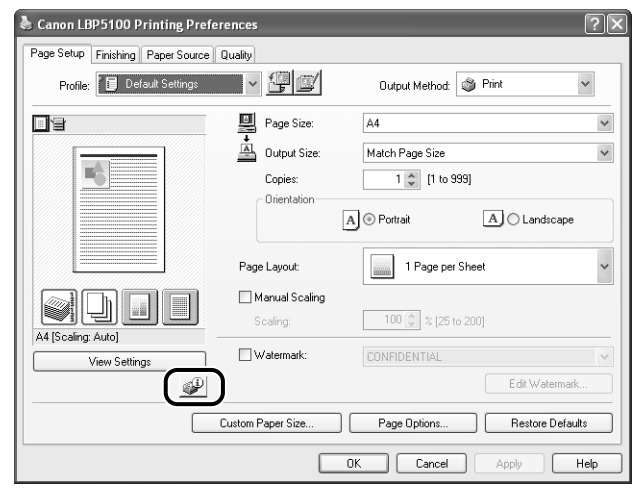

## $\oslash$  NOTE

For details on the Printer Status Window, see "User's Guide".

# **4 From the [Options] menu, select [Utility] → [Network Status Print].**

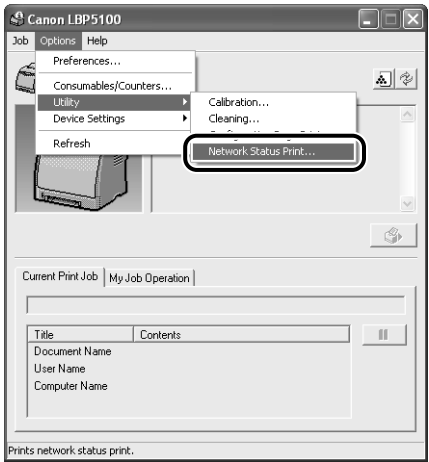

# *5* **Click [OK].**

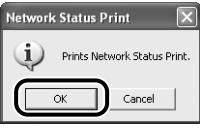

Network Status Print is printed.

# *6* **Confirm the contents of the Network Status Print.**

Network Status Print prints information as shown in the following figure. You can check the version of the network board or the TCP/IP settings.

### **(III)** IMPORTANT

This is a sample of Network Status Print. The contents may differ from the Network Status Print printed by your printer.

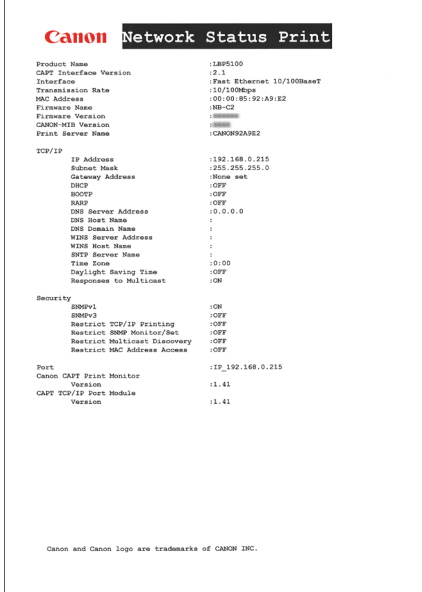

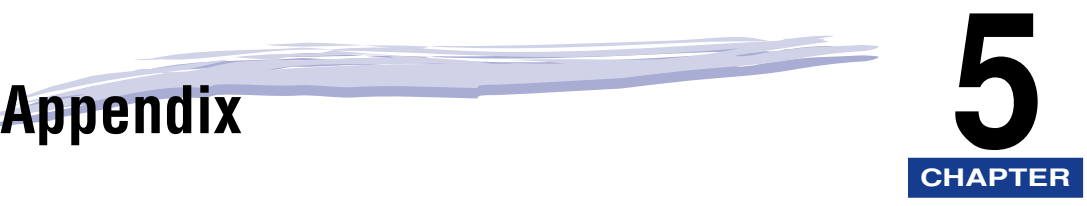

This chapter describes the network setting items in a list and the specifications of the network board.

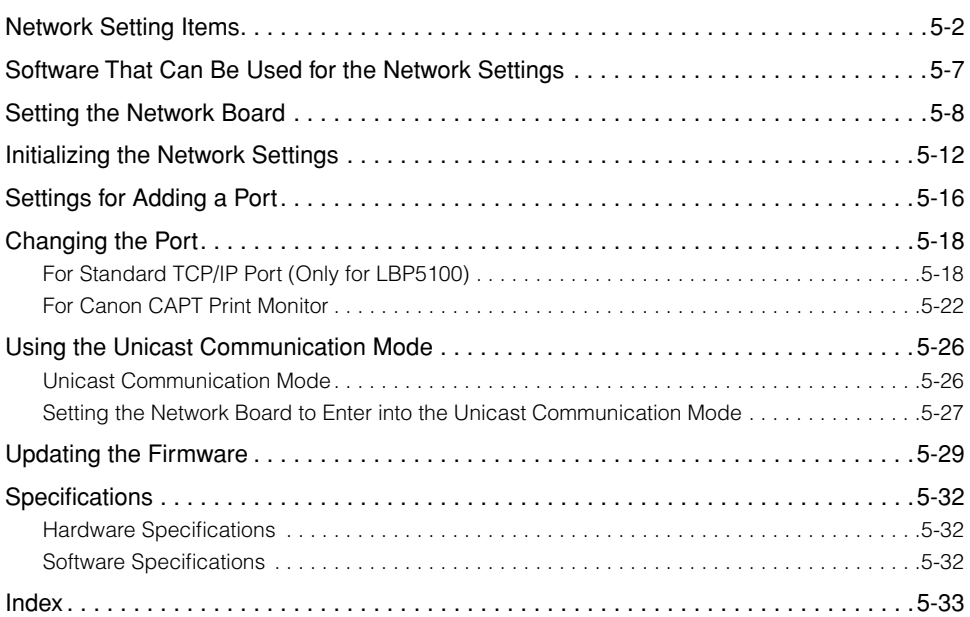

# <span id="page-186-0"></span>**Network Setting Items**

You can change the network settings by using the web browser (Remote UI), FTP Client, or NetSpot Device Installer. The following are the setting items that you can change.

#### $\oslash$  NOTE

- The letters shown in parentheses are exclusively for FTP Client (Example: "Device Name (DEVICE\_NAME)" is indicated as [Device Name] in the Remote UI and NetSpot Device Installer, and indicated as [DEVICE\_NAME] in the config file in the FTP Client.).
- The asterisk marks attached to the end of some option names, such as "\*1 ", indicate the following:

\*1: Cannot be specified using NetSpot Device Installer. Specify these options using the Remote UI or FTP Client.

\*2: Can be specified using FTP Client only.

#### ■ General Settings

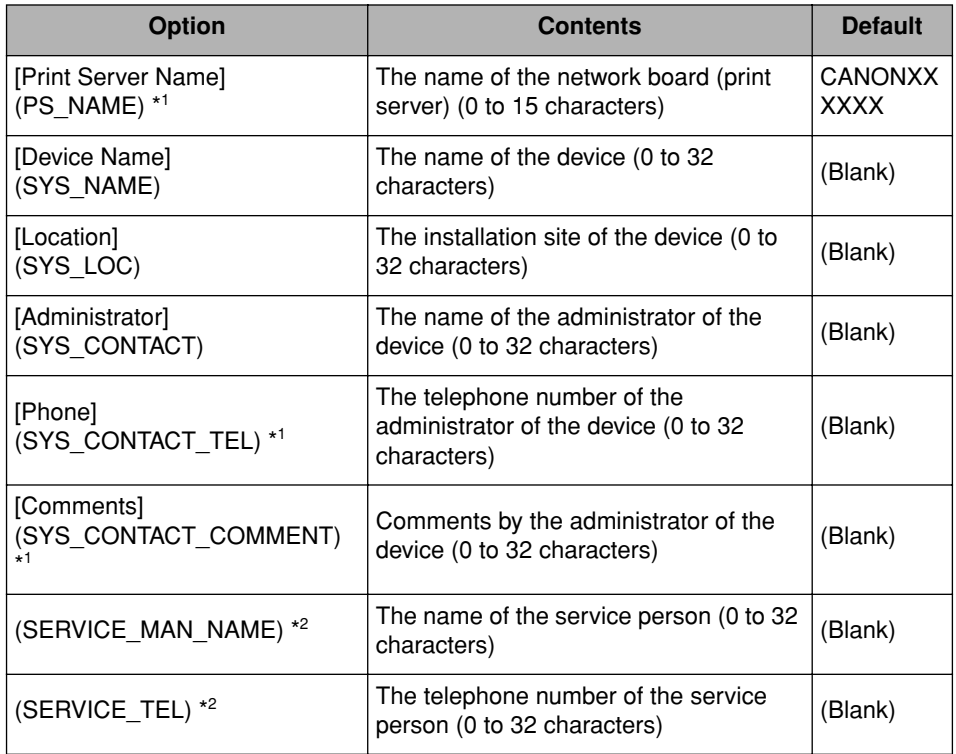

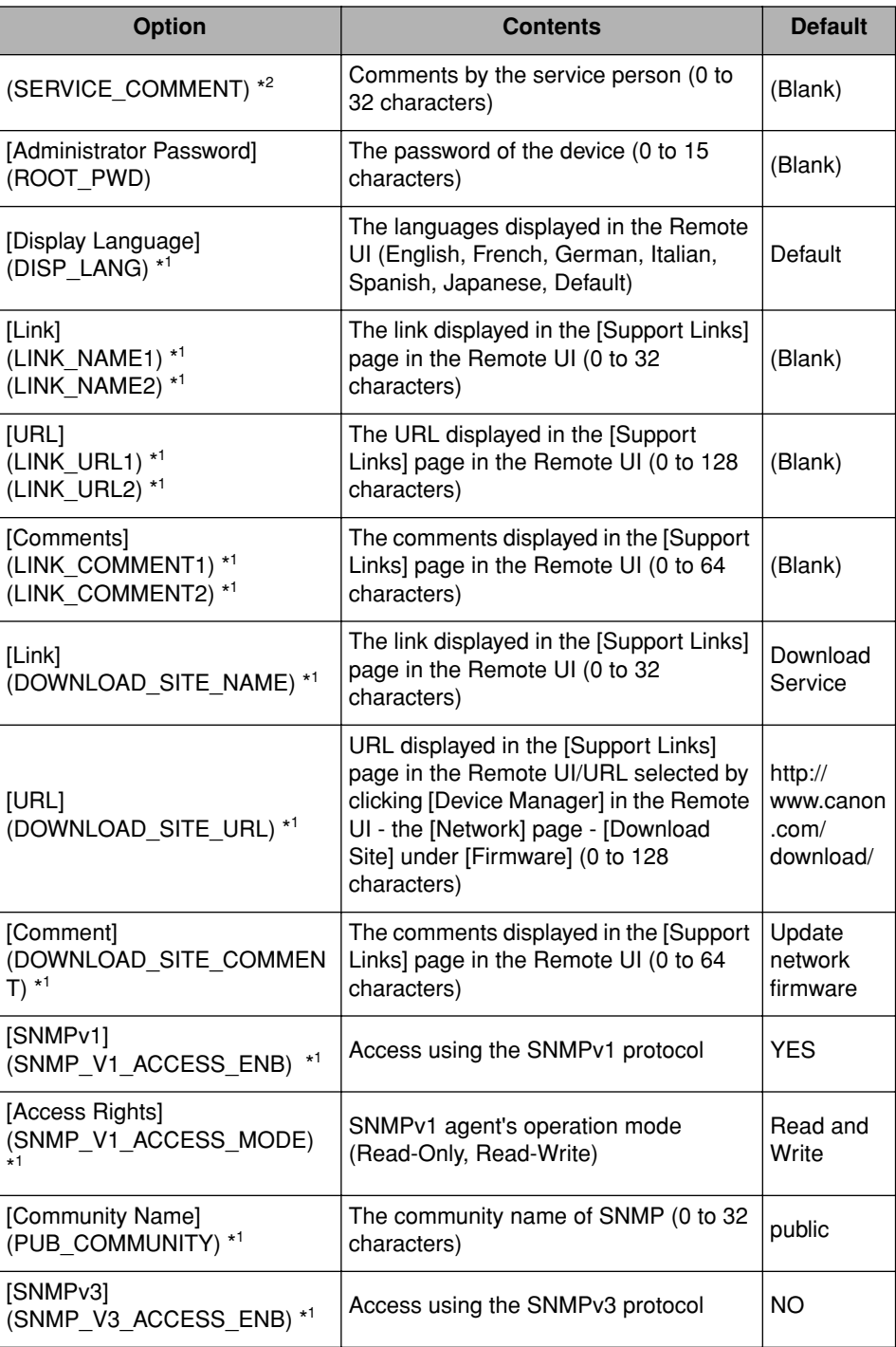

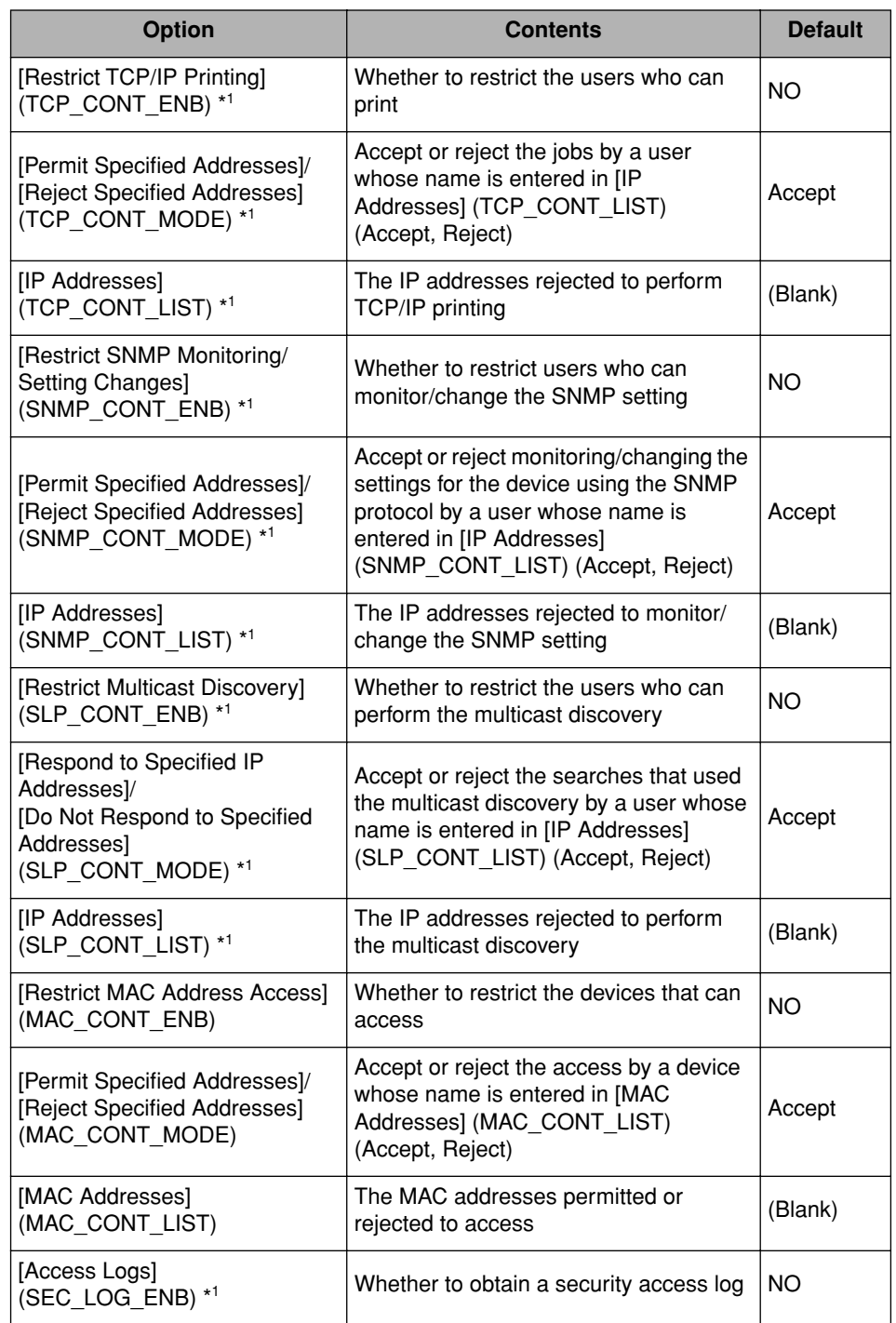

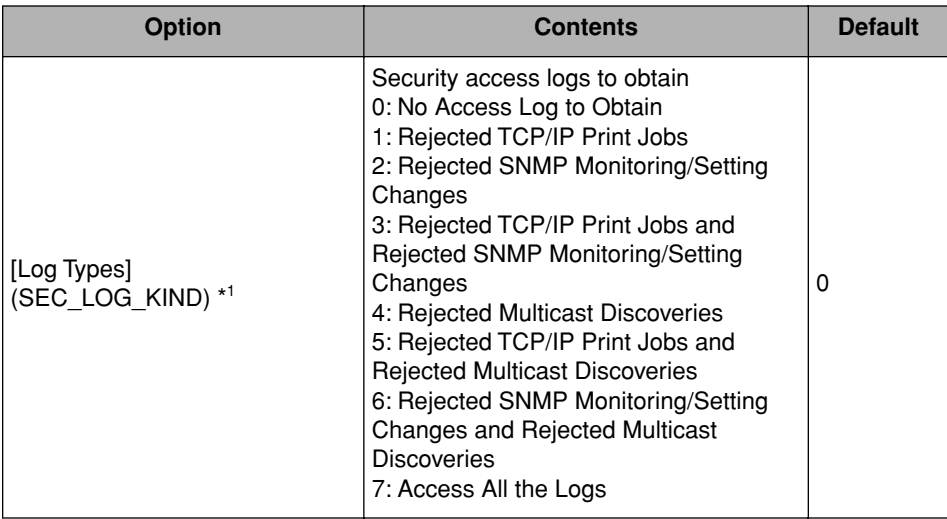

### ■ **TCP/IP Settings**

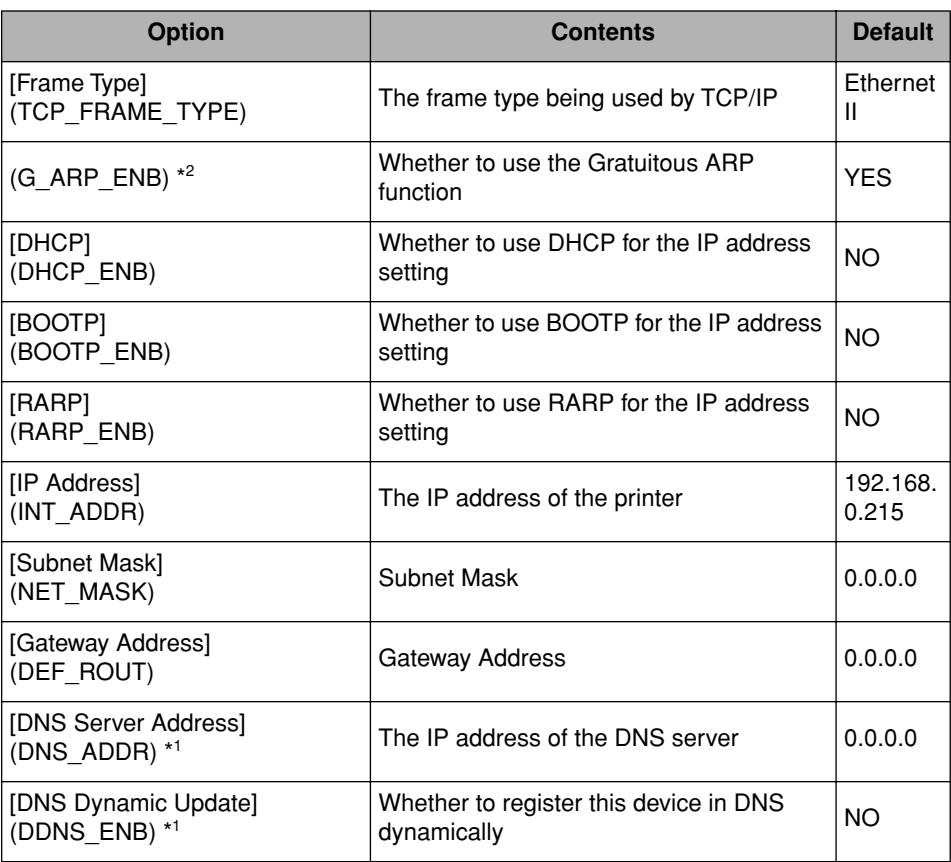

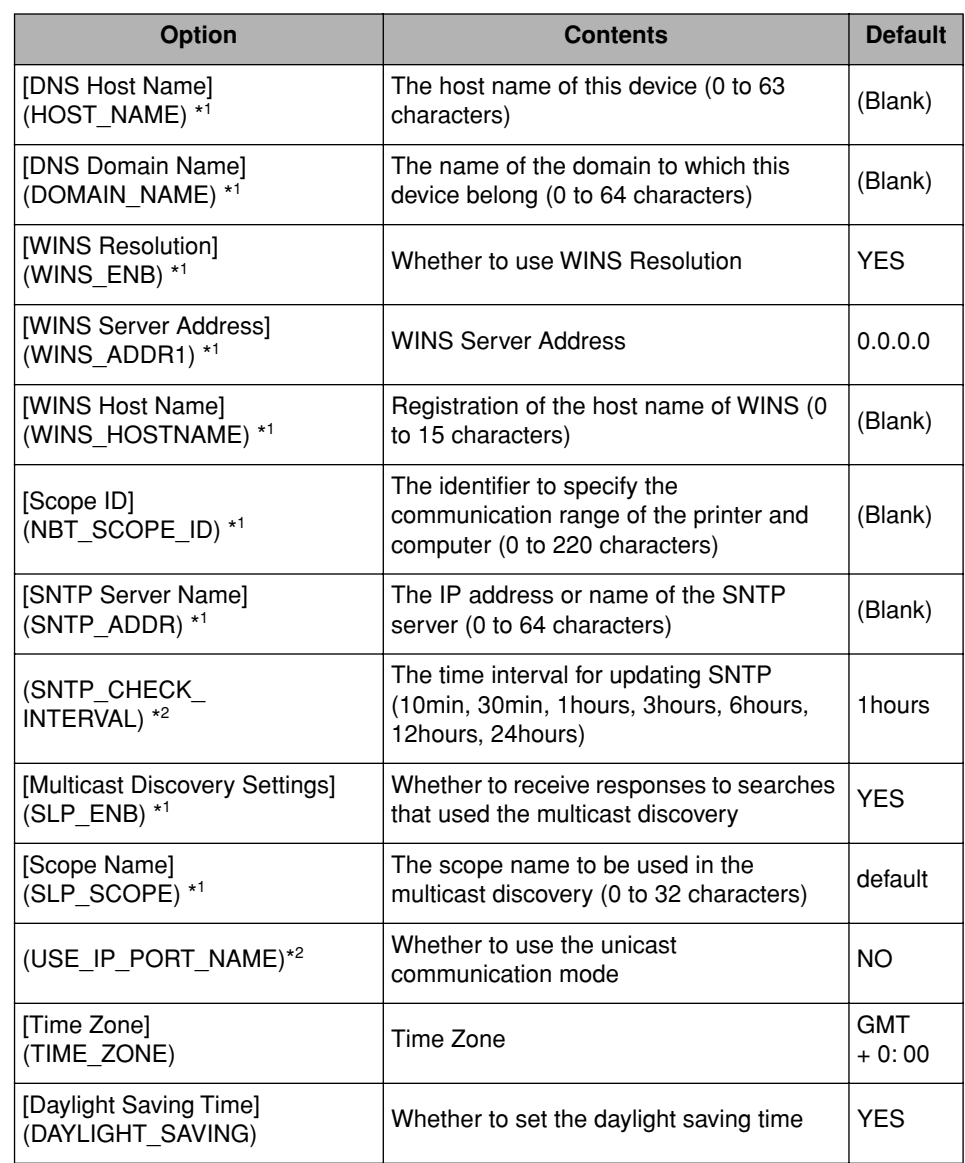

# <span id="page-191-0"></span>**Software That Can Be Used for the Network Settings**

You can perform the network settings using the following software

- O: Specifiable
- -: Not specifiable

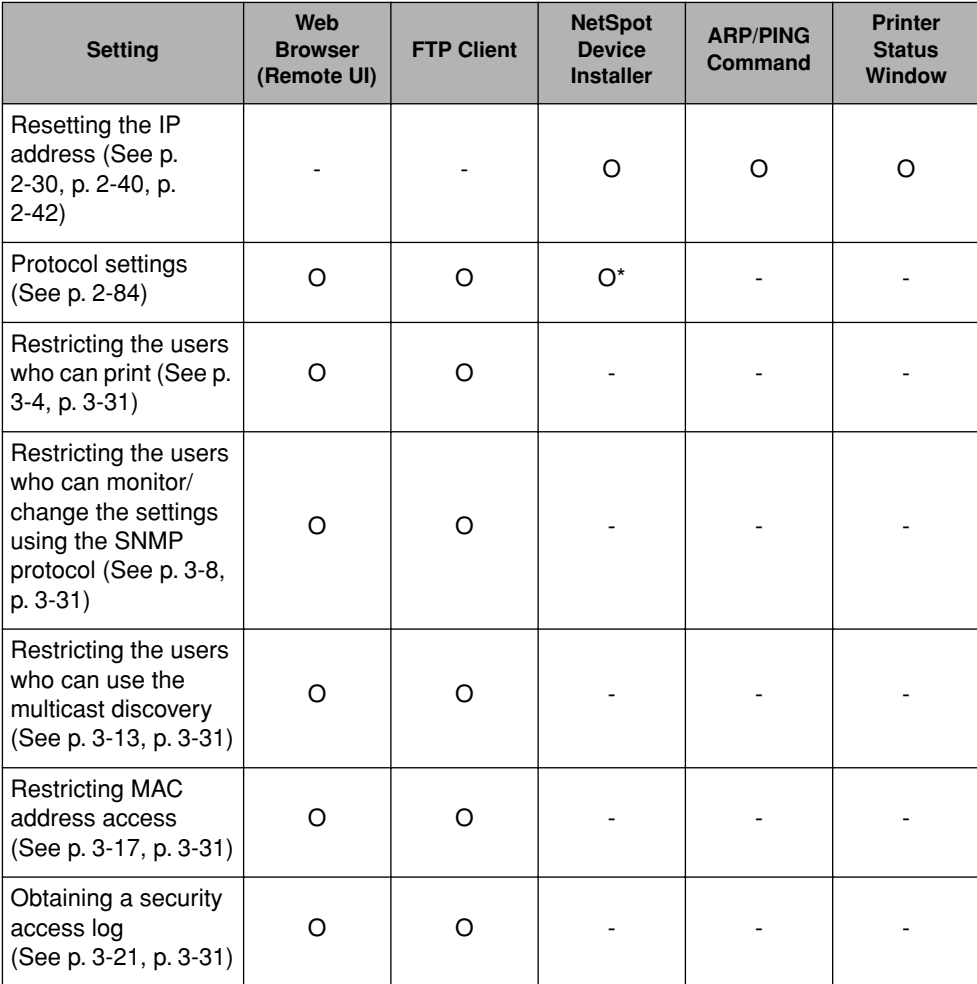

\* Some settings are specifiable [\(See "Network Setting Items," on p. 5-2\)](#page-186-0)

# <span id="page-192-0"></span>**Setting the Network Board**

The default value of the network board is set at "Auto detect". Usually, you do not need to change the setting, since the transmission speed and transfer mode of 10BASE-T/100BASE-TX are detected automatically. If the printer cannot communicate with other devices on the network, set the DIP switches on the network board. Before setting the DIP switches, turn the printer OFF, then remove the network board. A Phillips screwdriver is required for removing the network board. Have a screwdriver ready in advance that matches the size of the screws. Set the DIP switches according to the transmission speed of the connected network as follows.

#### **IMPORTANT**

When setting the DIP switches, be careful not to damage the main board with the tip of a ball-point pen etc. Do not use a sharp object such as a mechanical pencil.

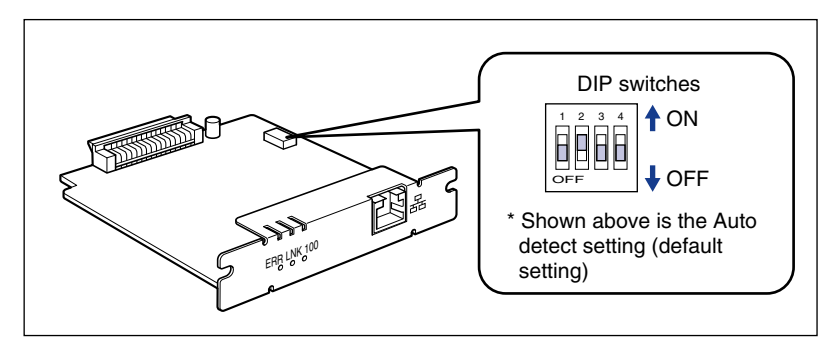

#### <span id="page-193-0"></span>■ Setting the Network Transmission Speed/Transfer Mode and the DIP **Switches**

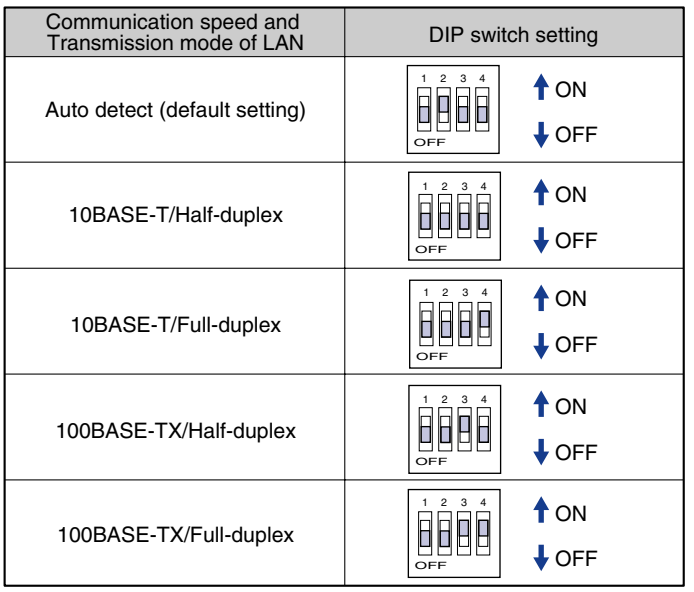

- 
- *1* **Turn the printer OFF.**
- *2* **If a USB cable is connected, turn the computer off, and then disconnect the USB cable.**
- *3* **Disconnect the power plug from the AC power outlet.**

*4* **Remove all the interface cables and the power cord from the printer.**

#### *<u></u>* NOTE

If the optional duplex unit is installed, remove it from the printer. For details on the procedure for removing the duplex unit, see "User's Guide".

# *5* **Remove the two screws and remove the network board.**

#### **I**<sup>III</sup>I IMPORTANT

- Do not touch the network board parts, printed wire, or connectors with your hands.
- Do not drop screws, paper clips, staples, or other metal objects inside the printer. If any of these objects should drop inside the printer, do not plug the power plug into the AC power outlet and contact your local authorized Canon dealer.

# *6* **Set the DIP switches.**

Set the DIP switches with the tip of a ball-point pen etc. For details on methods for setting the DIP switches, see the table of [p. 5-9](#page-193-0).

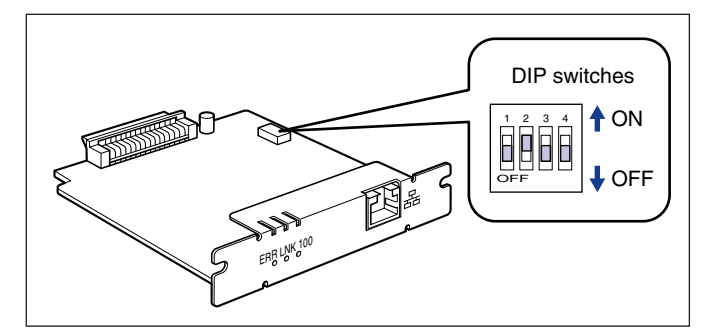

#### **IMPORTANT**

When setting the DIP switches, be careful not to damage the main board with the tip of a ball-point pen etc. Do not use a sharp object such as a mechanical pencil.

# *7* **Insert the network board into the expansion slot.**

Hold the metal panel portions of the network board and insert the board straight while aligning it with the guide rails inside the expansion slot.

#### **III** IMPORTANT

- Do not touch the network board parts, printed wire, or connectors with your hands.
- Insert the network board securely.

## *8* **Secure the top and bottom portions of the network board with the two screws supplied with the network board.**

- *9* **Connect the LAN cable.**
- *10* **Connect the power cord.**

*11* **Plug the power plug into the AC power outlet.**

*12* **If you are going to print via USB also, connect the USB cable.**

# <span id="page-196-1"></span><span id="page-196-0"></span>**Initializing the Network Settings**

If you want to reset the network settings to the default values, use any method from among Remote UI, FTP Client, and NetSpot Device Installer.

- **Remote UI:** See ["Initializing the Network Settings," on p. 3-28.](#page-150-0)
- **FTP Client:** See ["Managing the Printer Using FTP Client," on p.](#page-153-0)  [3-31.](#page-153-0)
- **NetSpot Device Installer:** 1. Select the name of the printer that you want to reset, and then select [Restore to Default Settings] from the [Device] menu.
	- 2. If a message appears, click [Yes].
	- 3. If the message <The Device has been reset.> is displayed, click [OK]. To perform a reset operation properly, wait for approximately 20 seconds or longer as is after clicking [OK]. The settings are effective after resetting of the network board is completed. If the message <Turn the device off and then on again.> is displayed, the settings are effective after clicking [OK] and cycling the power of the printer.

Even if none of the above procedures work, you can reset the network settings by manipulating the DIP switches using the following procedure. A Phillips screwdriver is required to reset the network settings.

### IMPORTANT

- Make sure that the printer is not operating before initializing the network settings. If you initialize the print server while the printer is printing or receiving data, the received data may not be printed properly, or may result in paper jams or damage to the printer.
- If you are using Windows XP Service Pack 2 or another operating system equipped with Windows Firewall, and the Windows Firewall is enabled, you cannot search for the printers on a subnet that is different from the one that the computers using NetSpot Device Installer are on. To search for such a printer, add NetSpot Device Installer to Windows Firewall during the installation.
	- Adding "NetSpot Device Installer" to the [Exceptions] sheet in the [Windows Firewall] dialog box (See Readme of NetSpot Device Installer)
- Installing NetSpot Device Installer [\(See p. 3-35\)](#page-157-0)

Readme of NetSpot Device Installer is in [Readme\_English.html] in the following folder in the CD-ROM supplied with the network board.

- \NetSpot\_Device\_Installer\Windows

• The procedures for removing or installing the network board in this manual may be different from those for the printer you are using. For more details on the procedures for removing or installing the network board, see "User's Guide".

# *1* **Turn the printer OFF.** *2* **If a USB cable is connected, turn the computer off, and then disconnect the USB cable.** *3* **Disconnect the power plug from the AC power outlet.** *4* **Remove all the interface cables and the power cord from the printer.**

 $\mathscr{D}$  NOTE

If the optional duplex unit is installed, remove it from the printer. For details on the procedure for removing the duplex unit, see "User's Guide".

# *5* **Remove the two screws and remove the network board.**

# **III** IMPORTANT

- Do not touch the network board parts, printed wire, or connectors with your hands.
- Do not drop screws, paper clips, staples, or other metal objects inside the printer. If any of these objects should drop inside the printer, do not plug the power plug into the AC power outlet and contact your local authorized Canon dealer.

# *6* **Switch the DIP switch 1 (A) to ON.**

Set the DIP switches with the tip of a ball-point pen etc.

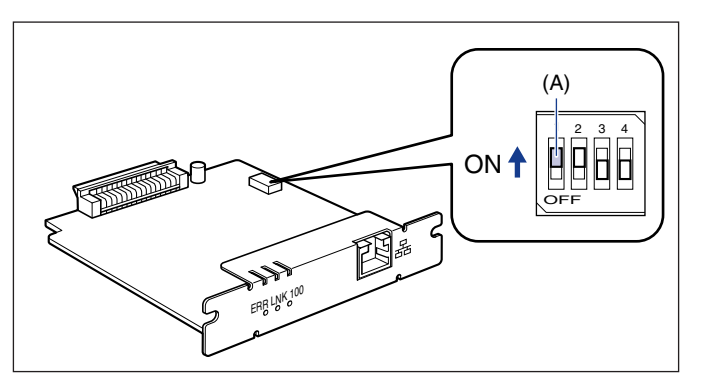

# IMPORTANT

When setting the DIP switches, be careful not to damage the main board with the tip of a ball-point pen etc. Do not use a sharp object such as a mechanical pencil.

# *7* **Insert the network board into the expansion slot.**

Hold the metal panel portions of the network board and insert the board straight while aligning it with the guide rails inside the expansion slot.

### **IMPORTANT**

- Do not touch the network board parts, printed wire, or connectors with your hands.
- Insert the network board securely.
- *8* **Secure the top and bottom portions of the network board with the two screws supplied with the network board.**
- **9 Connect the power cord.**
- *10* **Plug the power plug into the AC power outlet.**
- 11 Press "I" of the power switch to turn the printer ON, wait until the Ready indicator comes on, and then press "  $\bigcirc$ " of the **power switch to turn the printer OFF.**
- *12* **Disconnect the power plug from the AC power outlet.**
- *13* **Remove the power cord.**

# *14* **Remove the network board, then reset the DIP switch 1 (A) to OFF.**

Set the DIP switches with the tip of a ball-point pen etc.

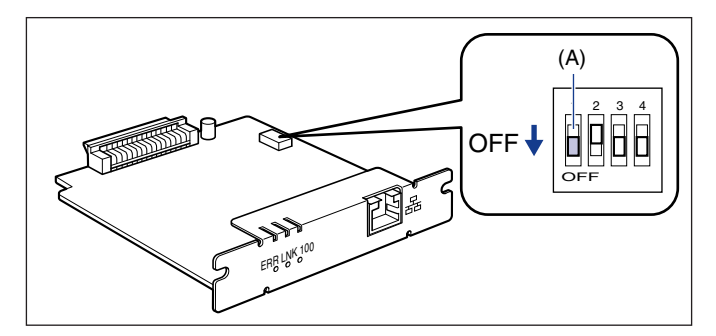

# (<sup>III</sup>) IMPORTANT

- When setting the DIP switches, be careful not to damage the main board with the tip of a ball-point pen etc. Do not use a sharp object such as a mechanical pencil.
- Do not touch the network board parts, printed wire, or connectors with your hands.
- Do not drop screws, paper clips, staples, or other metal objects inside the printer. If any of these objects should drop inside the printer, do not plug the power plug into the AC power outlet and contact your local authorized Canon dealer.

# *15* **Install the network board.**

### *<u></u>* NOTE

If the optional duplex unit was previously installed, reinstall it on the printer. For details on the procedure for installing the duplex unit, see "User's Guide".

## *16* **Connect the interface cables except for the USB cable, and connect the power cord.**

*17* **Plug the power plug into the AC power outlet.**

*18* **If you are going to print via USB also, connect the USB cable.**

# <span id="page-200-0"></span>**Settings for Adding a Port**

Depending on the method for setting the IP address of the printer, the value to be entered in [IP Address or Printer Name]\* on the following screen displayed in the process of adding a port varies.

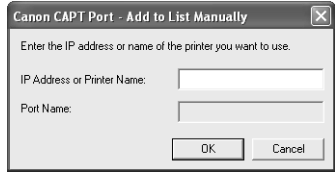

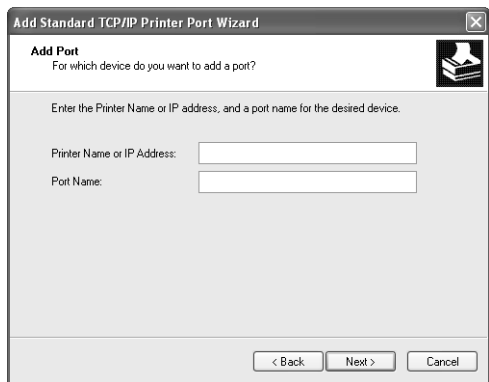

- When you want to set the IP address to be assigned to the printer manually **(When you know the IP address to use):**
	- Enter the IP address in [IP Address or Printer Name]\*.
	- When setting the IP address using the DNS server, specify the DNS settings for the printer. Then, enter the printer name (the DNS name registered on the DNS server (up to 78 characters)) in [IP Address or Printer Name]\*. For example, enter the printer name as "AAA.BBB.com" if you have specified the host name as "AAA" and the domain name as "BBB.com". However, enter "AAA.CCC.com" when you obtain the IP address from DHCP etc. that allows you to obtain the domain name (CCC.com) simultaneously.

#### ■ When you want to set the IP address to be assigned to the printer using **DHCP etc.:**

- Set DHCP etc. so that the same IP address is always assigned to the printer when starting up the printer. For more details, see "When you want to set the IP address to be assigned to the printer manually" above.
- When a different IP address is assigned to the printer each time the printer starts up, specify the DNS settings for the printer first. Then, enter the printer name (the DNS name registered on the DNS server (up to 78 characters)) in [IP Address or Printer Name]\*. For example, enter the printer name as "AAA.BBB.com" if you have specified the host name as "AAA" and the domain name as "BBB.com". However, enter "AAA.CCC.com" when you obtain the IP address from DHCP etc. that allows you to obtain the domain name (CCC.com) simultaneously.
	- \* [Printer Name or IP Address] for Standard TCP/IP Port

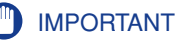

If you are using Canon CAPT Port and enter the printer name in [IP Address or Printer Name] on the following screen displayed in the process of adding a port and click [OK], and proper communication is made, the [Canon CAPT Port - Add Print Port] dialog box closes.

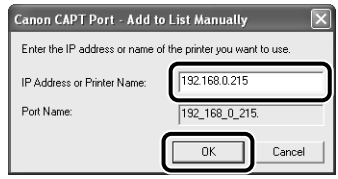

If proper communication is not done, the message <Could not communicate with the specified printer. Do you want to continue with the entered printer name or IP address?> appears. This message will appear when the printer is in the following status etc. If there is no problem after checking the specified settings, click [OK]. If you want to change the specified settings, click [Cancel].

- The printer is OFF.
- The printer is ON, but there is no response from the device for some reason.

#### **B** NOTE

- You can use Standard TCP/IP Port only with LBP5100.
- For details on specifying the DNS settings for the printer, see ["Protocol Settings Using](#page-102-1)  [the Remote UI," on p. 2-84](#page-102-1).

# <span id="page-202-0"></span>**Changing the Port**

If you changed the IP address or name of the printer (the DNS name registered on the DNS server), you need to change the port to be used. The method for changing the port varies depending on the type of the port that is being used as follows.

- When you are using Standard TCP/IP Port [\(See p. 5-18\)](#page-202-1)
- When you are using Canon CAPT Print Monitor [\(See p. 5-22\)](#page-206-0)

# <span id="page-202-1"></span>**For Standard TCP/IP Port (Only for LBP5100)**

If you are using Windows 2000/XP/Server 2003 and are using Standard TCP/IP Port, change the port to be used using the following procedure.

#### D. **NOTE**

The screen shots used in this section are from Windows XP Professional.

# *1* **Display the [Printers and Faxes] folder or the [Printers] folder.**

For Windows 2000: From the [Start] menu, select [Settings] ➞ [Printers]. For Windows XP Professional/Server 2003: From the [Start] menu, select [Printers and Faxes].

For Windows XP Home Edition: From the [Start] menu, select [Control Panel], and then click [Printers and Other Hardware] ➞ [Printers and Faxes].

# *2* **Select the icon for your printer, then select [Properties] from the [File] menu.**

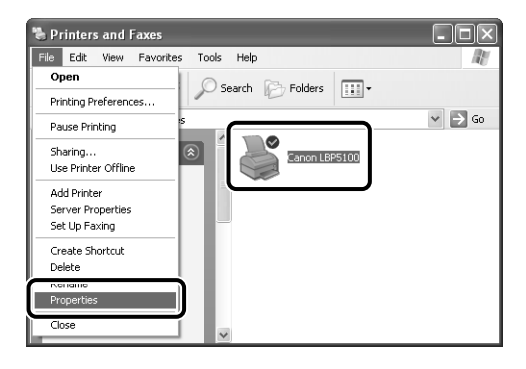

# *3* **Display the [Ports] sheet, then click [Add Port].**

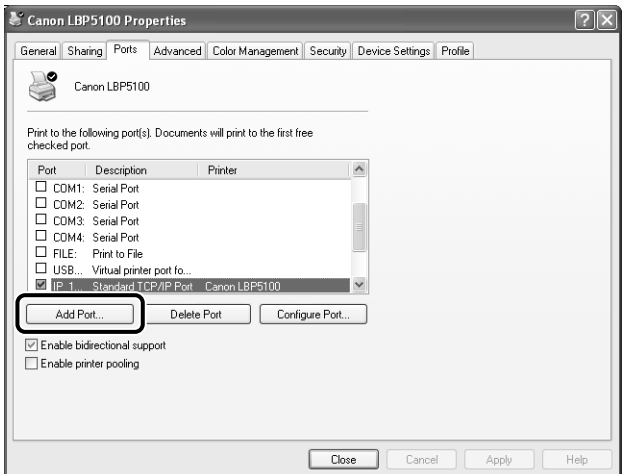

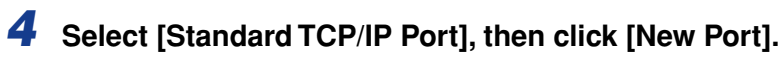

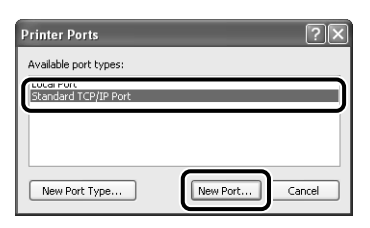

# *5* **Click [Next].**

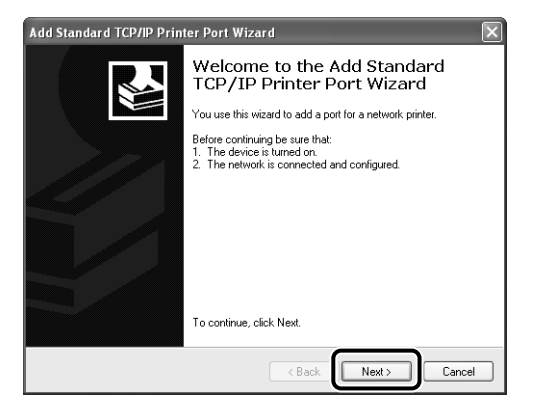

*6* **Enter the new IP address or name of the printer (the DNS name registered on the DNS server (up to 78 characters)) in [Printer Name or IP Address], and then click [Next].**

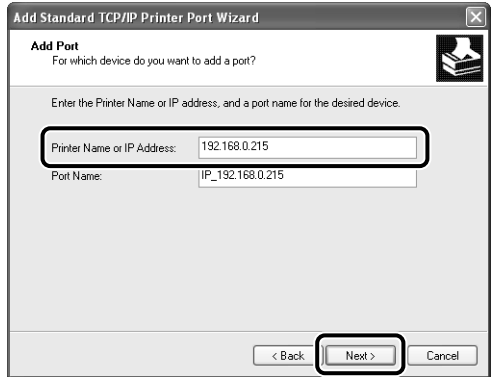

Depending on the method for setting the IP address of the printer, the value to be entered varies. For more details, see ["Settings for Adding a Port" \(p. 5-16\)](#page-200-0) or ask your network administrator.

### **IMPORTANT**

If the following screen appears, search for the printer following the instructions on the screen, or from [Device Type] select [Standard] ➞ [Canon Network Printing Device with P9100], and then click [Next].

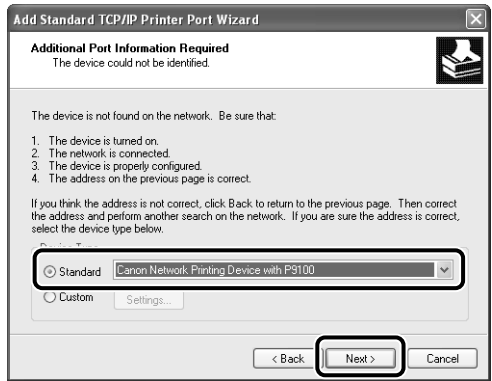

*7* **After the computer has confirmed that there is a printer that has the IP address you entered, the [Completing the Add Standard TCP/IP Printer Port Wizard] window appears. Click [Finish].**

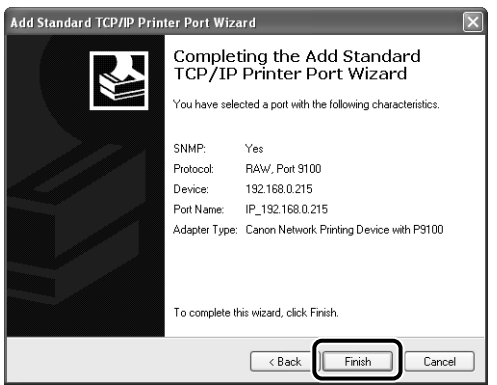

# *8* **Click [Close].**

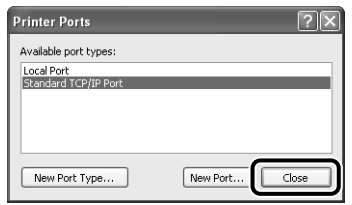

# *9* **Click [Apply].**

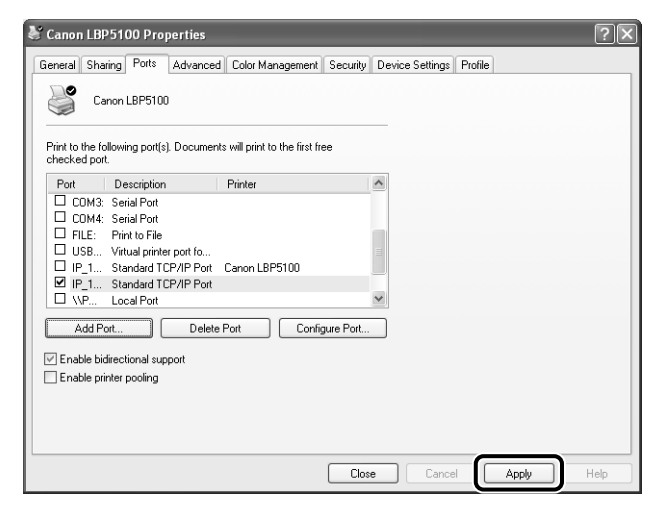

# *10* **Click [OK].**

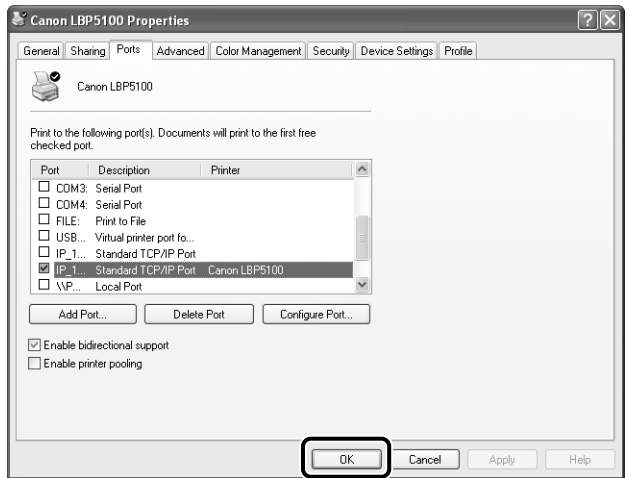

#### *<u></u>* NOTE

To delete an old port, select the port that you want to delete, and then click [Delete Port].

# <span id="page-206-0"></span>**For Canon CAPT Print Monitor**

If you are using Canon CAPT Print Monitor, change the port to be used using the following procedure.

#### $\oslash$  NOTE

The screen shots used in this section are from Windows XP Professional with which LBP5100 is being used.

# *1* **Display the [Printers and Faxes] folder or the [Printers] folder.**

For Windows 98/Me/2000: From the [Start] menu, select [Settings] ➞ [Printers]. For Windows XP Professional/Server 2003: From the [Start] menu, select [Printers and Faxes].

For Windows XP Home Edition: From the [Start] menu, select [Control Panel], and then click [Printers and Other Hardware] ➞ [Printers and Faxes].

# *2* **Select the icon for your printer, then select [Properties] from the [File] menu.**

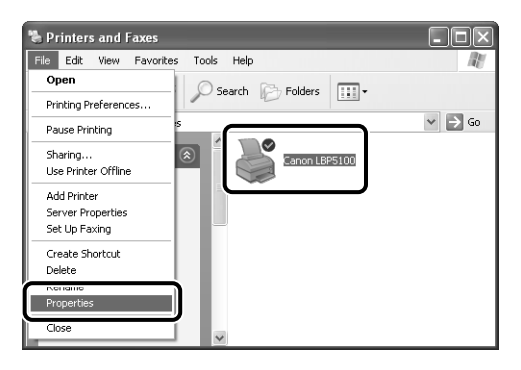

# *3* **Display the [Ports] sheet, then click [Add Port].**

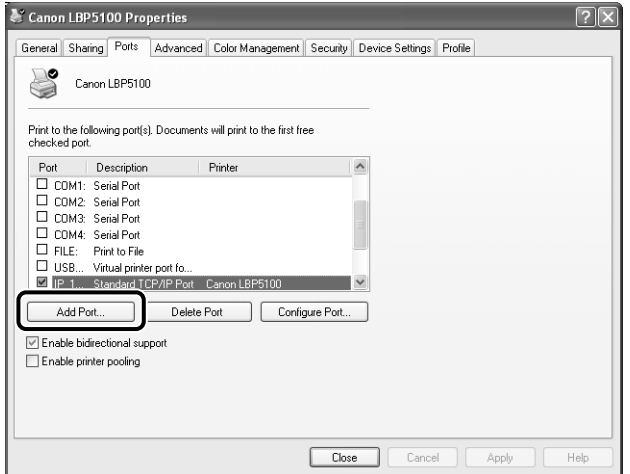

# *4* **Select [Canon CAPT Port], then click [New Port].**

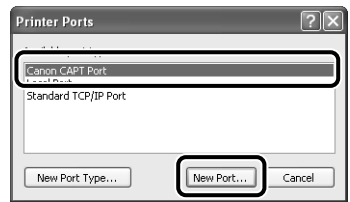

# *5* **Click [Update Printer List].**

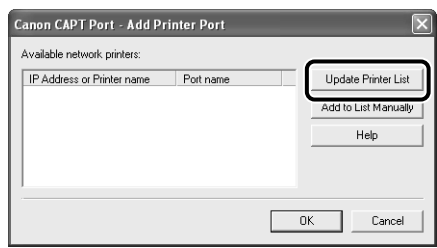

*6* **From [Available network printers], select the port of the new IP address of the printer, and then click [OK].**

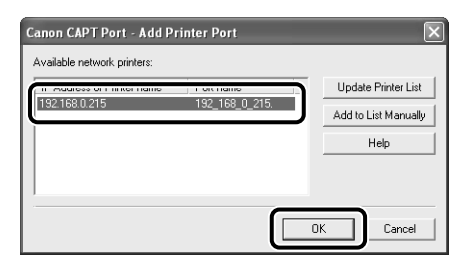

If the target printer's port name is not displayed in [Available network printers], click [Add to List Manually], enter the IP address or printer name (the DNS name registered on the DNS server (up to 78 characters)) in [IP Address or Printer Name] in the [Add to List Manually] dialog box, and then click [OK]. Depending on the method for setting the IP address of the printer, the value to be entered varies. For more details, see ["Settings for Adding a Port" \(p. 5-16\)](#page-200-0) or ask your network administrator.

# *7* **Click [Close].**

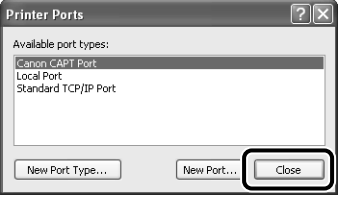

# *8* **Click [Apply].**

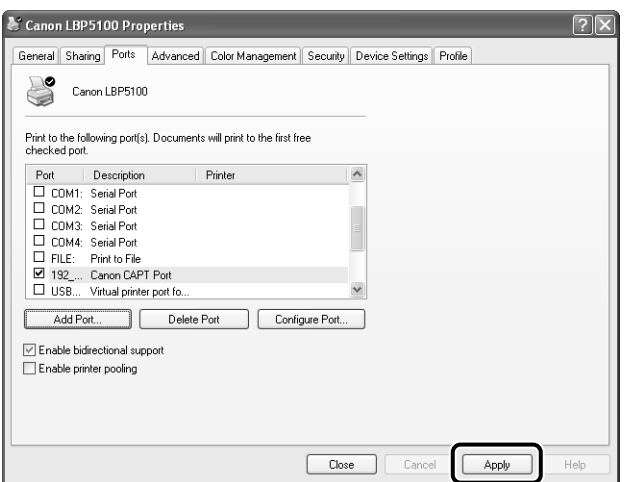

# *9* **Click [OK].**

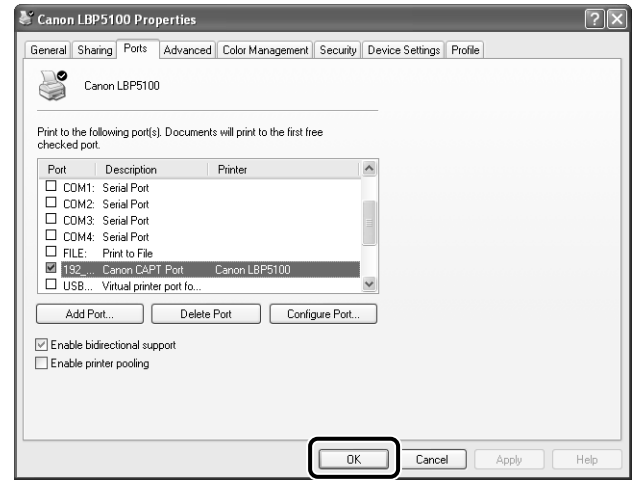

### **NOTE**

To delete an old port, select the port that you want to delete, and then click [Delete Port].

# <span id="page-210-1"></span><span id="page-210-0"></span>**Unicast Communication Mode**

The unicast communication mode makes communication by using the unicast method in sending status from the printer, which is not normally performed by the broadcast communication mode.

If you want to use the unicast communication mode, set the network board settings to enter into the unicast communication mode using FTP Client.

#### IMPORTANT

If you want to use the printer in a network environment in which the broadcast communication mode is not used, you need to switch the mode to the unicast communication mode. However, because this affects the administration of your network environment, be sure to consult your network administrator when using the unicast communication mode.

#### **NOTE**

If the message <Network Board Error> is displayed in the Printer Status Window after setting the unicast communication mode, click the [Refresh] button in the Printer Status Window.

# <span id="page-211-0"></span>**Setting the Network Board to Enter into the Unicast Communication Mode**

# *1* **Run Command Prompt or MS-DOS Prompt.**

For Windows XP/Server 2003: From the [Start] menu, select [All Programs] → [Accessories] ➞ [Command Prompt]. For Windows 2000: From the [Start] menu, select [Programs] → [Accessories] → [Command Prompt]. For Windows Me: From the [Start] menu, select [Programs] → [Accessories] → [MS-DOS Prompt]. For Windows 98: From the [Start] menu, select [Programs] ➞ [MS-DOS Prompt].

# *2* **Enter the following command, then press the [ENTER] key on your keyboard.**

ftp <the IP address of the printer> Input Example : ftp 192.168.0.215

# *3* **Enter "root" as the user name, then press the [ENTER] key on your keyboard.**

#### ● **If the password is specified for the printer**

❑ Enter the password.

#### ● **If the password is not specified for the printer**

❑ Do not enter the password, but press the [ENTER] key on your keyboard.

### *4* **Enter the following command, then press the [ENTER] key on your keyboard.**

get config <File Name>

The config file is downloaded. The letters entered for <File Name> become the name of the downloaded config file.

## IMPORTANT

For Windows 98/Me, do not enter "config" for <File Name>.

### $\mathscr{D}$  note

The download directory for the config file varies depending on the operating system or settings. If you cannot find the config file, browse the config file using the file browse function of the operating system.

# *6* **Edit "YES" to "USE\_IP\_PORT\_NAME".**

Input Example : USE\_IP\_PORT\_NAME. :YES

# *7* **Save the config file.**

## *8* **Enter the following command, then press the [ENTER] key on your keyboard.**

put <File Name> CONFIG

#### $\mathbb{R}^3$  NOTE

In <File Name>, enter the name of the config file that was entered when the file was downloaded.

## *9* **Enter the following command, then press the [ENTER] key on your keyboard to reset the network board.**

get reset

After completing the reset of the network board, the settings are effective.

#### *<sup>*</sup> NOTE

The settings also become effective by restarting the printer (Turn OFF the printer once, wait for 10 seconds or longer, and then turn it ON).

*10* **Enter "quit", then press the [ENTER] key on your keyboard.**

# *11* **Enter "exit", then press the [ENTER] key on your keyboard.**

Command Prompt or MS-DOS Prompt exits.

#### **IMPORTANT**

To specify the normal mode (the broadcast communication mode), edit "USE\_IP\_PORT\_NAME" to "NO". Input Example: USE\_IP\_PORT\_NAME.:NO

#### *<sup><sup>2</sup>*</sup> NOTE

If the message <Network Board Error> is displayed in the Printer Status Window after setting the unicast communication mode, click the [Refresh] button in the Printer Status Window.

#### Updating the Firmware **5-29**

# <span id="page-213-0"></span>**Updating the Firmware**

Select the update file, then update the firmware of the print server.

### IMPORTANT

- When you cannot update the firmware properly or want to know details on the procedure for updating the firmware, see the README file supplied with the firmware.
- Make sure that the printer is not operating before updating the firmware. Do not print during the firmware update. Otherwise, the firmware cannot be updated properly.

#### *<u></u>* NOTE

The screen shots used in this section are from Windows XP Professional with which LBP5100 is being used.

## *1* **Run the web browser, enter the following URL in [Location] or [Address], and then press the [ENTER] key on your keyboard.**

http://<the IP address or name of the printer>/

Input Example : http://192.168.0.215/

# *2* **Click [Log In].**

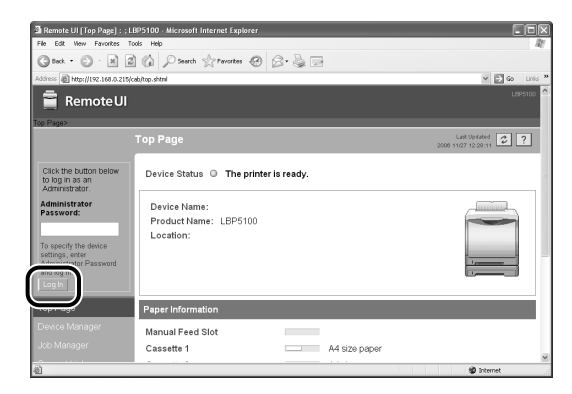

### **B** NOTE

If a password is specified for the printer, enter the password, and then click [Log In]. If the password has not been specified yet, it is not required to enter the password. *3* **Click [Network] from the [Device Manager] menu.**

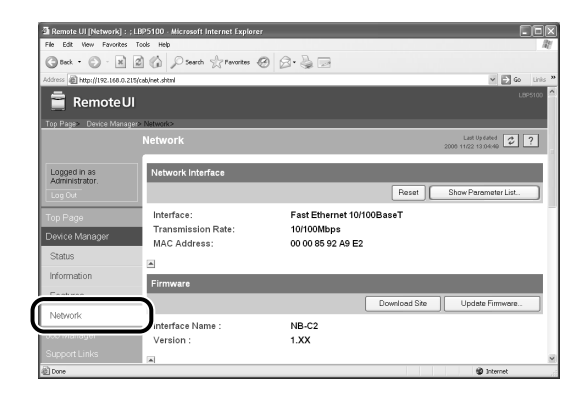

*4* **Confirm the current version of the firmware in [Version], then click [Update Firmware].**

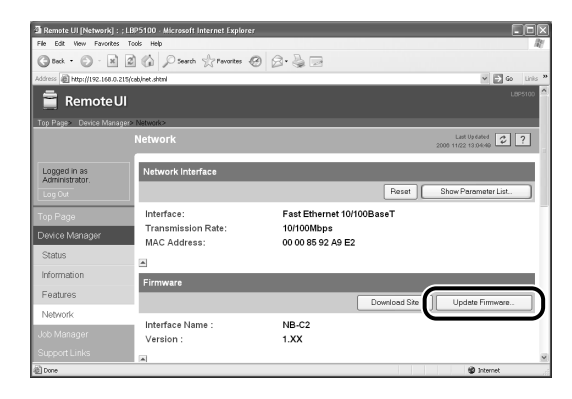

*5* **Click [Browse], then select the update file for the firmware or enter the path.**

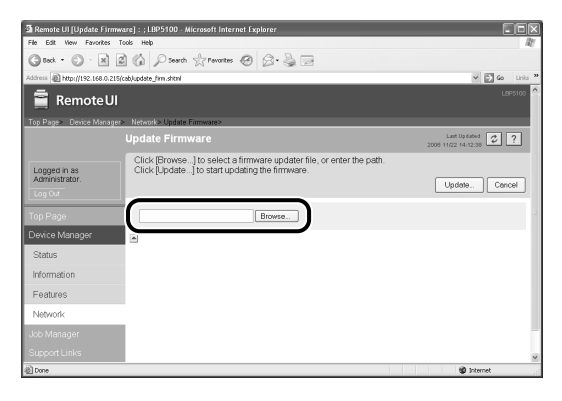

*6* **Click [Update] to update the firmware.**

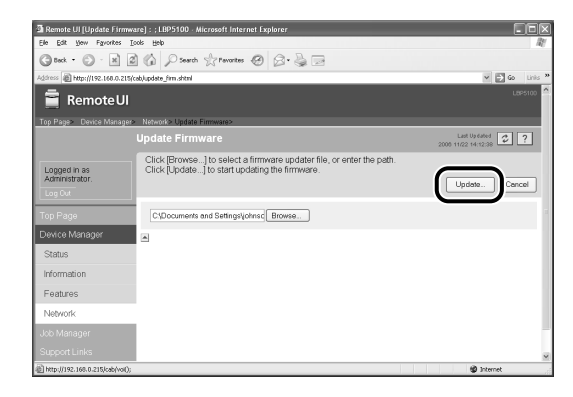

### **CO** IMPORTANT

When you cannot update the firmware properly, see the README file supplied with the firmware.
### <span id="page-216-0"></span>**Hardware Specifications**

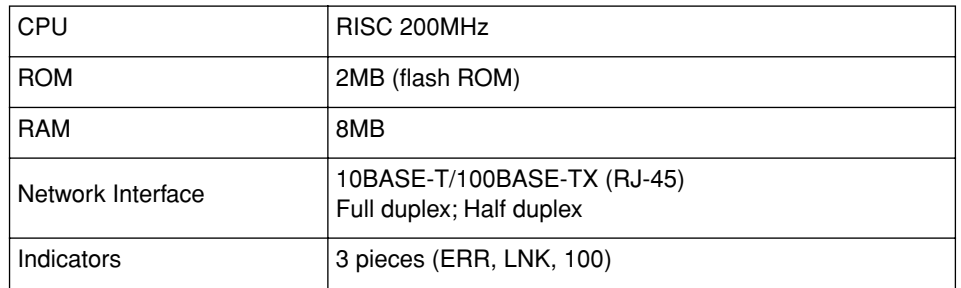

# **Software Specifications**

<span id="page-216-1"></span>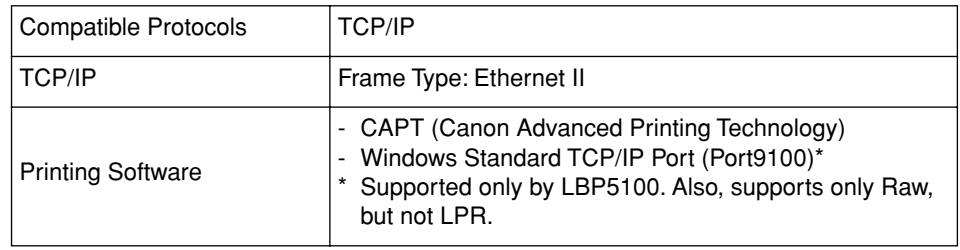

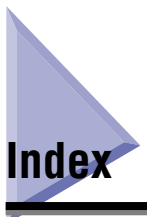

# **C**

[Checking the Network Board Functions, 4-16](#page-182-0)

### **D**

[DNS Settings, 2-88](#page-106-0)

### **F**

FTP Client [Managing the Printer, 3-31](#page-153-0) [Protocol Settings, 2-98](#page-116-0)

### **I**

Installation [Installing from CD-ROM Setup, 2-2](#page-20-0) [Installing the Printer Driver Manually Using](#page-47-0)  Various Utility Software, 2-29 [Problems, 4-2](#page-168-0) [Installing the Canon CAPT Print Monitor, 2-45](#page-63-0) IP Address Setting [ARP/PING Command, 2-40](#page-58-0) [NetSpot Device Installer, 2-30](#page-48-0)

#### **M**

[Management, 3-2](#page-124-0) [FTP Client, 3-31](#page-153-1) [NetSpot Device Installer, 3-34](#page-156-0) [Remote UI, 3-3](#page-125-0)

### **N**

NetSpot Device Installer [Configurable Devices, 3-34](#page-156-1) [How to Use NetSpot Device Installer, 3-43](#page-165-0) [Installation, 3-35](#page-157-0) [Managing the Printer, 3-34](#page-156-2) [Protocol Settings, 2-92](#page-110-0) [Running, 3-40](#page-162-0) [Setting the IP Address, 2-30](#page-48-1) Network Board [Setting the DIP Switches, 5-8](#page-192-0) Network Settings [Initialization, 5-12](#page-196-0) [Setting Items, 5-2](#page-186-0) [Usable Software, 5-7](#page-191-0) [Network Status Print, 4-16](#page-182-0)

#### **O**

[Obtaining the Security Access Log, 3-21](#page-143-0)

#### **P**

Problems [Installation, 4-2](#page-168-1) [Others, 4-11](#page-177-0) [Protocol Settings, 2-84](#page-102-0) [FTP Client, 2-98](#page-116-1) [NetSpot Device Installer, 2-92](#page-110-1) [Remote UI, 2-84](#page-102-1)

#### **R**

Remote UI [Managing the Printer, 3-3](#page-125-1)

[Protocol Settings, 2-84](#page-102-2) [Restricting Access with MAC Addresses, 3-17](#page-139-0) [Restricting SNMP Monitoring/Setting Changes,](#page-130-0)  3-8 [Restricting the Users Who can Perform the](#page-135-0)  Multicast Discovery, 3-13 [Restricting the Users Who Can Print, 3-4](#page-126-0)

## **S**

**Specifications** [Hardware, 5-32](#page-216-0) [Software, 5-32](#page-216-1) System Requirements [NetSpot Device Installer, 1-8](#page-18-0) [Print Monitor Installer \(Canon CAPT Print](#page-16-0)  Monitor), 1-6 [Printer Driver, 1-6](#page-16-1) [Remote UI, 1-7](#page-17-0)

### **U**

[Unicast Communication Mode, 5-26](#page-210-0) Uninstallation [Canon CAPT Print Monitor, 2-102](#page-120-0) [NetSpot Device Installer, 2-104](#page-122-0) [Printer Driver, 2-100](#page-118-0)

# Canon